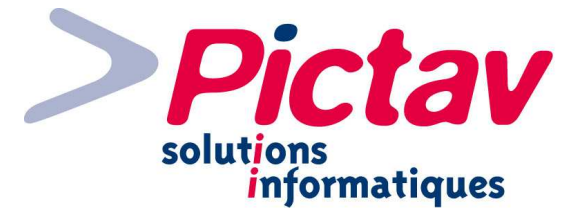

# Module PixiWeb Apprenti

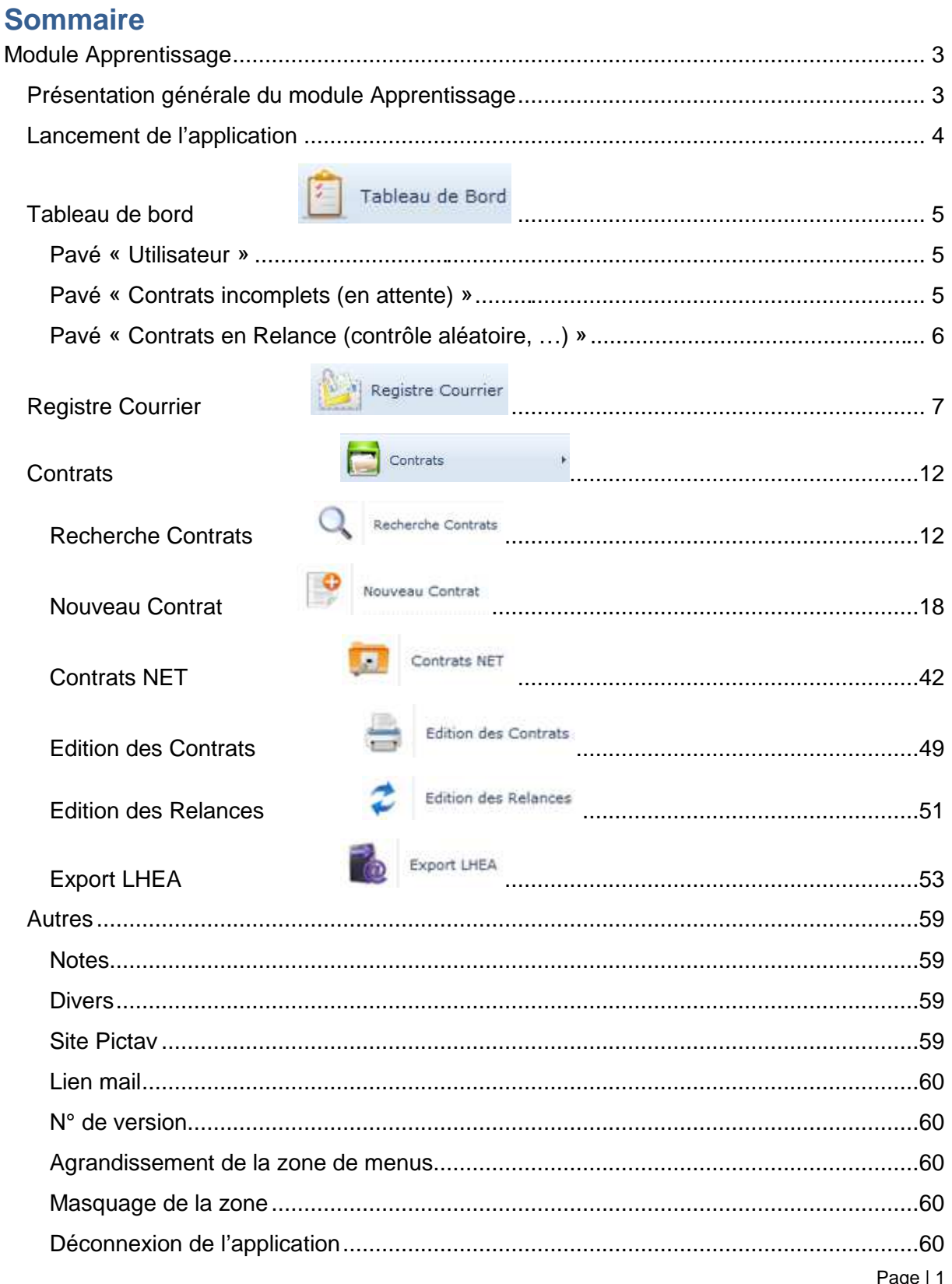

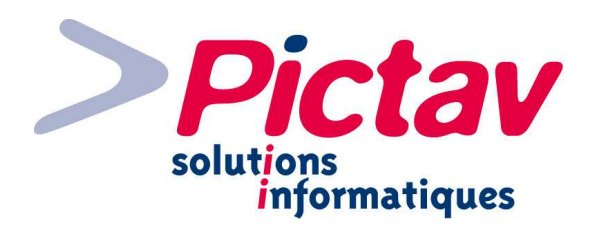

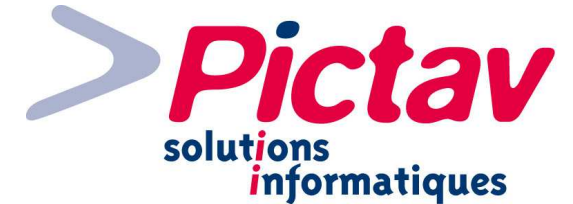

# **Module Apprentissage**

Vous pouvez accéder directement au logiciel Apprentissage par un navigateur Internet : Internet Explorer, Firefox, Google Chrome... Sachant que ce dernier est plus rapide.

# **Présentation générale du module Apprentissage**

Apprenti est un logiciel de gestion destiné aux Chambres Consulaire, CFA.

Il intègre à la fois les nouvelles directives nationales 2012 sur l'apprentissage en lien avec la Direction Départementale du Travail : **Ari@ne**.

Apprenti est agréé pour les échanges EDI au format LHEA avec les différents partenaires (DIRECCTE, Région, ...).

En symbiose avec le logiciel PIXI du Fichier Consulaire, le module Apprentissage permet de :

- Saisir, modifier un contrat d'apprentissage;
- Générer et imprimer des courriers relatifs au contrat d'apprentissage;
- Editer des courriers de relances pour les dossiers en attente de demande de complément ;
- Saisir, modifier une rupture de contrat d'apprentissage ;
- Saisir, modifier les dates de retour du contrat d'apprentissage ;
- Editer ou rééditer le ou les contrats d'apprentissage ;
- Générer et transmettre les contrats d'apprentissage au format LHEA ;
- $\div$  Réceptionner et intégrer les contrats d'apprentissage saisis par le NET ;
- Saisir, modifier les contacts « apprentissage » d'un établissement ;
- Exporter les factures saisies pour la comptabilité…

Sous un environnement Web, conviviale, multi-document, l'utilisateur s'approprie facilement les différentes fonctionnalités offertes :

- les écrans de saisies du contrat respectent au mieux l'ordre des pavés du CERFA N°10103\*05 (FA13a) : http://www.travail-solidarite.gouv.fr/formulaires/formationapprentissage
- à tout moment de la saisie, le contrat est visualisable en aperçu avant impression

Ce Progiciel répond à plusieurs objectifs et plus particulièrement :

## - **Performance :**

- Choix d'un véritable système client- serveur ;
- fonctionne également en Terminal serveur ;
- Possibilité de bases de données réparties ;
- Support des serveurs multiprocesseurs ;
- Support de tous réseaux avec serveur Windows NT ou 2000/2003 Serveur.

## - **Convivialité :**

- Pour les Utilisateurs (IE8+, Firefox, Chrome, Opera, Safari) ;
- Pour les Gestionnaires système (Windows NT, 2000/2003 Serveur).

## - **Sécurité :**

- SGBDR ( SQL Serveur 2005 ou ultérieur) ;
- Fonctionne en Mode transactionnel.

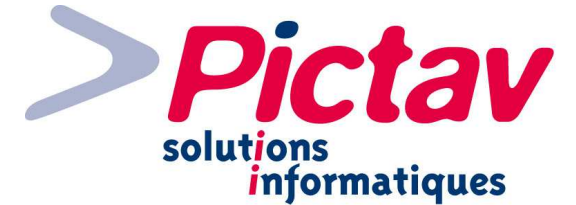

# **Lancement de l'application**

Utilisez le raccourci Apprenti sur le bureau si c'est le cas ou le lien en favori après ouverture de votre navigateur.

La fenêtre web, comportant l'identification par saisie du mot de passe apparaît :

# PixiWeb Apprenti - Connexion Utilisateur

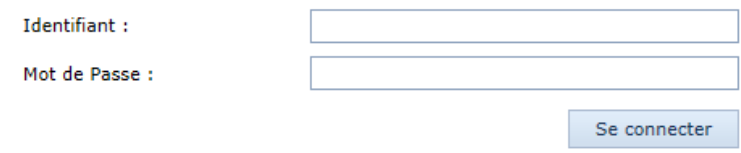

Saisir votre Identifiant puis votre Mot de Passe (majuscules ou minuscules, il n'y a pas d'importance) et cliquer sur le bouton « Se connecter » ou taper sur la touche Entrée de votre clavier.

Si vous êtes reconnu comme utilisateur du logiciel Apprenti, l'application s'ouvrira en affichant le premier menu « Tableau de Bord ».

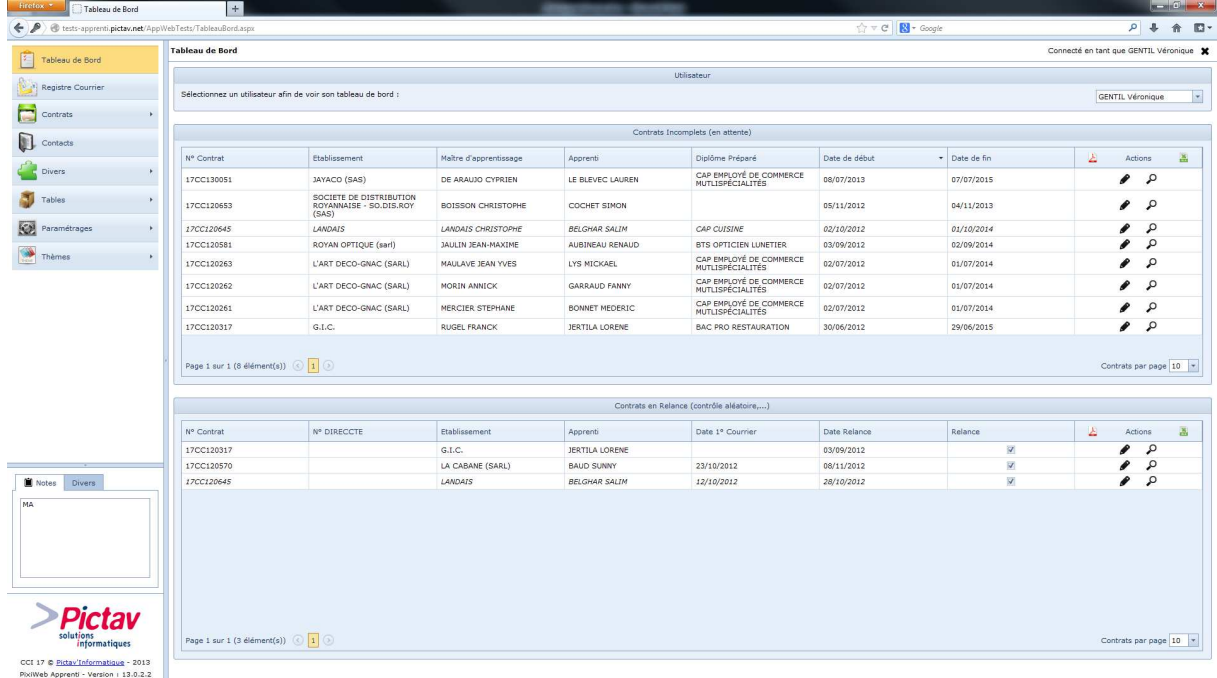

Sinon, un message en rouge vous indiquera la mauvaise authentification.

# PixiWeb Apprenti - Connexion Utilisateur

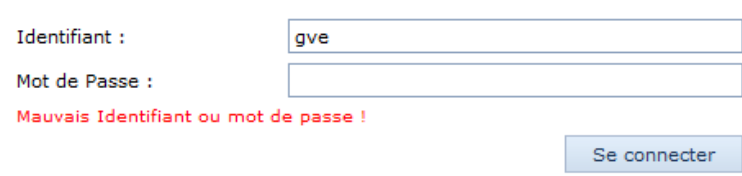

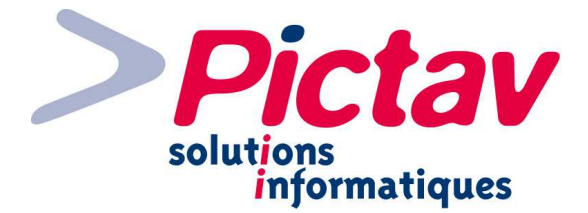

# **Tableau de bord**

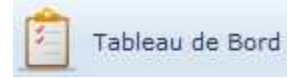

## **Pavé « Utilisateur »**

À l'ouverture de l'application, vous arrivez par défaut sur ce menu. Cela vous permet de suivre vos contrats pour l'instant incomplets et/ou en relance par votre profil (profil de l'utilisateur connecté) :

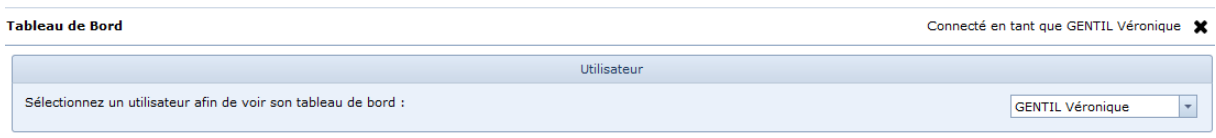

Vous pouvez également par l'intermédiaire de la liste déroulante à droite, changer d'utilisateur ou mettre à tous pour avoir une visualisation globale.

## **Pavé « Contrats incomplets (en attente) »**

Vous trouvez dans ce pavé la liste des contrats incomplets ou en attente de retour suite par exemple à la demande d'un contrat (fiche de renseignements reçue).

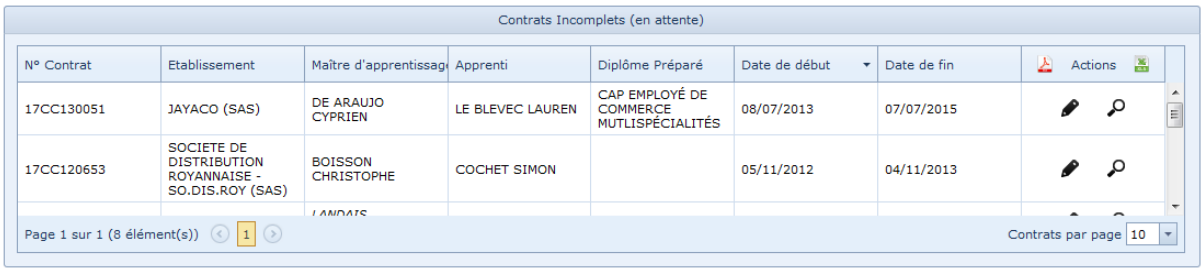

Vous pouvez agir sur chaque ligne de contrat en question pour :

- modifier ou consulter les données saisies à l'intérieur du contrat, par l'intermédiaire de l'icône du crayon
- voir un aperçu du contrat sous la forme du Cerfa FA13, par l'intermédiaire de l'icône de la loupe  $\Omega$  (un nouvel onglet s'affiche dans votre navigateur) :

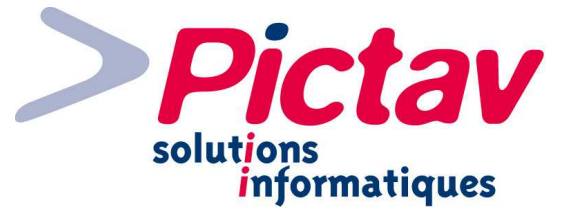

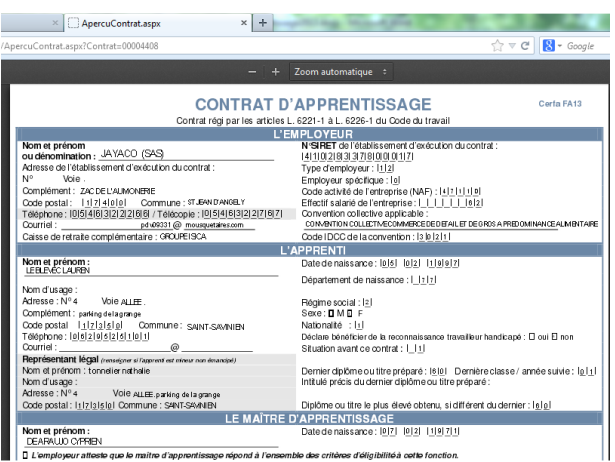

Vous pouvez également exporter le tableau sous format pdf en cliquant sur l'icône  $\Delta$  ou

sous format Excel par l'icône .

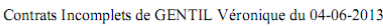

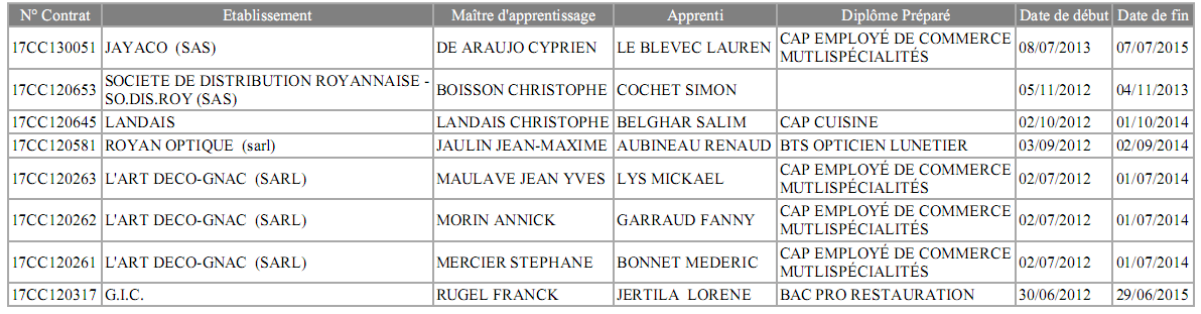

## **Pavé « Contrats en Relance (contrôle aléatoire, …) »**

Ce pavé liste les contrats cochés à l'intérieur en Relance avec la date correspondante.

La colonne « Relance » n'est pas cochée tant que la date associée n'est pas dépassée.

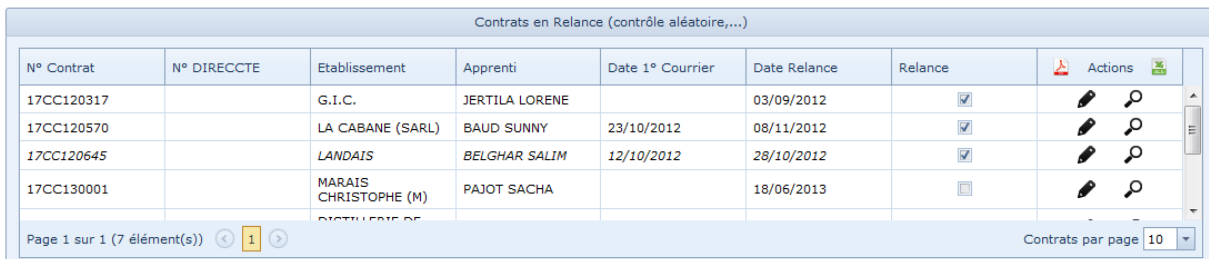

Les mêmes autres actions de la liste des contrats incomplets sont disponibles.

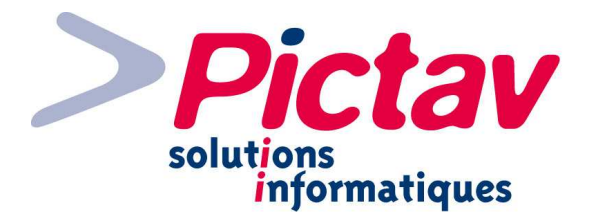

# **Registre Courrier**

Ce menu vous permet de saisir tous vos courriers arrivés, appels reçus… et de voir où vous en êtes par rapport à leur traitement.

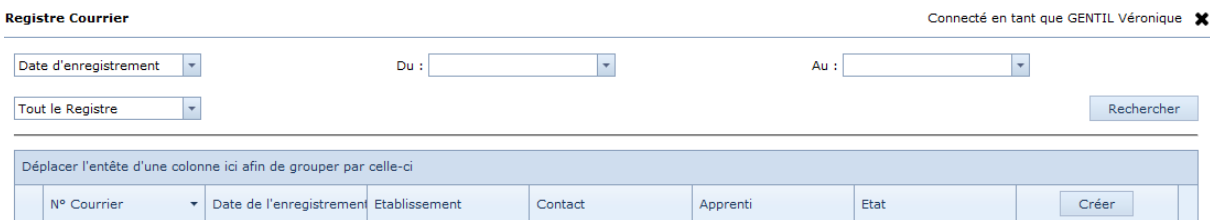

Une première liste déroulante vous permet de filtrer sur :

- la date d'enregistrement (saisir la date de début de plage et/ou la date de fin de plage) ;
- l'établissement (saisir le siren et/ou un mot directeur de la raison sociale et/ou la ville) ;
- le contact (saisir le nom du contact/interlocuteur de l'établissement).

La deuxième liste déroulante située en-dessous de la première vous permet de filtrer en + sur :

- Tout le registre (état instance ou classé);
- Registre non classé (= saisies laissées en état instance).

Le bouton « Rechercher » vous permet de lancer la recherche et de vous faire apparaître le résultat, à savoir la liste de vos enregistrements selon les critères apposés.

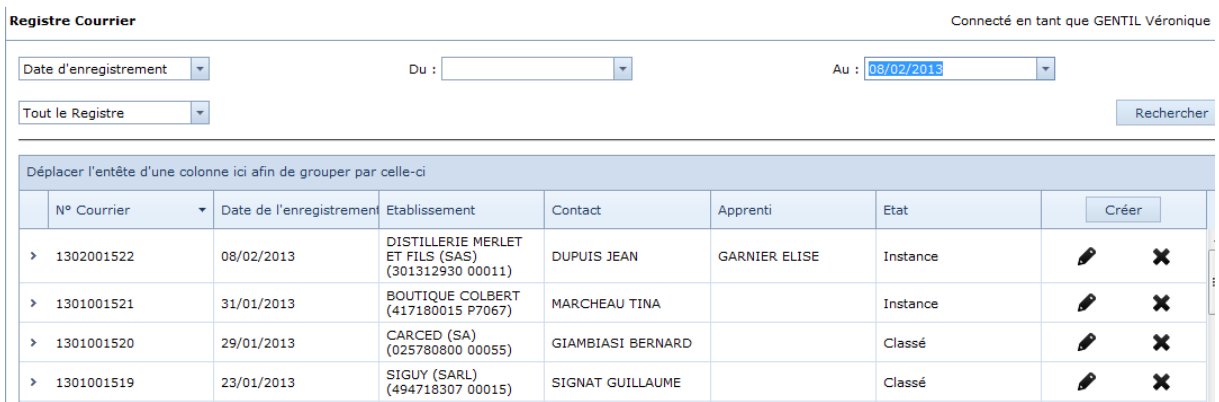

Vous pouvez par rapport à chaque ligne :

- Modifier les données saisies en cliquant sur l'icône du crayon  $\blacksquare$ ;
- Supprimer l'enregistrement par la croix  $\mathbf{\mathbf{\times}}$

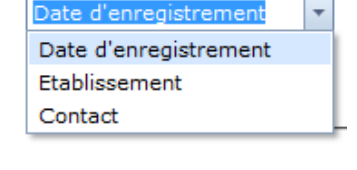

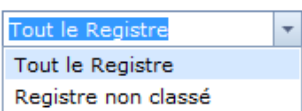

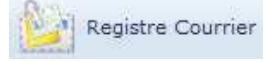

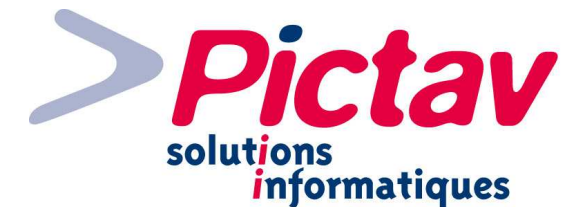

Par un glisser-déposer d'une colonne dans la zone « Déplacer l'entête d'une colonne ici afin de grouper par celle-ci », cela va vous permettre de voir tous les enregistrements groupés par cette colonne :

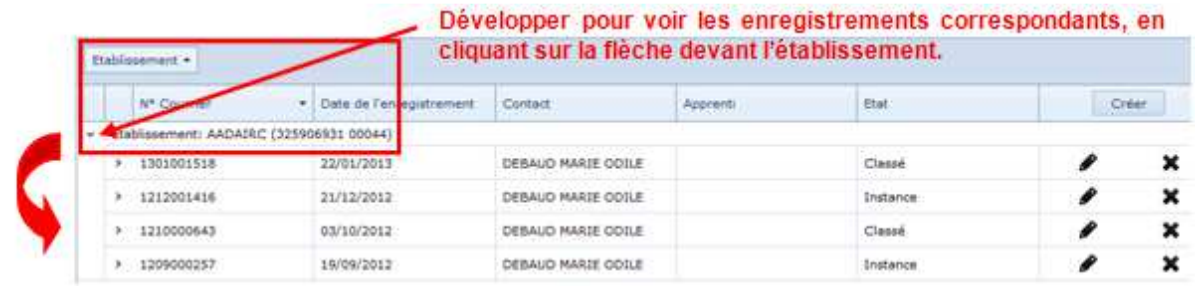

Si vous développez de la même façon par rapport à chaque ligne, vous allez visualiser le détail (que vous soyez en regroupement ou pas) :

- des documents envoyés => vous pouvez par ce menu sélectionner/imprimer/envoyer un courrier de non compétence ;
- des documents reçus => des documents par exemple qui auraient été scannés et liés à cet enregistrement.

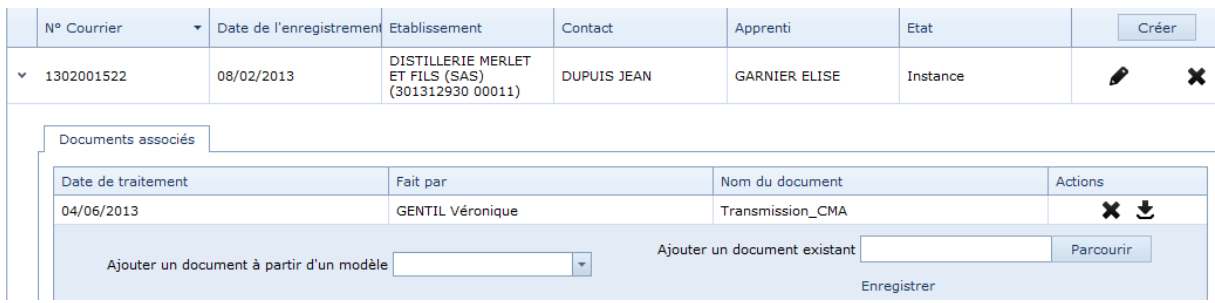

Par rapport à un document associé, vous pouvez :

- le supprimer par un clic sur la croix  $\mathbf{x}$  ;
- le télécharger pour le visualiser et/ou l'imprimer par l'icône  $\bullet$ .

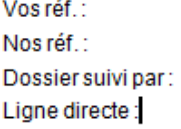

Chambre de Métiers et de l'Artisanat Service Apprentissage 107 av Michel Crépeau 17024 LA ROCHELLE cedex 1

Service Enregistrement des Contrats d'Apprentissage<br>BP 80244 17305 ROCHEFORT cedex

Rochefort. Le mardi 4 juin 2013

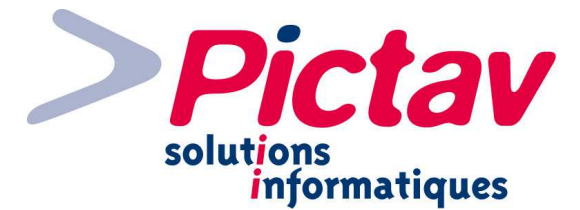

Pour créer un nouvel enregistrement dans le registre courrier, il vous suffit de cliquer sur le bouton « Créer » situé au niveau de l'en-tête de colonne qui suit l'état.

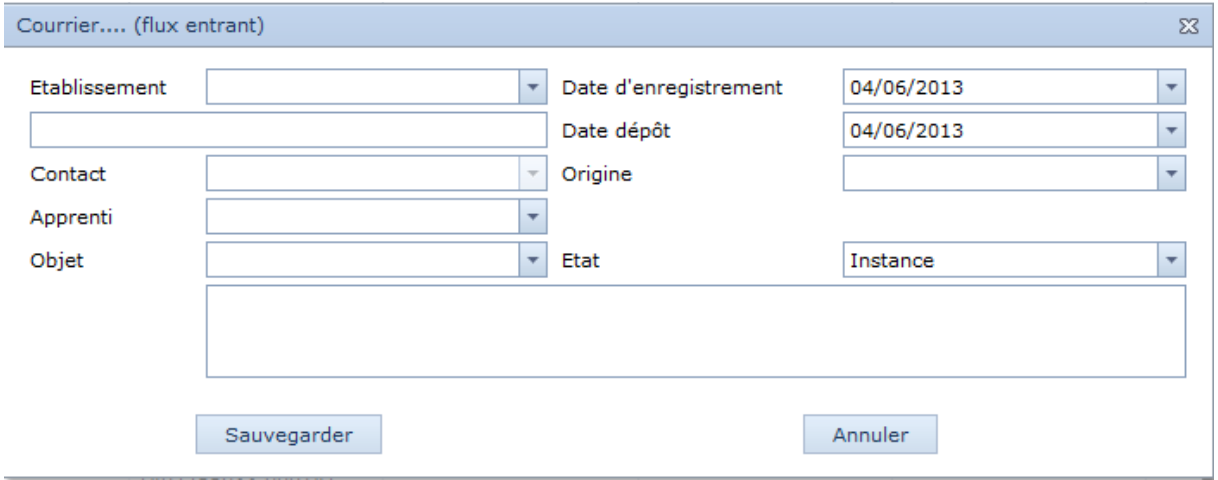

**Etablissement :** vous pouvez saisir le siren ou un mot directeur de la raison sociale, cela recherche automatiquement, vous pouvez compléter votre recherche par la ville si besoin est et vous n'avez plus qu'à cliquer sur l'établissement en question pour le sélectionner.

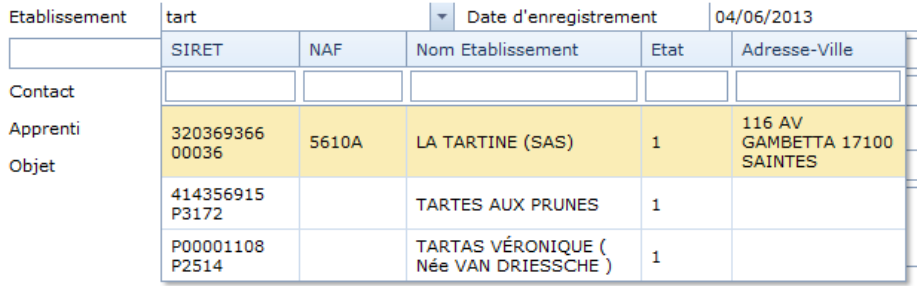

Si l'établissement n'est pas connu de votre base de données, il faut aller dans le menu « Tables » - « Etablissements » pour le créer.

N.B. Si c'est un établissement pour lequel vous voulez envoyer un courrier de non compétence, vous pouvez créer au préalable un établissement fictif qui vous permettrait de rassembler tous ces types de traitement sous le même établissement, sans avoir besoin de créer et de polluer votre table.

**Contact :** à la sélection de l'établissement, cette liste s'ouvre automatiquement avec le(s) contact(s) déjà saisi(s). Vous pouvez en sélectionner un si celui-ci existe déjà ou sinon cliquer sur le lien « Nouveau ».

N.B. : ce champ n'est pas obligatoire.

**Apprenti :** vous pouvez saisir le nom, puis le prénom s'il y a besoin et sélectionner celui attendu.

Si l'apprenti n'existe pas, vous pouvez le créer par le menu « Tables » - « Apprentis ».

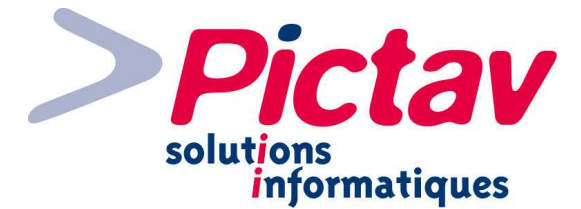

N.B. : Vous pouvez également indiquer son identité en texte libre sans avoir à le créer dans la table. Vous pourrez le faire par la suite à l'intérieur du contrat.

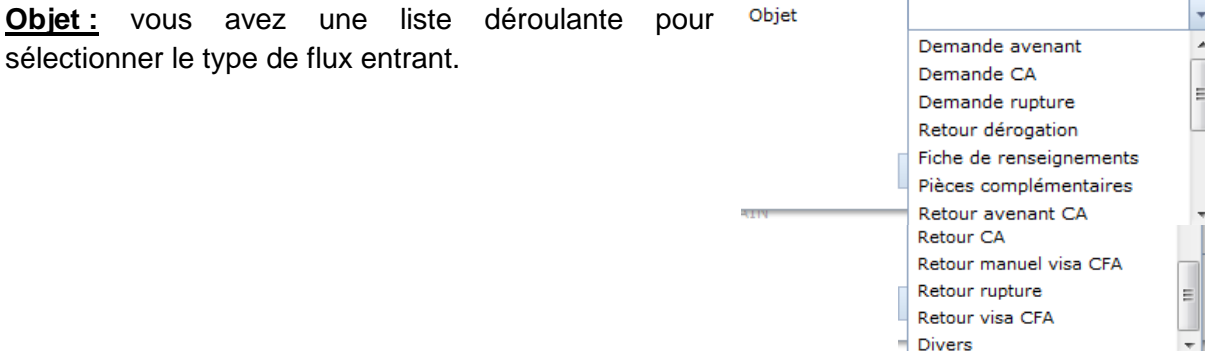

**Date d'enregistrement :** par défaut se met la date du jour, mais vous pouvez la modifier soit directement dans le champ ou en utilisant le calendrier à votre disposition en cliquant sur la flèche pour ouvrir la liste déroulante.

**Date dépôt :** par défaut se met également la date du jour, mais vous pouvez la modifier comme la date d'enregistrement.

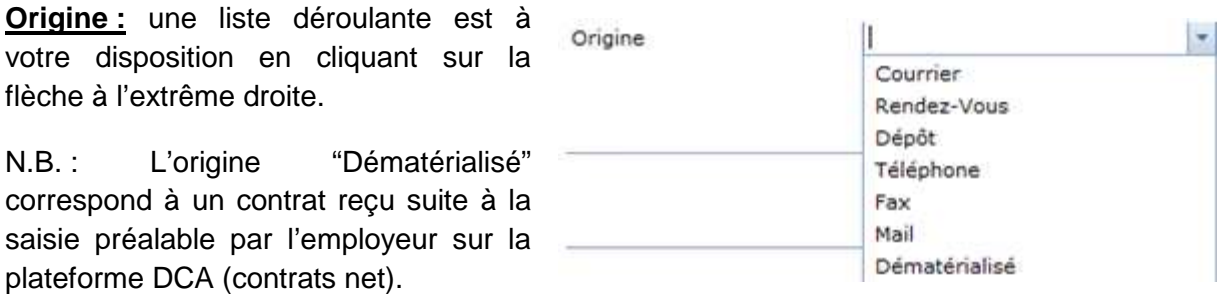

**Etat :** par défaut vous avez instance, sinon vous pouvez mettre en classé.

N.B. : lorsque vous liez un enregistrement du registre courrier dans un contrat, celui-ci se met automatiquement en état « Classé » suite à l'enregistrement du contrat.

Cependant, vous ne pouvez lier qu'un enregistrement du registre courrier à un contrat.

**Zone de texte libre :** celle-ci vous permet d'indiquer des informations complémentaires, telles que l'établissement en question si c'est un cas de non compétence, le détail du ou des pièces justificatives reçues s'il n'y a pas eu la totalité attendue…

N.B. : Après sauvegarde des informations, en passant sur la ligne correspondante s'affiche en info bulle les indications saisies dans cette zone.

Il ne vous reste plus qu'à cliquer sur le bouton « Sauvegarder ».

Le bouton « Annuler » va fermer le formulaire de saisie et ne pas sauvegarder cet enregistrement ou ne va pas prendre en compte les dernières modifications.

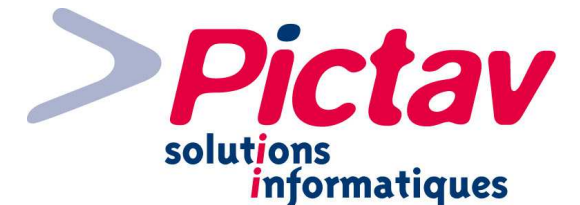

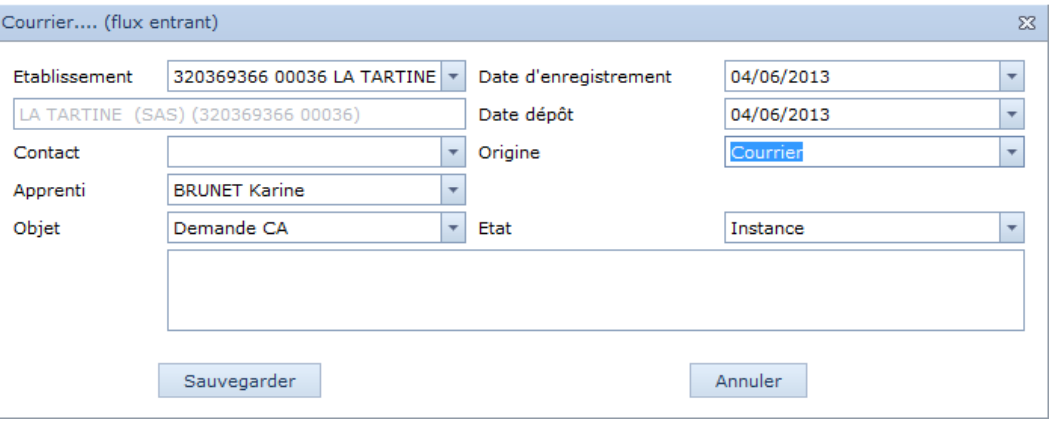

Après sauvegarde, lorsque vous développez la liste à côté de « Ajouter un document à partir d'un modèle », vous pouvez sélectionner un courrier de non compétence par exemple (lettre destinée à la CMA ou à la CCI compétente suivie de la lettre destinée à l'entreprise).

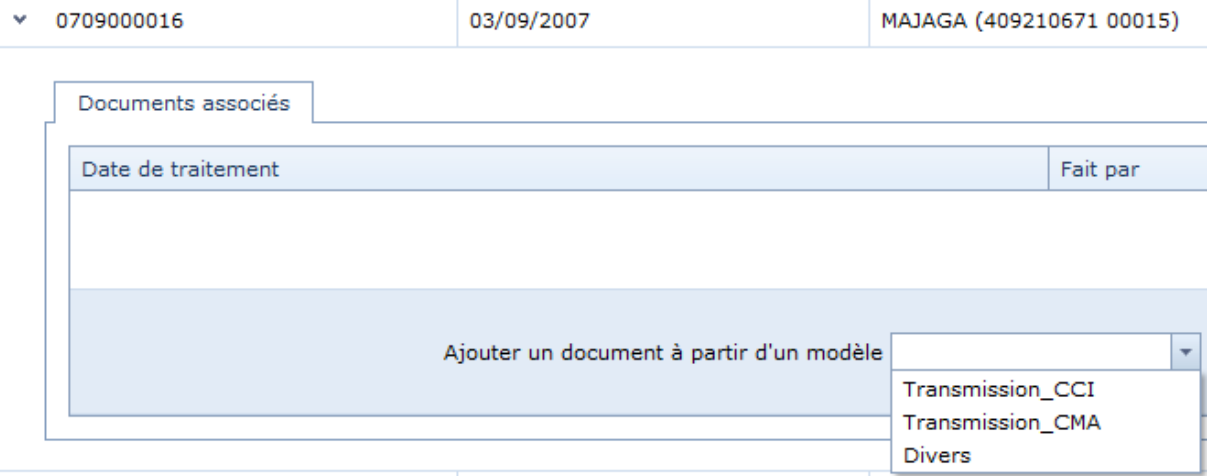

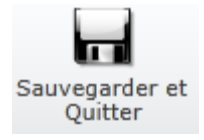

Cela charge le modèle en question. Vous pouvez le modifier, l'imprimer et surtout ne pas oublier de cliquer sur le bouton « Sauvegarder et Quitter » de l'éditeur de document, sinon la ligne correspondante ne s'affichera pas comme ci-dessous.

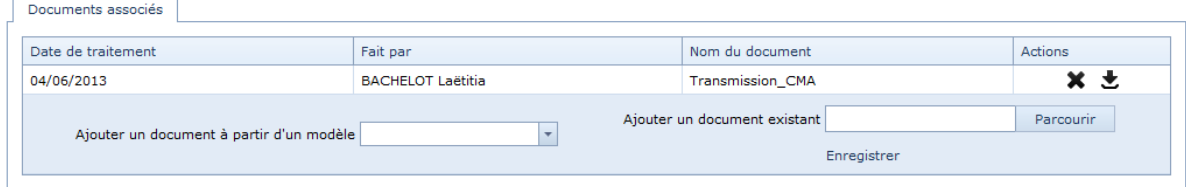

Vous pouvez également « Ajouter un document existant » en cliquant sur le bouton « Parcourir » : cela ouvre votre explorateur et vous permet de sélectionner le document correspondant, puis cliquer sur « Enregistrer » pour que la ligne correspondante s'ajoute dans la liste des documents associés.

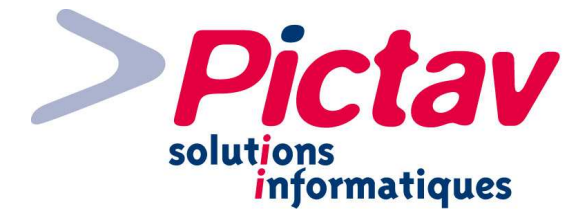

# **Contrats**

Ce menu vous permet de consulter, modifier, faire toutes les actions relatives aux contrats, par les menus suivants :

- Recherche Contrats ;
- Nouveau Contrat ;
- Contrats NET ;
- Edition des Contrats ;
- Edition des Relances ;
- Export LHEA.

## **Recherche Contrats**

Contrats

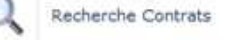

Par le menu « Contrats – Recherche Contrats », vous pouvez accéder à la recherche de contrats préalablement saisis, que ce soit en entier ou une pré-saisie.

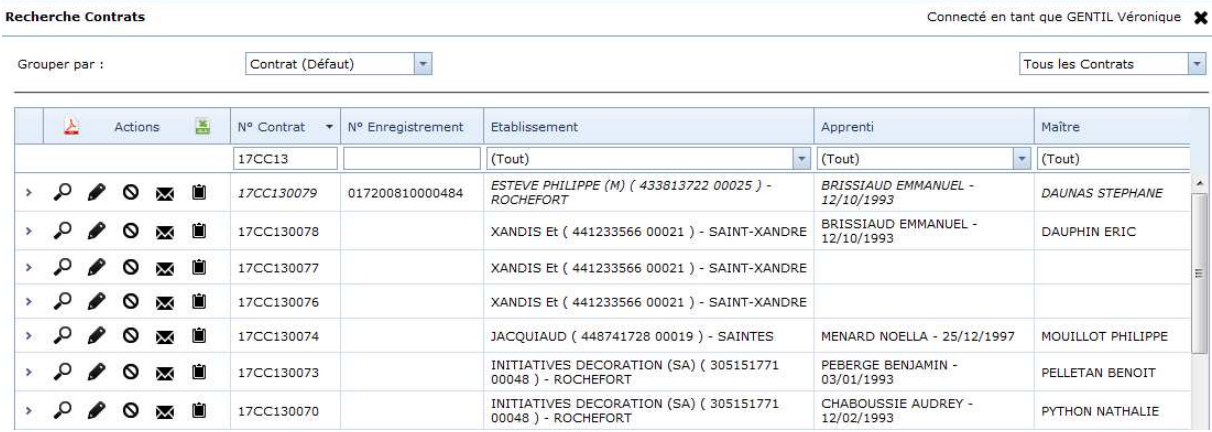

Une première liste déroulante vous permet un regroupement spécifique par :

- Contrat ;
- Apprenti ;
- Etablissement ;
- Maître.

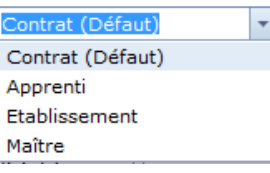

N.B. En regroupement par Apprenti, Etablissement ou Maître, une recherche est possible sur tous les autres champs, hors celui du regroupement.

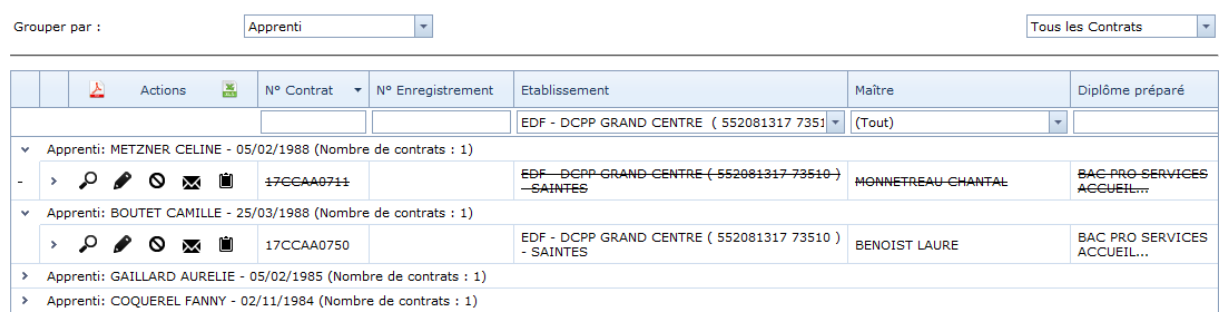

N.B. : Il faut développer pour avoir le détail des contrats pour un apprenti par exemple comme ci-dessus.

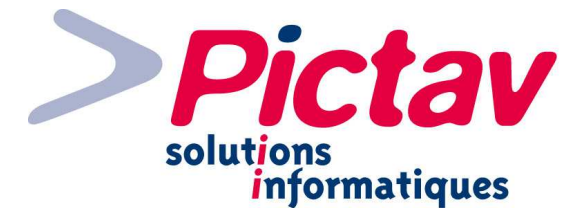

Une deuxième liste déroulante située en haut à droite vous permet d'avoir à l'affichage les :

- Contrats en cours (contrat commencé par rapport à sa date de début, mais pas terminé par rapport à sa date de fin) ;
- Contrats rompus (rupture saisie);
- Contrats terminés (date de fin dépassée) ;
- Tous les Contrats.

N.B. : Par défaut, vous arrivez sur la position « Contrats en cours ». Si vous changez et que la dernière position est sur « Tous les Contrats » avant déconnexion, l'application s'ouvrira sur cette même position.

Par défaut, l'application vous affiche une recherche sur le n° de contrat à partir du début de campagne  $(= n \circ de$  gestion interne attribué suite à la 1<sup>ère</sup> sauvegarde de saisie pour chaque contrat, composé du département, suivi des 2 lettres pour déterminer qu'il provient d'une Chambre Consulaire et des 2 chiffres de l'année – ex : 17CC13 cf. copie d'écran plus haut – un n° d'ordre le termine sur 4 chiffres pour l'avoir en entier. Pour les CCI ayant des antennes, les lettres CC sont remplacées par des chiffres : 01 pour le site principal, 02

pour le 2ème site et ainsi de suite).

Vous avez la possibilité de rechercher sur plusieurs champs, parmi les suivants :

- $N^{\circ}$  Contrat  $(= n^{\circ}$  de gestion interne) :
- N° Enregistrement :
- Etablissement (par un ou plusieurs mots directeurs ou par le siren/siret ne s'affichera que ceux actifs) ;

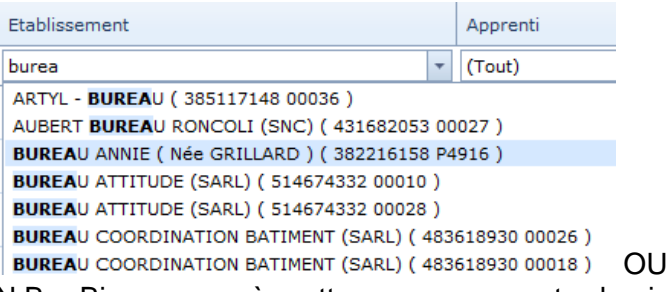

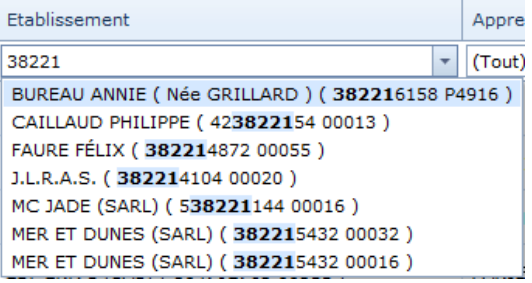

Annrenti

**DUPONT CORALINE DUPONT CECTURE DUPONT THOMAS DUPONT FRANCOIS DUPONT FLORIAN DUPOUX SIMON DUPOUY AUDREY** 

duno

 $\overline{\phantom{a}}$ 

N.B. : Bien penser à mettre un espace entre le siren et le nic dans le cas d'une recherche par siret.

- Apprenti (en commençant par le nom, puis en ajoutant le prénom pour affiner la recherche, ou directement par le prénom) ;
- Maître (même principe que l'apprenti) ;
- Diplôme préparé (par mot directeur) ;
- Utilisateur (nom, suivi du prénom si besoin est, de celui qui est à l'origine du début de saisie du contrat) ;
- Date de début (un calendrier est mis à votre disposition) ;
- Date de fin (même principe que la date de début) ;
- Date d'enregistrement (même principe que pour les dates précédentes) ;
- Date de Signature (même principe que pour les dates précédentes).

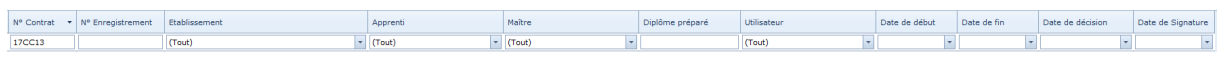

Vous pouvez organiser l'ordre des colonnes du tableau comme vous le souhaitez. Il suffit de cliquer sur la colonne que vous voulez déplacer et par un glisser-déposer lâcher le clic de la souris à l'endroit où vous la voulez.

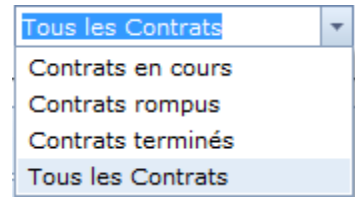

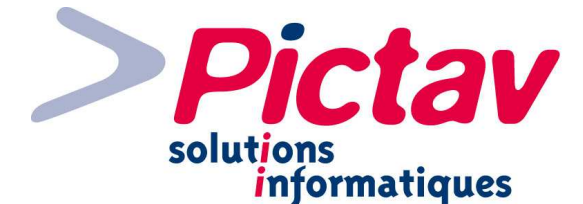

Le mode de saisie des critères de recherche est un mode d'auto-complétion, c'est-à-dire qu'il propose des correspondances dans une liste (la recherche se lance) dès que vous arrêter de saisir ou dès que vous mettez un temps pour saisir la suite.

N.B. Vous n'avez pas besoin de taper sur la touche « Entrée », la recherche se lance et vous affiche donc une liste. Il ne vous reste plus qu'à cliquer sur une proposition dans cette dernière.

Différents styles ou effets vous permettent directement d'identifier certains types de contrats :

- Une ligne en italique vous indique que c'est un avenant :

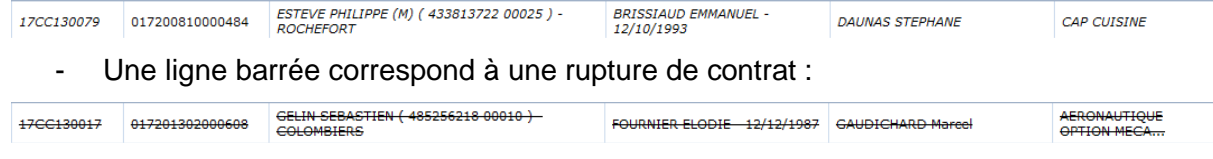

- Le n° d'enregistrement en gras vous permet de savoir que ce contrat a fait l'objet d'un envoi sur Ari@ne et c'est précisé en info bulle :

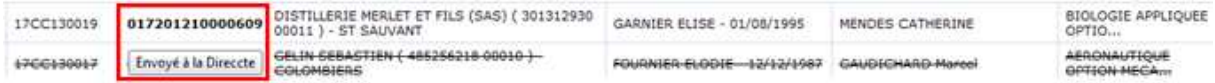

En passant sur la ligne d'un contrat, une info-bulle peut s'afficher avec :

- les informations correspondantes de la rupture si c'est le cas ;
- ainsi que les notes saisies pour le contrat, s'il y en a.

Ce contrat à été rompu le 06/02/2013 ! Notes sur le contrat : Voici les notes saisies

Vous pouvez agir sur chaque ligne de contrat en question pour :

- visualiser le contrat sous la forme du Cerfa FA13, par l'intermédiaire de l'icône de la loupe (un nouvel onglet s'affiche dans votre navigateur) :

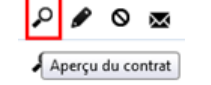

- modifier ou consulter les données saisies **au de la contrat**, par l'intermédiaire de l'icône du crayon : Ω A Modifier le Contrat

N.B. : Pour les contrats saisis sous l'ancienne version du Cerfa (2007 ou plus ancien), seul l'aperçu du contrat est visualisable.

- modifier ou consulter les données saisies par l'icône  $\mathbf \Omega$ . sur :

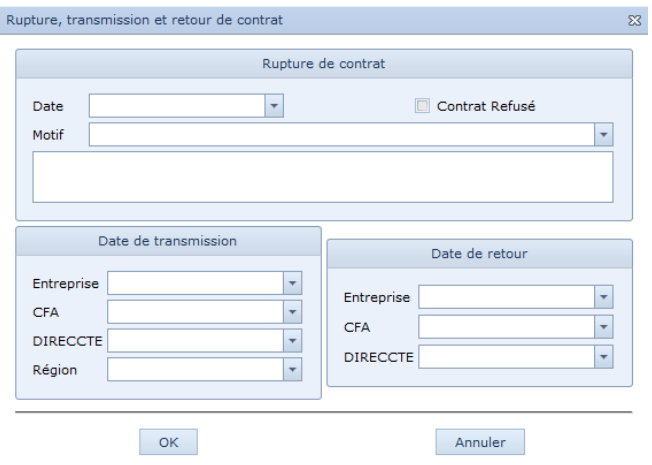

Page | 14 Documentation réalisée par KB - Version du 17/06/2013

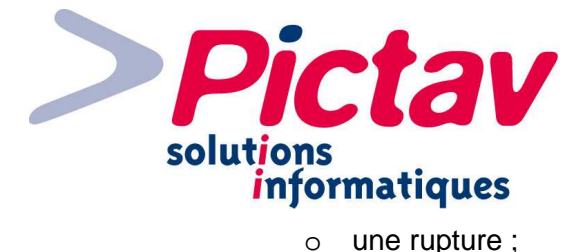

**Date :** = date de rupture.

**Motif :** vous avez à disposition une liste de motif de rupture définis par la DARES, ainsi qu'un motif hors descriptif qui est la rupture fictive (Ce motif est transmis sous le code « 99 » lors de génération de fichier au format LHEA).

**Zone de texte libre :** celle-ci vous permet d'indiquer des informations complémentaires.

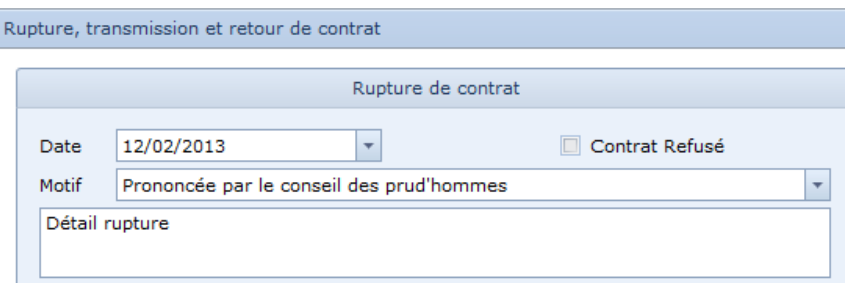

À la sauvegarde des données de la rupture, le message suivant vous demande la façon dont vous voulez que la rupture soit transmise :

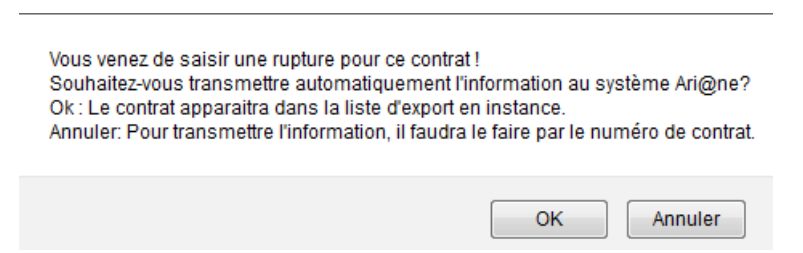

- $\circ$  le refus du contrat (= case à cocher « Contrat refusé » => cf. copie d'écran ci-dessus) ;
- o les dates de transmission du contrat à l'entreprise, au cfa en vue d'un retour du contrat complété et/ou signé, puis l'envoi à la Direccte et à la Région une fois qu'il est complet ;

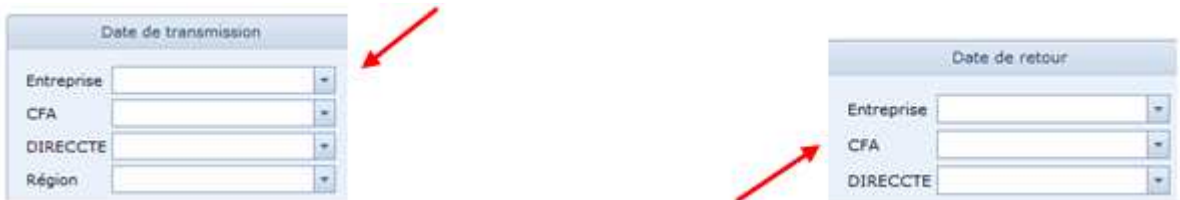

- o les dates de retour du contrat visé par l'entreprise, le cfa et la date de réception de l'accord ou non de la Direccte
- visualiser, ajouter et/ou télécharger des documents associés au 17CC1 contrat, par l'intermédiaire de l'icône de l'enveloppe ; Gérer les courriers
- consulter, ajouter et/ou modifier les notes relatives au contrat.

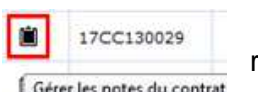

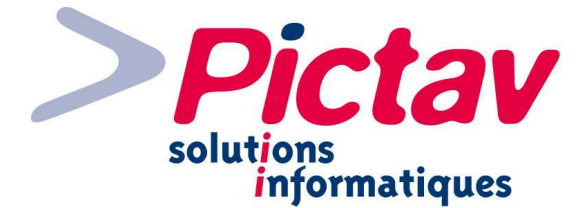

Divers

Retour CA

Retour rupture Retour visa CFA Divers

Demande avenant Demande CA Demande rupture Retour dérogation

Pièces complémentaires Retour avenant CA

Retour manuel visa CFA

Il est également possible d'exporter le tableau sous format pdf en cliquant sur l'icône  $\Box$  ou

sous format Excel par l'icône (icônes situées au niveau de la colonne « Actions »).

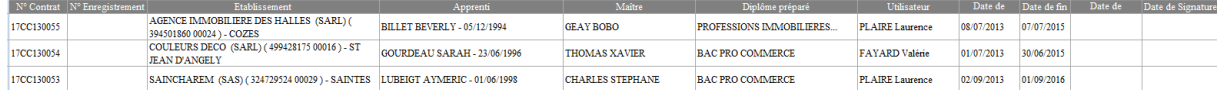

Si vous développez par rapport à chaque ligne, vous allez avoir accès à plusieurs onglets :

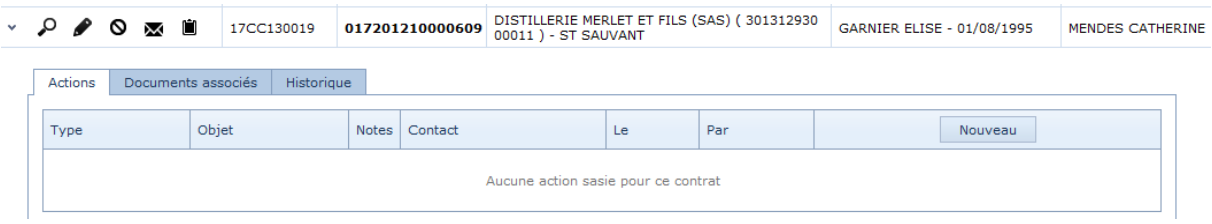

« Actions » (flux entrants directement attachés au contrat, contrairement au registre courrier où vous ne pouvez en attacher qu'un seul par rapport à un contrat) que vous pouvez préciser pour avoir une traçabilité :

Pour créer un nouvel enregistrement dans l'onglet « Actions », il vous suffit de cliquer sur le bouton « Nouveau » situé au niveau de l'en-tête de colonne qui suit « Par ».

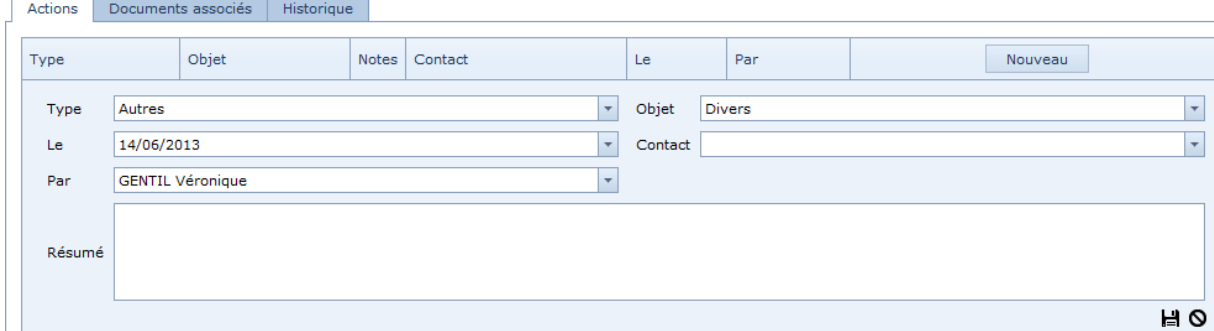

**Type :** par défaut est sélectionné « Autres », mais vous avez d'autres possibilités dans la liste déroulante correspondante.

**Le :** ce champ correspond à la date de réception en général, qui se met par défaut à la date du jour et sinon vous avez accès au calendrier en cliquant sur la flèche.

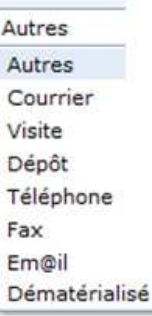

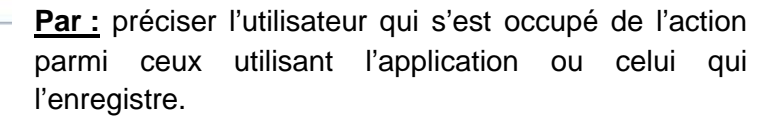

Fiche de renseignements N.B. L'utilisateur connecté s'affiche par défaut.

Objet : vous avez une liste déroulante (cf. copie d'écran à gauche) pour sélectionner le type de flux entrant (est mis par défaut « Divers »).

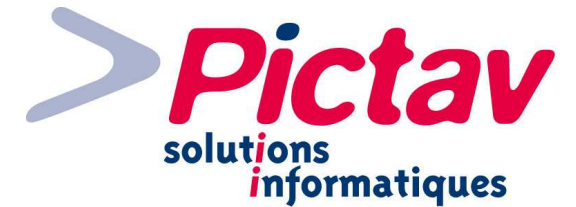

**Contact :** lorsque vous ouvrez la liste déroulante, le(s) contact(s) de l'établissement du contrat s'affiche(nt). Vous pouvez en sélectionnez un, en ajouter ou laisser ce champ à vide.

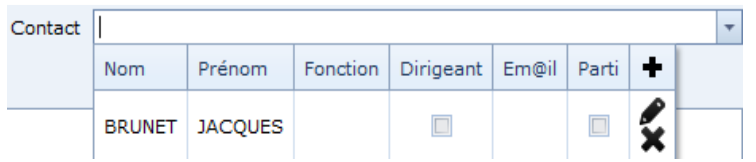

Le bouton « **+** » permet d'ajouter un contact, le crayon de modifier le contact sur lequel vous êtes et la « **X** » le supprimer.

**Résumé :** c'est une zone en texte libre qui vous permet d'indiquer des informations complémentaires, telles que le détail du ou des pièces justificatives reçues s'il n'y a pas eu la totalité attendue par exemple.

Il ne vous reste plus qu'à cliquer sur le bouton **Pour sauvegarder.** 

Tandis que le bouton  $\bigcirc$  vous permet d'annuler la saisie.

Après sauvegarde des données saisies, une ligne s'affiche avec la possibilité de visualiser les notes juste en passant avec la souris sur l'icône en question.

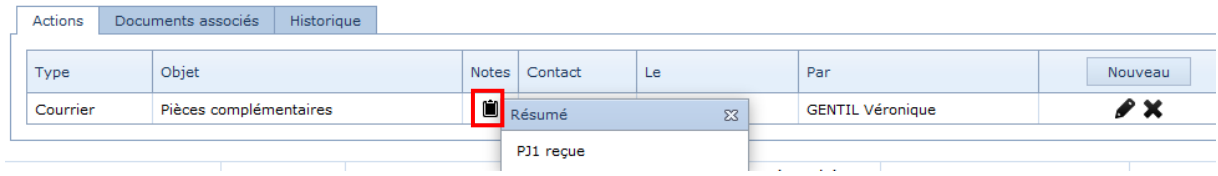

Par rapport à une action associée, vous pouvez modifier le formulaire correspondant par ainsi que la supprimer par un clic sur la croix  $\mathbf{x}$ .

- « Documents associés » pouvant être un document complémentaire que vous envoyez, ainsi qu'un ou plusieurs documents scannés et liés au contrat ;

N.B. : Vous avez à disposition ce même onglet déjà détaillé dans le registre courrier.

« Historique » donnant la chronologie des différentes étapes effectuées avec à l'appui une date en référence (ces informations sont simplement consultables).

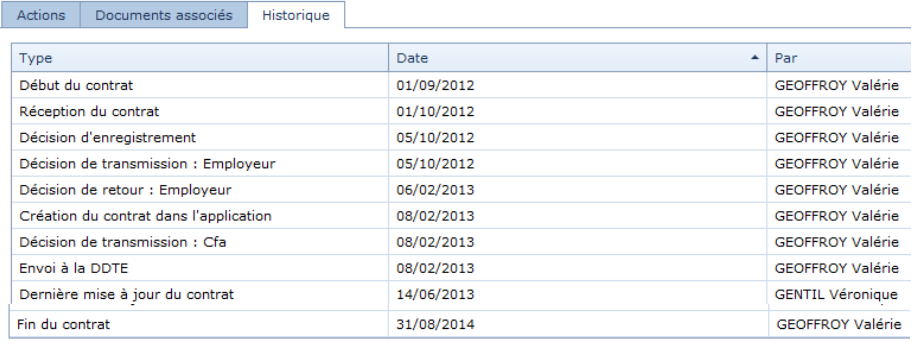

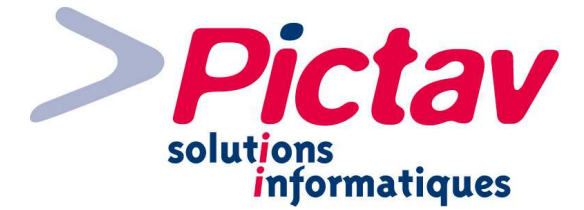

### **Nouveau Contrat**

Nouveau Contrat

Pour saisir un nouveau contrat, il vous faut passer par le menu « Contrats – Nouveau Contrat ».

La nature du contrat est définie dès la première étape de la création :

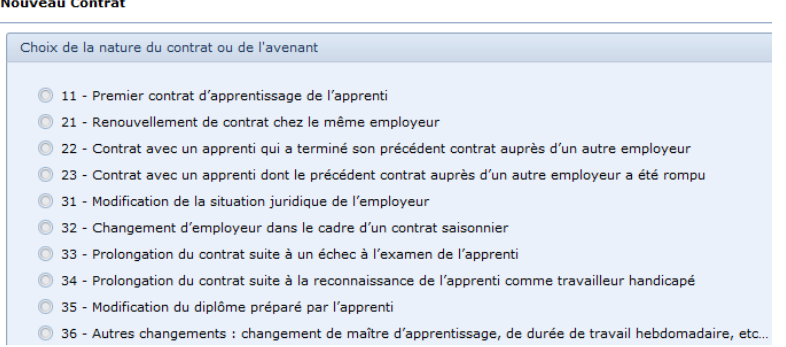

Selon la nature sélectionnée, il est demandé l'établissement, l'apprenti, le contrat… pour référence :

0 11 - Premier contrat d'apprentissage de l'apprenti

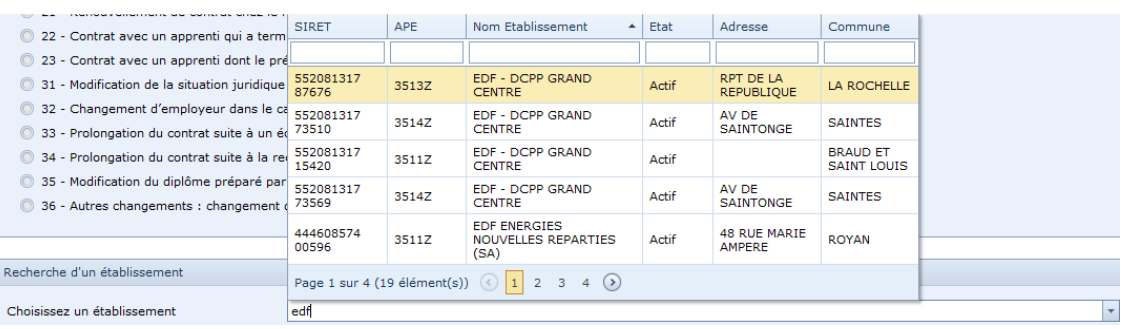

Le pavé « Recherche d'un établissement » s'affiche à la sélection de la nature 11.

N.B. Vous n'avez pas besoin d'ouvrir la liste déroulante en face « Choisissez un établissement », il vous suffit de mettre un mot directeur ou le siren pour que la recherche s'effectue. Vous pouvez même filtrer encore + par la 1<sup>ère</sup> ligne du tableau, en indiquant par exemple la commune.

Il ne vous reste plus qu'à sélectionner l'employeur du contrat que vous allez créer en cliquant sur la ligne correspondante et un pavé de validation avec de repris les principales informations de l'établissement, afin que vous soyez certain d'avoir choisi le bon.

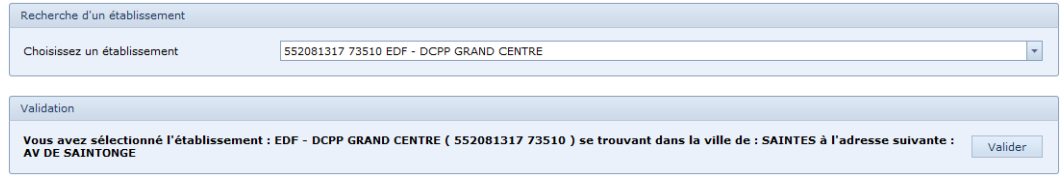

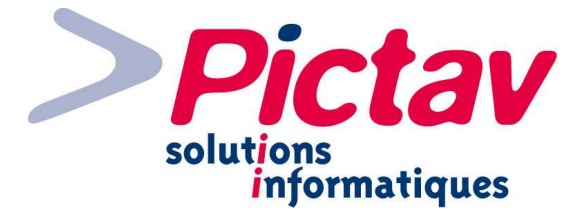

N.B. Dans le cas où l'établissement n'est pas disponible (son état est radié ou il n'existe pas en base de données), il vous faut passer par le menu « Tables – Etablissements » pour le créer au préalable.

Tous les contrats de nature 2 commence par la sélection de l'apprenti concerné :

**BRUNETEAU JONAS** 

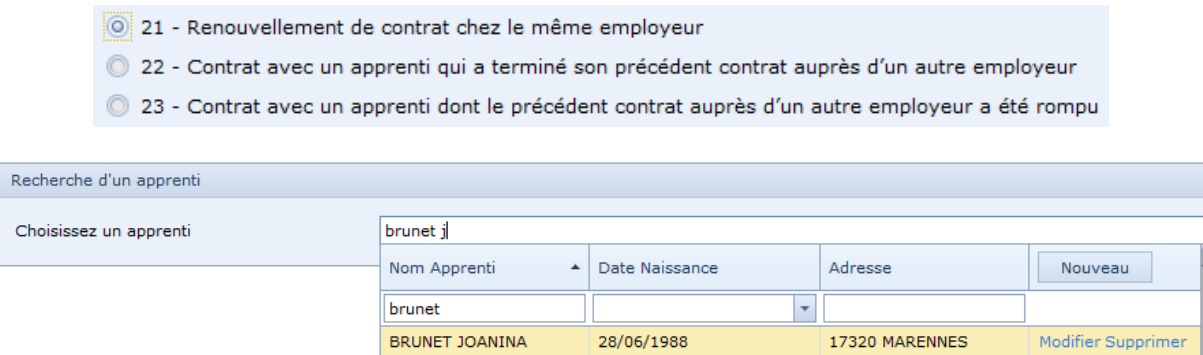

Comme pour la recherche d'établissement, vous n'avez pas besoin d'ouvrir la liste déroulante, il vous suffit d'indiquer le nom du jeune, voir le début du prénom pour affiner le résultat.

08/02/1993

17640 VAUX-SUR-MER

Modifier Supprimer

L'apprenti existe et vous n'avez plus qu'à cliquer sur la ligne correspondante pour valider votre choix. Ainsi s'affiche ses principales informations :

Validation Vous avez sélectionné l'apprenti(e) : BRUNET JOANINA né(e) le 28/6/1988 Valider

L'apprenti n'existe pas dans votre base de données, vous pouvez le créer en cliquant sur le bouton « Nouveau » situé dans l'en-tête de la dernière colonne du tableau de résultat.

N.B. Vous pouvez également par le tableau, sur chaque ligne d'apprenti, consulter/modifier ces informations ou le supprimer, par les liens correspondants.

Tous les avenants de nature 3 commencent par la sélection d'un contrat déjà existant :

- 31 Modification de la situation juridique de l'employeur
- 32 Changement d'employeur dans le cadre d'un contrat saisonnier
- 33 Prolongation du contrat suite à un échec à l'examen de l'apprenti
- 34 Prolongation du contrat suite à la reconnaissance de l'apprenti comme travailleur handicapé
- 35 Modification du diplôme préparé par l'apprenti
- © 36 Autres changements : changement de maître d'apprentissage, de durée de travail hebdomadaire, etc...

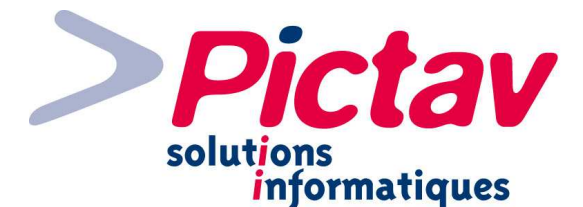

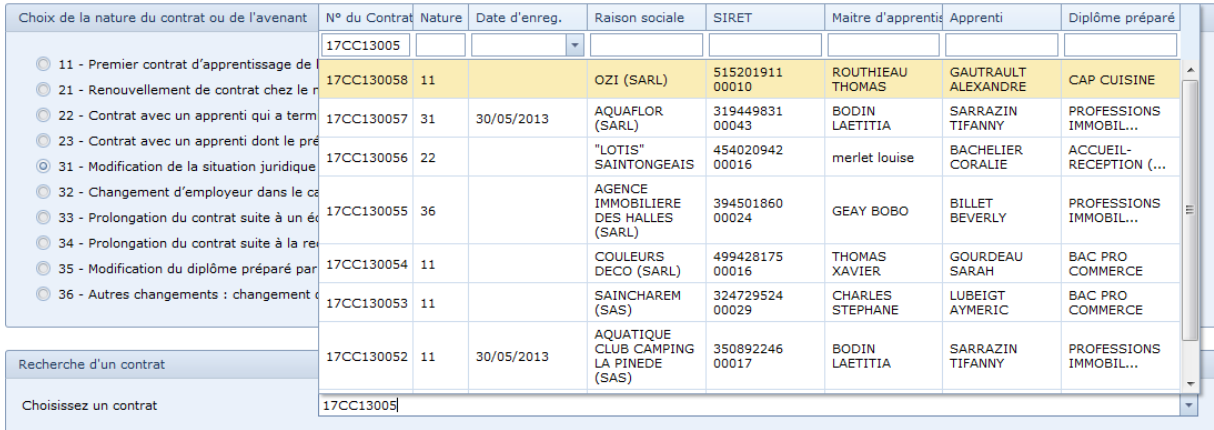

Même principe que pour les natures précédentes, vous n'avez pas besoin d'ouvrir la liste déroulante mais commencer à saisir le n° de gestion interne du contrat concerné.

N.B. Dans le cas où c'est un avenant d'un contrat réalisé dans une autre CCI, il vous suffit de choisir une nature 11, puis vous pourrez la changer à l'intérieur du contrat.

À la sélection du contrat par le clic sur la ligne en question, ses principales informations s'affichent en vue d'une validation définitive avant l'ouverture du contrat et renseignement des autres données :

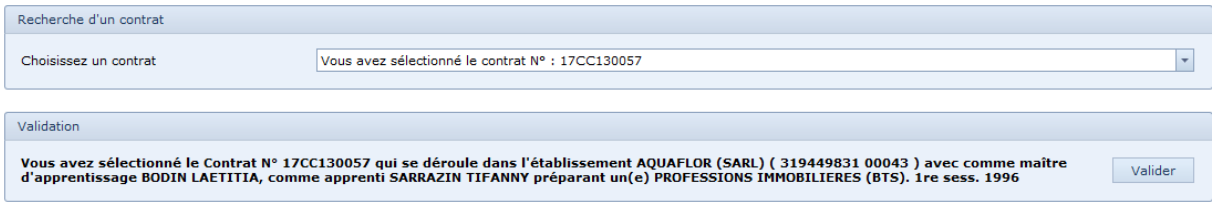

Il ne vous reste plus qu'à valider en cliquant sur le bouton en question pour arriver à l'intérieur du contrat.

Vous accédez ainsi à la saisie du contrat avec certaines informations déjà présentes, entre autre celles après la sélection de la nature :

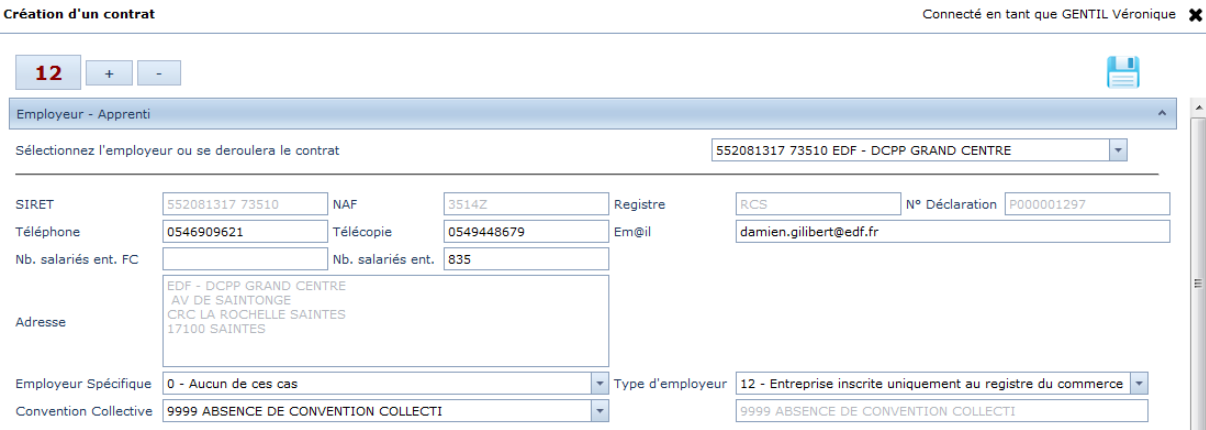

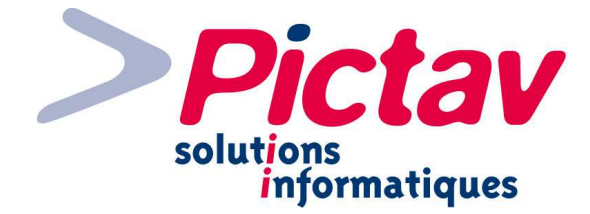

12 Le bouton avec un nombre à l'intérieur vous indique les alertes recensées. Il vous suffit de cliquer sur celui-ci pour en visualiser la liste :

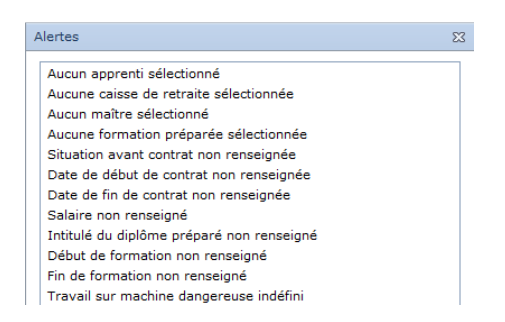

N.B. Ce nombre change tout au long de la saisie et peut vous indiquer d'autres alertes.

Voici la liste des alertes appliquées :

- Aucun employeur sélectionné
- Aucun apprenti sélectionné
- Aucune CC sélectionnée
- Aucune caisse de retraite sélectionnée
- Aucun maître sélectionné
- Aucune formation préparée sélectionnée
- Nombre de salariés non renseigné
- Situation avant contrat non renseignée
- Date de début de contrat non renseignée
- Date de fin de contrat non renseignée
- Salaire non renseigné
- Intitulé du diplôme préparé non renseigné
- Début de formation non renseigné
- Fin de formation non renseigné
- Employeur inscrit au registre des métiers
- Apprenti âgé de moins de 16 ans
- Apprenti mineur et représentant légal non renseigné
- Apprenti âgé de plus de 25 ans
- Nombre d'heures de formation non renseigné pour la 1<sup>°</sup> année
- Nombre d'heures de formation non renseigné pour la 2° année
- Nombre d'heures de formation non renseigné pour la 3° année
- Nombre d'heures de formation non renseigné pour la 4<sup>°</sup> année
- L'apprenti a déjà fait X contrat et la nature est 11 (liste des contrats déjà fait)
- L'apprenti à déjà un contrat en cours pour cette période (numéro du contrat en cours)
- Le maîtres choisi à déjà X contrat(s) pour cette période (liste des contrats en cours)
- Existence d'un PV pour travail illégal pour cet employeur à la date du X
- Existence d'une interdiction d'embauche d'apprenti pour cet employeur à la date du X
- Attention à la rémunération (Situation avant ce contrat : 4)
- Rémunération +15 à faire (Diplôme visé : 53)
- Travail sur machine dangereuse indéfini
- Régime social : MSA
- La première année de formation dure plus de 12 mois
- La deuxième année de formation dure plus de 12 mois
- La troisième année de formation dure plus de 12 mois
- La quatrième année de formation dure plus de 12 mois

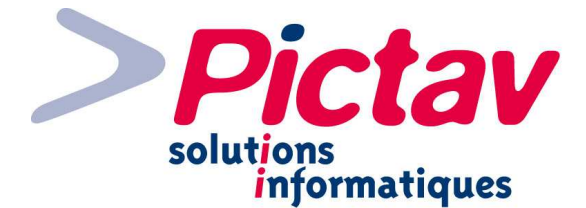

Le  $1<sup>er</sup>$  pavé s'ouvre par défaut, tandis que vous avez à disposition les boutons Le « + » sert à ouvrir tous les pavés à la fois, tandis que le bouton « - » fait l'inverse.

Vous pouvez sauvegarder le contrat dès le début, régulièrement et/ou qu'à la fin de la saisie

complète du contrat par l'icône de la disquette , qui vous permet d'avoir plusieurs actions à disposition :

- Sauvegarder et quitter (sauvegarde du contrat en cours et le ferme);
- Sauvegarder et rester (sauvegarde du contrat en cours et reste en mode modification);
- Quitter sans sauvegarder (quitte le contrat en cours, sans enregistrement des données) ;
- Annuler (revient au contrat en cours en mode modification, sans enregistrement des données).

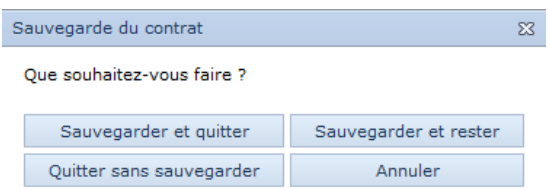

À partir du 1<sup>er</sup> enregistrement, un œil  $\bullet\bullet\bullet\bullet$  vient s'ajouter devant la disquette vous permettant de visualiser le Cerfa avec les données saisies et enregistrées, juste en passant dessus (vous pouvez le consulter à n'importe quel moment de la saisie puisque les données se génèrent en fonction du dernier enregistrement effectué) :

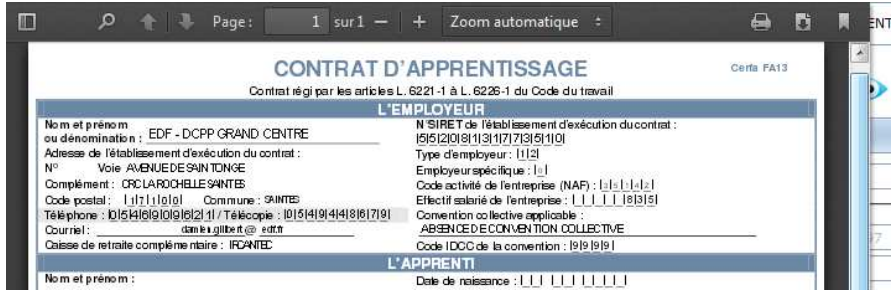

Si vous cliquez sur l'œil, un onglet se rajoutera à votre navigateur avec cette visualisation.

L'icône  $\Box$  apparaît après la disquette après être sorti au moins une fois du contrat enregistré. Il vous permet de supprimer un contrat si nécessaire. Un message de confirmation vous demande la validation de cette action :

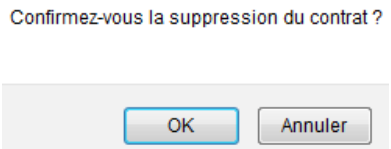

Lorsque vous retournez dans un contrat pour la 1<sup>ère</sup> fois, le titre change pour passer de « Création d'un contrat » à « Modification du contrat N°… » :

## Modification du contrat Nº 17CC130083

N.B. : Cette barre d'outils avec tous ces boutons reste disponible où que vous soyez rendu dans le contrat.

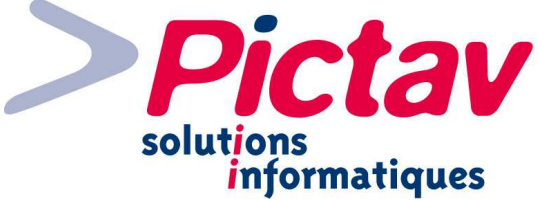

## **Pavé « Etablissement – Apprenti »**

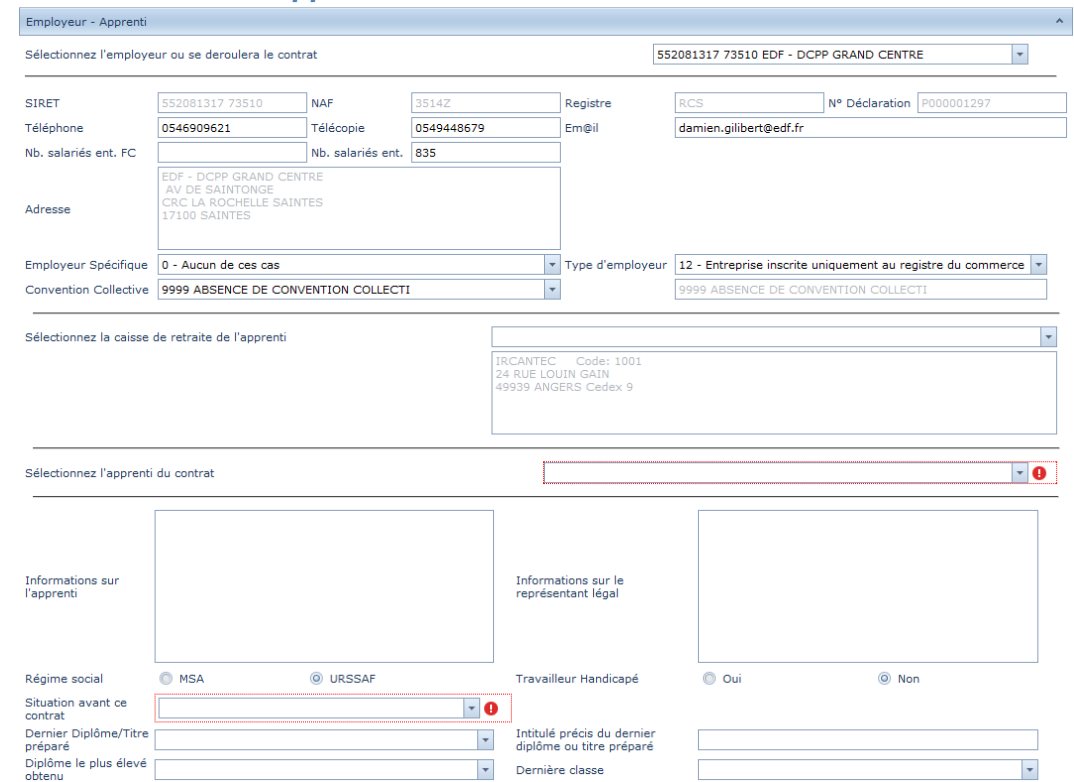

Vous pouvez constater que certaines informations sont déjà remplies et que d'autres ont une alerte puisqu'ils sont entourés en rouge suivi d'un icône rouge pour prévenir qu'il n'y a rien de saisi dans le champ correspondant :

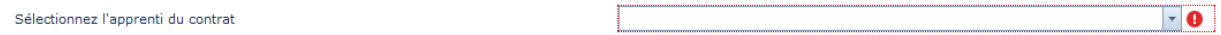

Sélectionnez l'employeur où se déroulera le contrat : soit le siret et la dénomination s'affiche automatiquement dans la liste déroulante, soit vous pouvez le rechercher comme vu précédemment dans le cas d'une nature 11.

À partir de la sélection de l'employeur, automatiquement se mette à jour :

- le siret ;
- le naf ;
- le registre ;
- le  $n^{\circ}$  de déclaration  $(=$  agrément qui provient de l'ancienne norme);
- l'adresse.

N.B. Ces informations ne sont pas modifiables directement dans le contrat (ils sont en grisé). Si besoin est, il faut passer par le menu « Tables – Etablissements » pour les modifier.

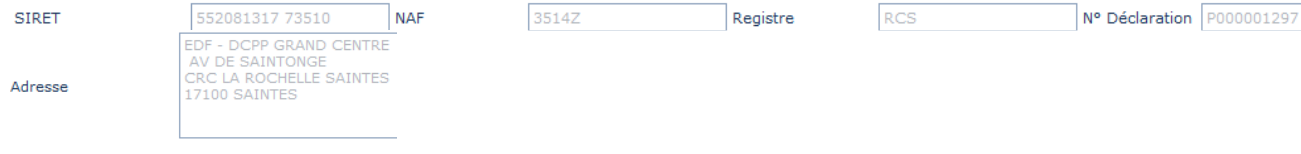

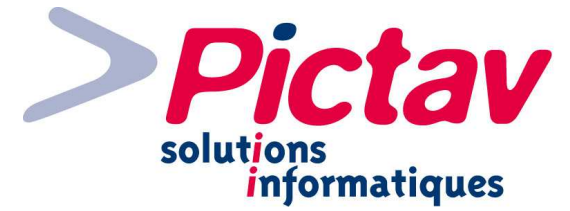

Sont repris également :

- le téléphone (de la table) ;
- la télécopie (de la table);
- l'email (du précédent contrat);
- le nombre de salariés (par défaut celui du dernier contrat ou de la table dans les 2 champs) ;
- la convention collective (de la table).

N.B. Ces données sont toutes modifiables sauf « Nb. Salariés ent. FC » qui est une reprise des effectifs du Fichier Consulaire et ne doit pas être modifié de leur côté. En cas de changement d'info, seule la convention collective est mise à jour directement dans la table Etablissement.

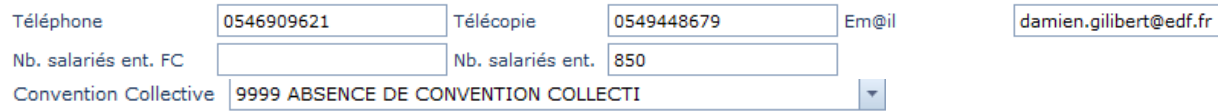

**Employeur spécifique :** mis par défaut à « 0 – Aucun de ces cas », si pas associé au niveau de la table Etablissement. Cependant, il sera mis à jour automatiquement dans la table après modification du contrat.

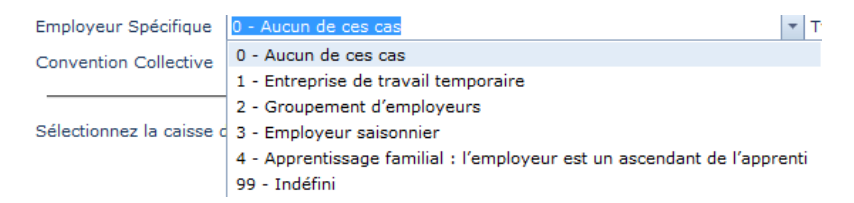

**Type d'employeur :** mis par défaut à la position 12, si pas associé au niveau de la table Etablissement. Cependant, il sera mis à jour automatiquement dans la table après modification du contrat.

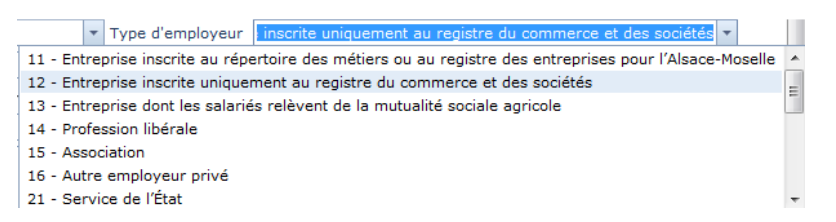

**Convention Collective :** est repris par défaut celle renseignée dans la table, mais vous pouvez en changer en indiquant un mot directeur ou l'idcc (ce dernier peut être obtenu sur le site www.travail.gouv.fr). Donnée mise à jour automatiquement dans la table.

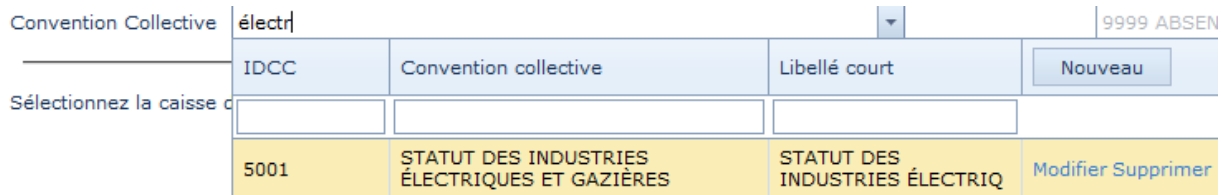

N.B. Vous pouvez par le tableau de résultat créer une nouvelle convention collective par le bouton « Nouveau », en consulter/modifier une par le lien « Modifier » ou la supprimer par le lien correspondant.

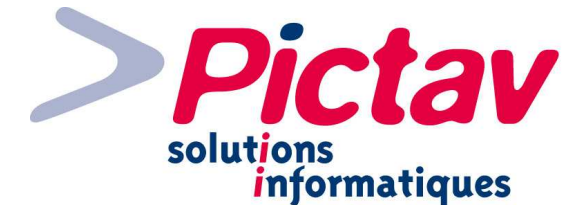

Il vous reste à cliquer sur la ligne correspondante pour l'associer au contrat :

Convention Collective 5001 STATUT DES INDUSTRIES ÉLECTRIQ

 $\overline{\phantom{a}}$ 

5001 STATUT DES INDUSTRIES ÉLECTRIQ

**Sélectionnez la caisse de retraite de l'apprenti :** par défaut se met celle rattachée à l'établissement, mais vous pouvez la modifier, toujours par la saisie d'un mot directeur et la sélection de la ligne correspondante pour validation. Cette donnée est également mise à jour dans la table Etablissement.

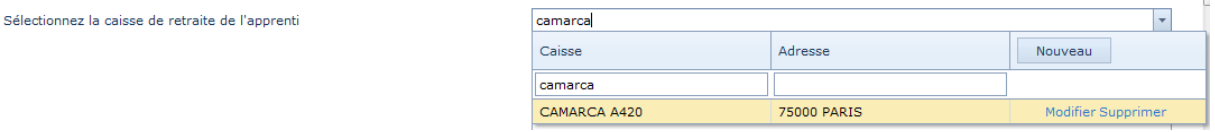

N.B. Vous pouvez comme la convention collective vu précédemment, en consulter/modifier une par le lien « Modifier » ou la supprimer par le lien correspondant.

**Sélectionnez l'apprenti du contrat :** même principe que vu précédemment suite au choix de nature 2… (cf. page 19).

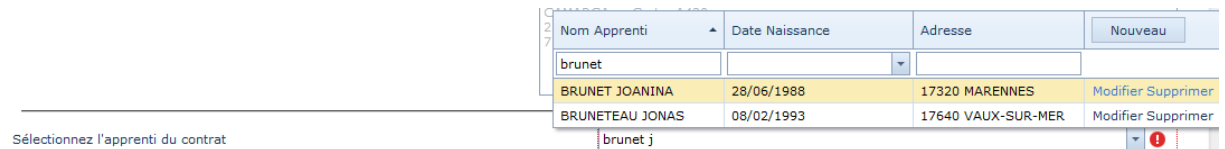

Après sélection de l'apprenti, ses informations s'affichent en grisé pour rappel :

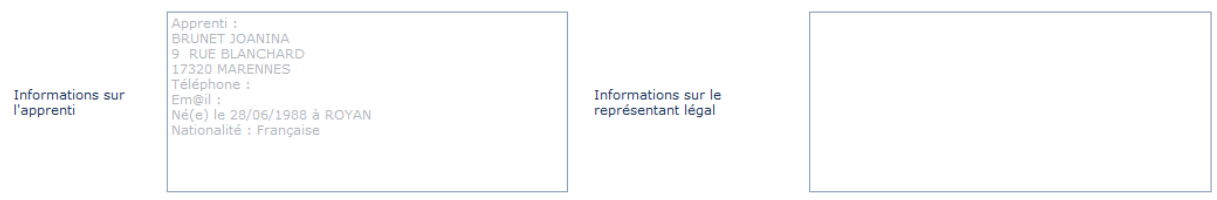

**Régime social :** par défaut est sélectionné « URSSAF ».

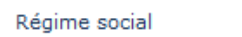

C MSA

O URSSAF

**Travailleur handicapé :** « Non » est sélectionné par défaut.

© Oui

Travailleur Handicapé

C Non

**Situation avant ce contrat :** vous pouvez soit ouvrir la liste déroulante et sélectionner la situation en question ou directement taper le code selon le descriptif pour remplir le Cerfa.

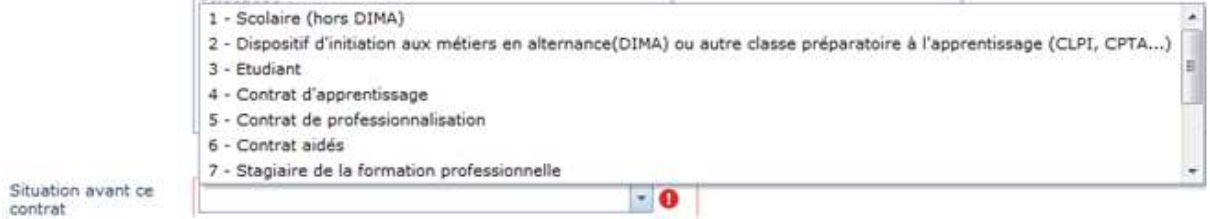

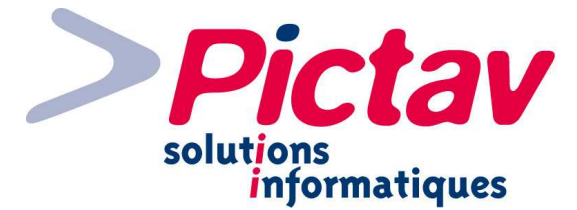

**Dernier diplôme/Titre préparé :** vous pouvez comme précédemment choisir dans la liste déroulante ou saisir le code (les codes sont classés en décroissant pour que les plus utilisés apparaissent en  $1^{er}$ ).

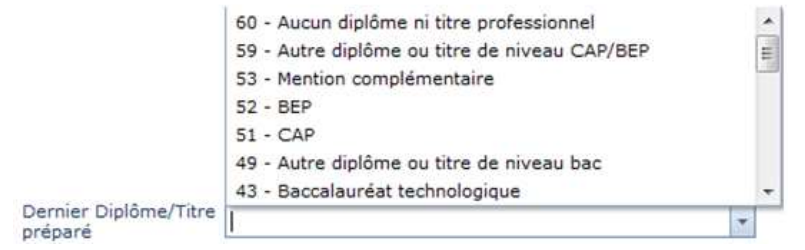

## **Intitulé précis du dernier diplôme ou titre préparé :** vous pouvez le saisir dans cette zone de texte libre.

Intitulé précis du dernier diplôme ou titre préparé

Brevet des Collèges

**Diplôme le plus élevé obtenu :** même principe que pour le dernier diplôme/titre préparé.

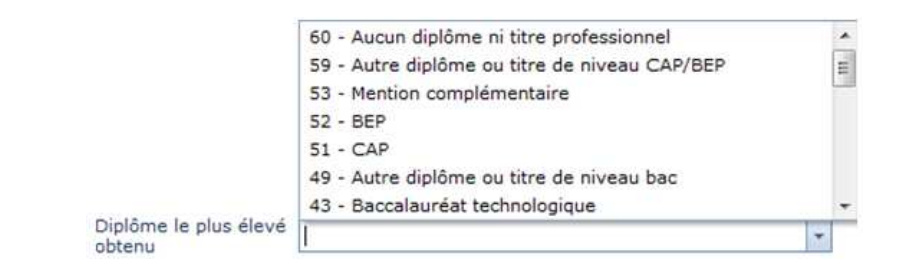

**Dernière classe :** vous pouvez soit ouvrir la liste déroulante et sélectionner la situation en question ou directement taper le code selon le descriptif pour remplir le Cerfa.

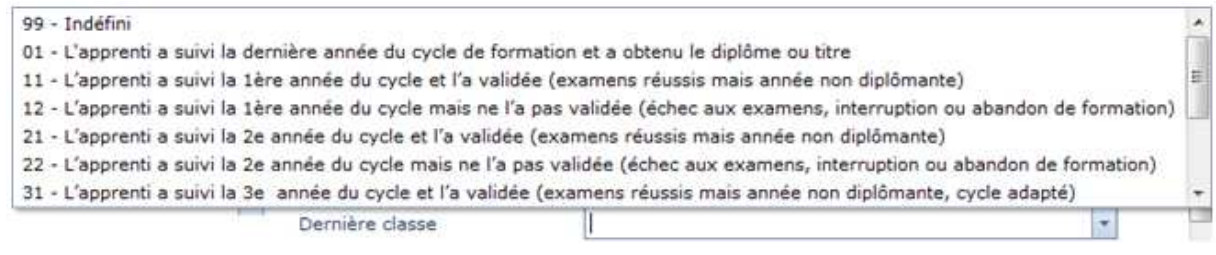

N.B. Au moins après avoir terminé de remplir le 1<sup>er</sup> pavé, nous vous conseillons de sauvegarder des données.

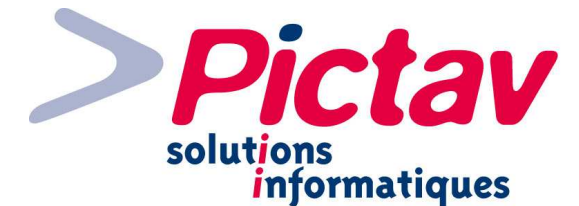

## **Pavé « Maître d'apprentissage – Formation »**

Il vous suffit de cliquer sur ce second pavé, à moins qu'il soit déjà ouvert.

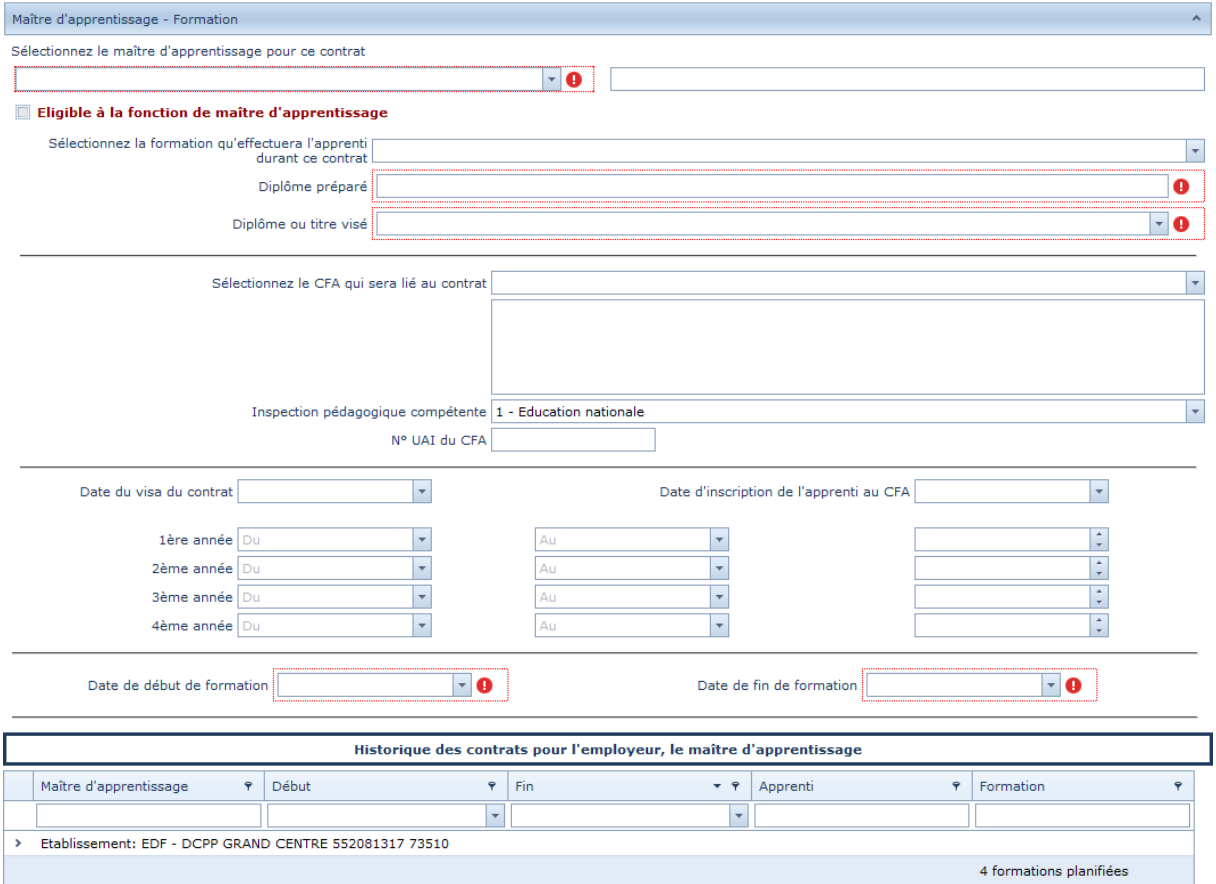

**Sélectionnez le maître d'apprentissage pour ce contrat :** même principe que l'apprenti, il vous suffit d'indiquer le nom, voir le début du prénom pour affiner la recherche.

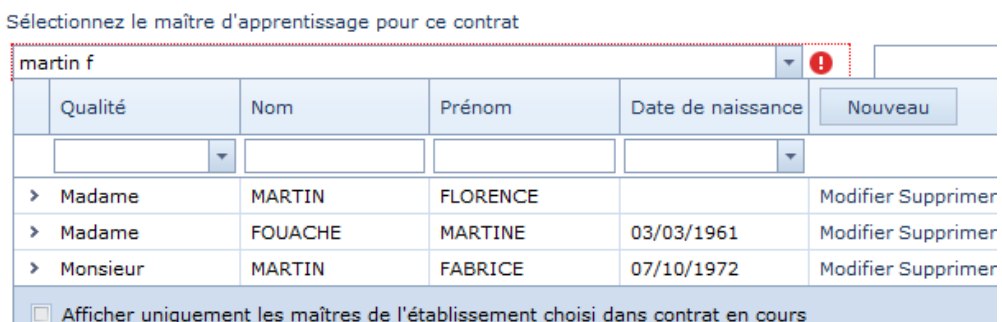

La coche **D** Afficher uniquement les maîtres de l'établissement choisi dans contrat en cours permet comme la phrase l'indique de rechercher parmi les maîtres d'apprentissage déjà liés à l'établissement choisi en début de contrat.

Si vous sélectionnez un maître qui n'est pas lié à l'établissement, vous allez pouvoir le faire en validant le message suivant par le bouton « OK » :

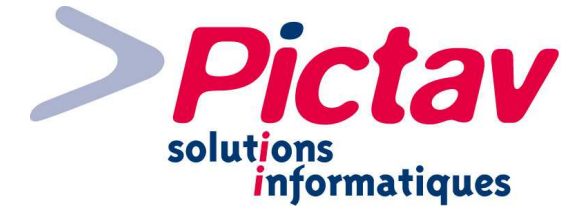

Ī

Le maître choisi ne fait pas parti de l'établissement du contrat! Désirez-vous le lier à cet établissement ?

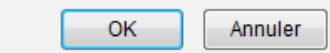

Vous pouvez, comme vu dans la 1ère copie d'écran de sélection d'un maître, en consulter/modifier un par le lien « Modifier » ou le supprimer par le lien correspondant.

Il est possible également d'en créer un nouveau par le bouton « Nouveau » situé dans l'entête de la dernière colonne.

Vous pouvez aussi développer chaque ligne de maître si vous voulez voir à quel établissement il est rattaché :

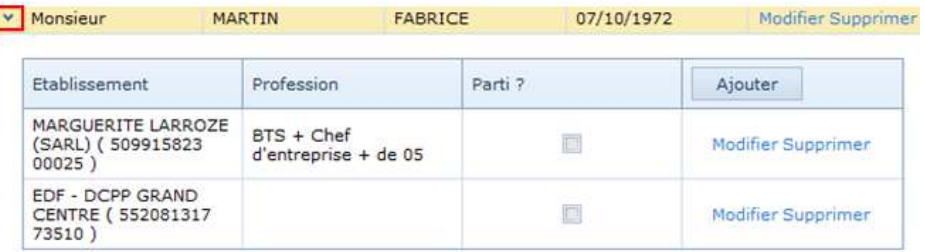

À sa sélection, son identité et sa date de naissance s'affichent :

Sélectionnez le maître d'apprentissage pour ce contrat MARTIN FABRICE

MARTIN FABRICE - Né(e) le 7/10/1972

**Eligible à la fonction de maître d'apprentissage** : il vous suffit de cocher la ligne si celle-ci est cochée sur le contrat.

 $\blacktriangledown$ 

#### Eligible à la fonction de maître d'apprentissage

**Sélectionnez la formation qu'effectuera l'apprenti durant ce contrat :** indiquer par mot(s) directeur(s) la formation recherchée ou son code.

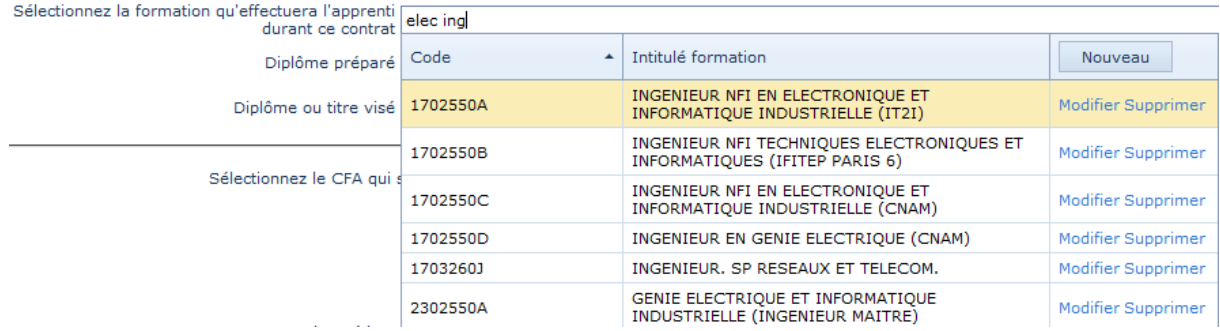

Vous pouvez consulter/modifier une formation par le lien « Modifier », la supprimer par le lien correspondant.

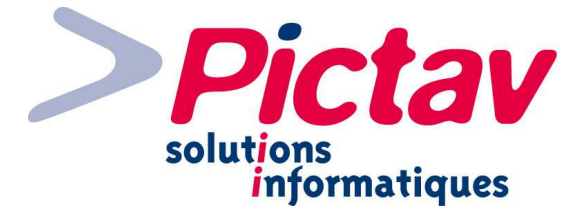

Si elle n'existe pas, il vous suffit de cliquer sur le bouton « Nouveau » situé dans l'en-tête de la dernière colonne.

À sa sélection, le **diplôme préparé** se renseigne automatiquement :

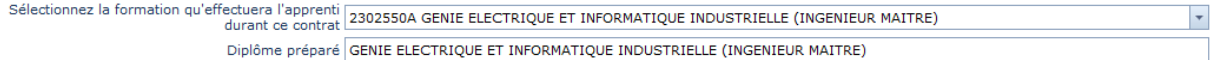

**Diplôme ou titre visé :** vous pouvez soit ouvrir la liste déroulante et sélectionner le diplôme en question ou directement taper le code selon le descriptif pour remplir le Cerfa (les codes sont classés en décroissant pour que les plus utilisés apparaissent en 1<sup>er</sup>).

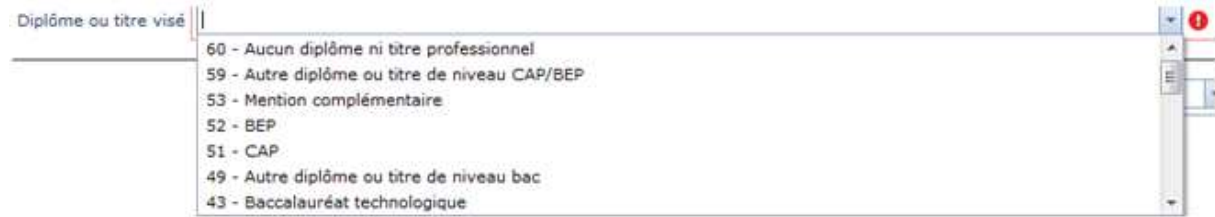

**Sélectionnez le CFA qui sera lié au contrat :** indiquer un mot directeur ou le n° du cfa pour que la recherche se lance.

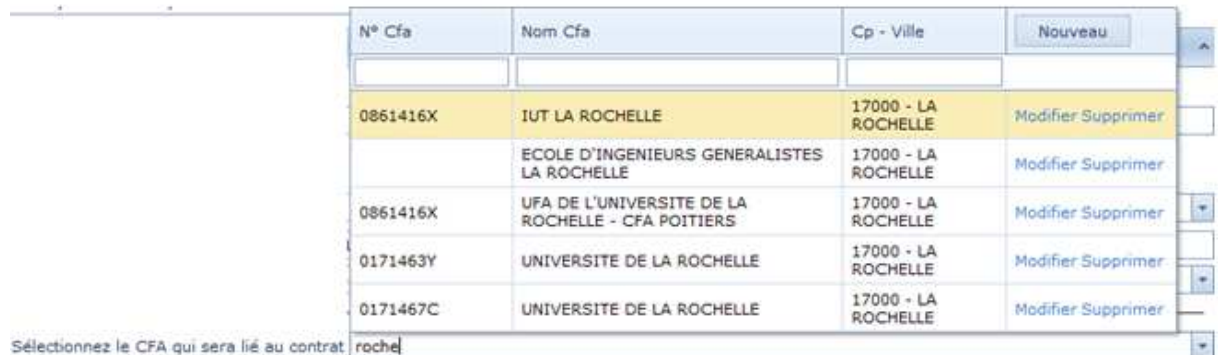

Comme vu précédemment, il est possible par rapport à chaque cfa de consulter/modifier ses informations par le lien « Modifier », de le supprimer par le lien en question.

Vous pouvez également en créer par le bouton « Nouveau » situé en en-tête de dernière colonne.

À la sélection du CFA en cliquant sur la ligne correspondante, s'affichent ses informations ainsi que son n° UAI (ce dernier peut être obtenu sur le site : http://www.infocentre.education.fr/bce).

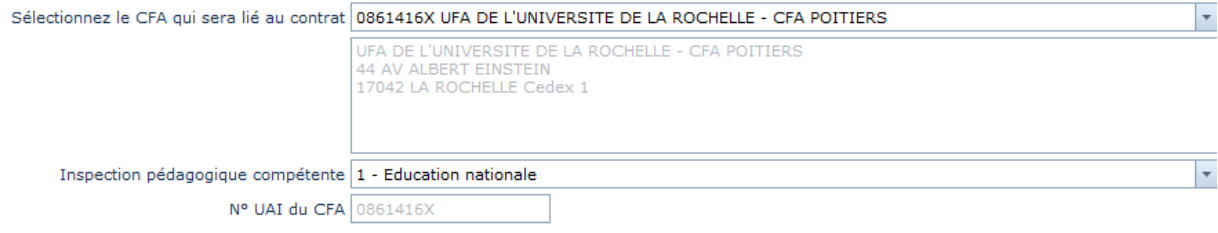

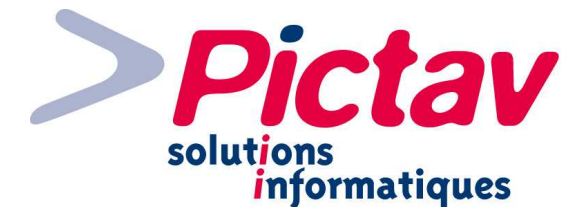

**Inspection pédagogique compétente :** par défaut se trouve le code 1 « Education nationale ».

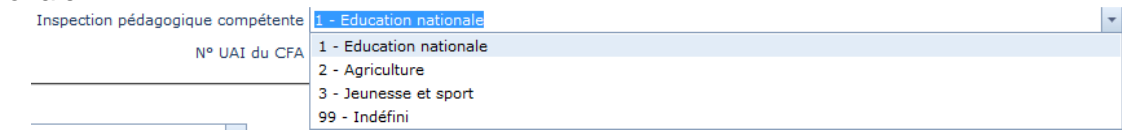

**Date du visa du contrat :** vous pouvez sélectionner la date par le calendrier fourni ou la saisir directement. Lorsque vous passez sur le champ suivant, cette date est reportée dans la **Date d'inscription de l'apprenti au CFA**.

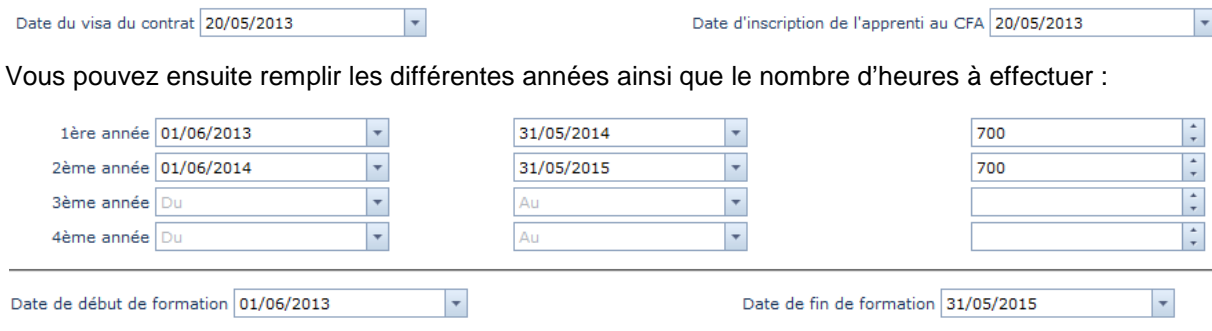

N.B. La **date de début de formation** ainsi que la **date de fin de formation** se remplissent automatiquement par rapport aux années saisies juste au-dessus.

Historique des contrats pour l'employeur, le maître d'apprentissage : à titre d'information s'affiche l'établissement que vous avez sélectionné en début de contrat, et en développant par la flèche sur le côté gauche, la liste de tous les contrats s'affichent pour l'employeur, trié en ordre décroissant de date de fin.

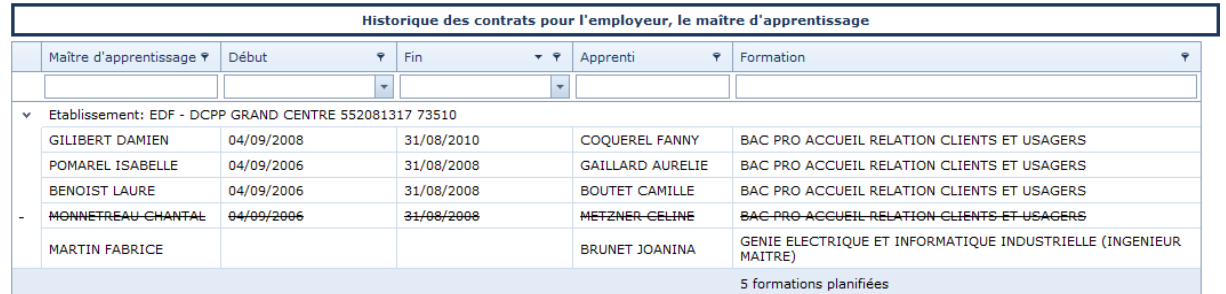

N.B. Vous pouvez apposer des filtres au sein de la 1<sup>ère</sup> ligne du tableau.

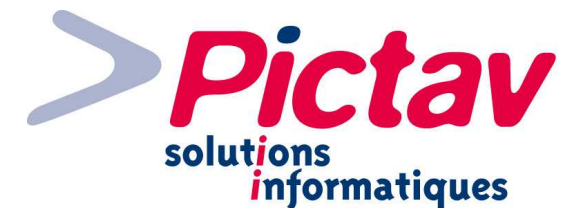

## **Pavé « Contrat »**

Il vous suffit de cliquer sur ce troisième pavé, à moins qu'il soit déjà ouvert.

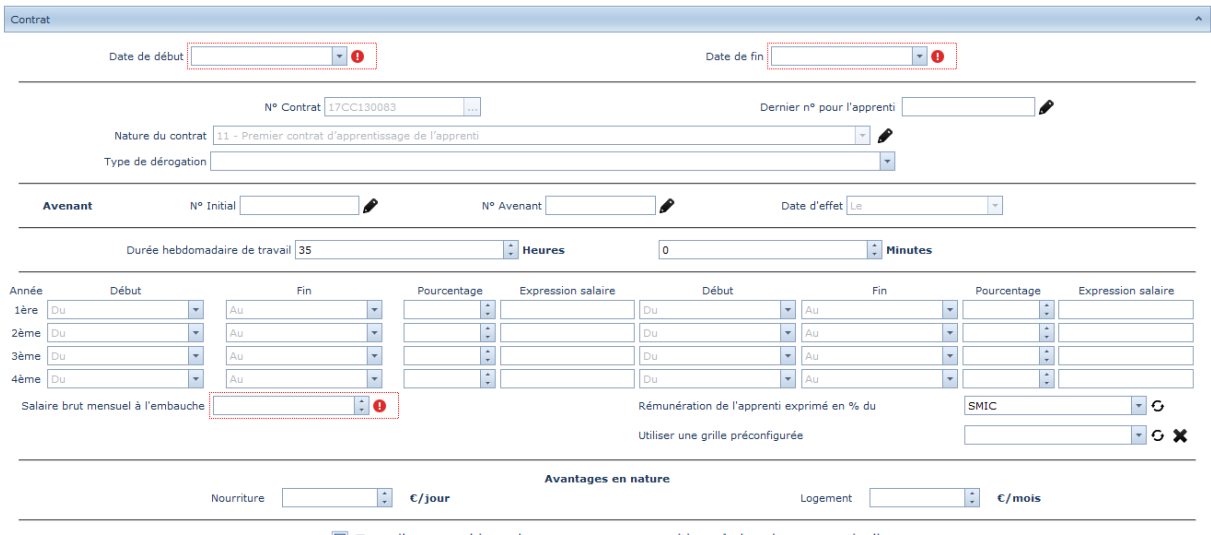

Travail sur machines dangereuses ou expositions à des risques particuliers

Date de début : saisir la date de début du contrat ou utiliser le calendrier.

**Date de fin :** saisir la date de fin du contrat ou utiliser le calendrier.

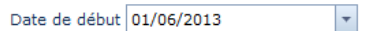

Date de fin 31/05/2015  $\overline{\mathbf{v}}$ 

**N° Contrat :** Vous retrouvez ensuite le n° de contrat (= n° de gestion interne) qui a été attribué au 1<sup>er</sup> enregistrement du contrat ou à défaut à l'ouverture du pavé.

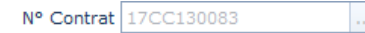

N.B. Il est initialisé à chaque changement d'année de campagne.

A la demande des Chambres, la génération du numéro de gestion interne du contrat peut se faire de manière semi-automatique.

En cliquant sur le bouton « ... », vous arrivez sur la saisie du n° de contrat décomposé en 3 parties. Vous pouvez ainsi modifier le n° d'ordre affecté automatiquement puis valider.

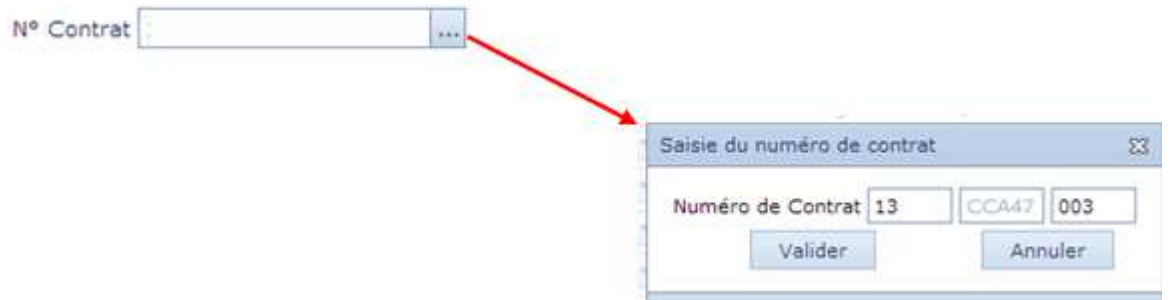

N.B. Lors de la validation du n°, l'application vérifie qu'il n'existe pas déjà en base de données. Si oui, un message le signale et refuse la validation.

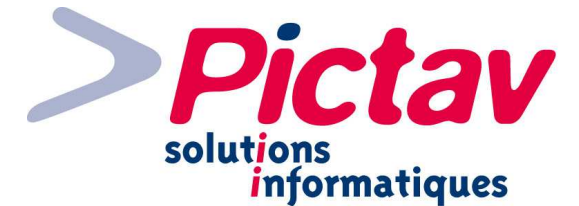

**Dernier n° pour l'apprenti :** ce n° apparaît automatiquement suite à une nature > 1.

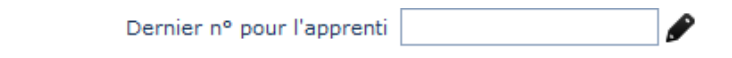

L'icône vous permet de le modifier si besoin est.

**Nature du contrat :** elle est renseignée par défaut puisque l'on commence par la choisir pour créer un nouveau contrat.

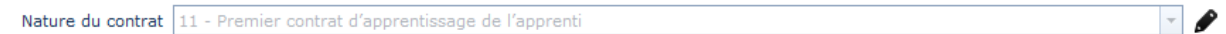

Vous pouvez également la modifier si besoin est par l'icône .

**Type de dérogation :** sélectionner-le ou ouvrant la liste déroulante ou en saisissant le code correspondant, si besoin est.

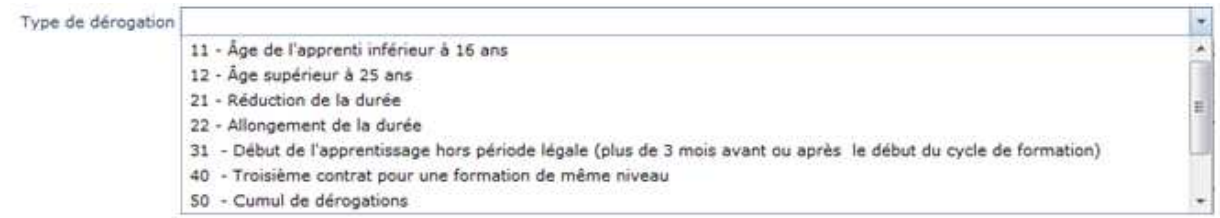

**Avenant :** le **n° initial** est automatiquement reporté à partir de la sélection d'un contrat. Le **n° d'avenant** s'affiche automatiquement. Il vous reste à saisir la date d'effet ou la sélectionner dans le calendrier.

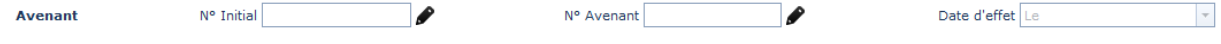

Néanmoins, il vous est possible de modifier les 2 1ers n° par l'icône situé après chacun de ces deux champs.

**Durée hebdomadaire de travail :** par défaut elle est mise à 35 heures, mais vous pouvez la modifier en utilisant les doubles flèches **:** pour l'augmenter ou la diminuer, ou saisir directement dans le(s) champ(s) concerné(s).

Durée hebdomadaire de travail 35  $\left| \begin{array}{cc} \uparrow \end{array} \right|$  Heures

**Utiliser une grille préconfigurée :** sélectionner la grille sur laquelle vous voulez que le calcul du pourcentage du salaire se fasse, ainsi que le montant du salaire.

 $\overline{\bullet}$ 

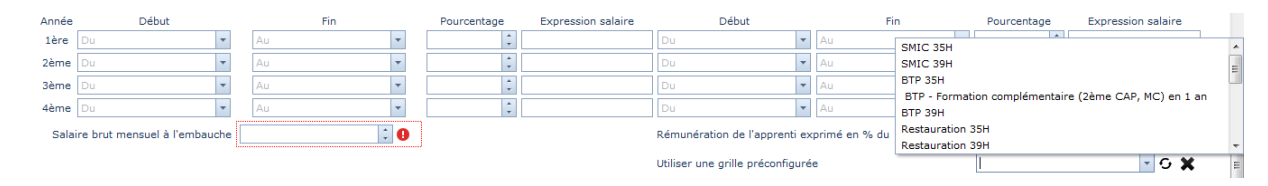

 $\frac{1}{x}$  Minutes

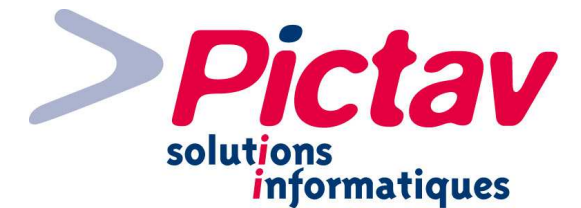

À la sélection d'une grille, un message vous indique si vous voulez mettre à jour le tableau de rémunération :

Souhaitez-vous mettre à jour le tableau par rapport à la grille choisie ?

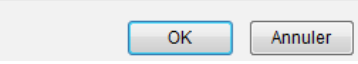

Si oui, les différentes périodes et taux, ainsi que le salaire brut mensuel à l'embauche s'affichent automatiquement, en fonction des dates du contrat, de l'âge de l'apprenti et des paramètres de la grille :

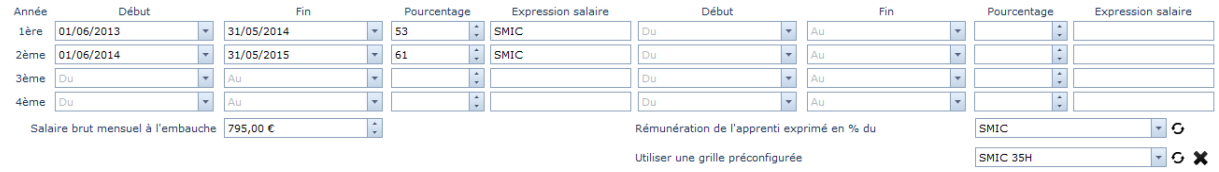

Ces données sont affichées par défaut mais l'utilisateur peut tout de même en modifier les valeurs.

N.B. Les taux peuvent être saisis avec des valeurs décimales.

L'icône  $\cdot$  vous permet de recharger la grille, tandis que la croix  $\cdot$  enlève la grille mais ne vous réinitialise pas les valeurs.

**Rémunération de l'apprenti exprimé en % du :** en changeant de valeur, les lignes remplies au niveau de l'expression du salaire vont se mettre à jour automatiquement en fonction de ce que vous avez sélectionné.

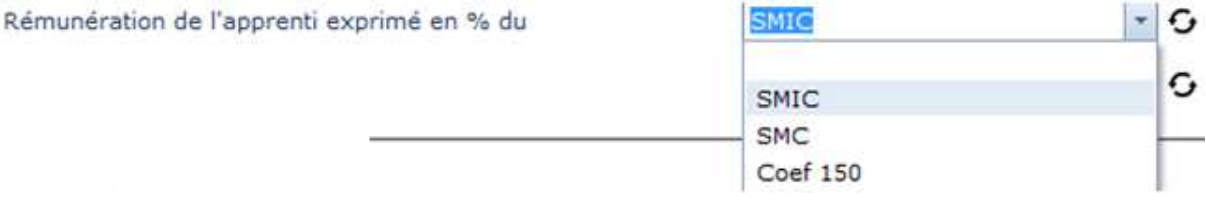

L'icône  $\mathbf G$  vous permet de recharger la grille avec les valeurs par défaut.

**Avantages en nature :** vous pouvez saisir le montant pour la nourriture et/ou pour le logement accordé à l'apprenti. Il est également possible d'utiliser les doubles flèches pour augmenter/diminuer le montant.

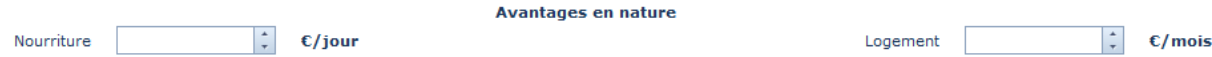

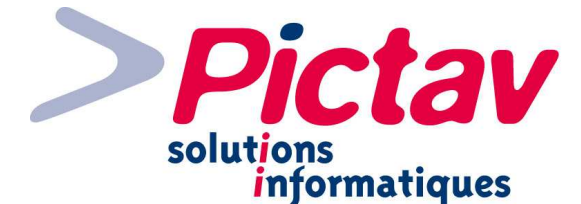

**Travail sur machines dangereuses ou expositions à des risques particuliers :** par défaut en grisé, le 1<sup>er</sup> clic le coche (= Oui), le 2<sup>ème</sup> clic le décoche (= Non), le 3<sup>ème</sup> clic le remet en grisé (= indéfini) et ainsi de suite.

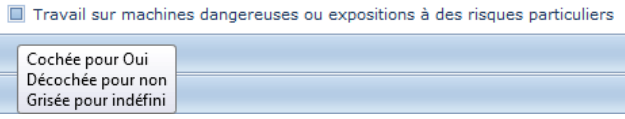

## **Pavé « Signature et Cadre Réservé »**

Il vous suffit de cliquer sur ce quatrième pavé, à moins qu'il soit déjà ouvert.

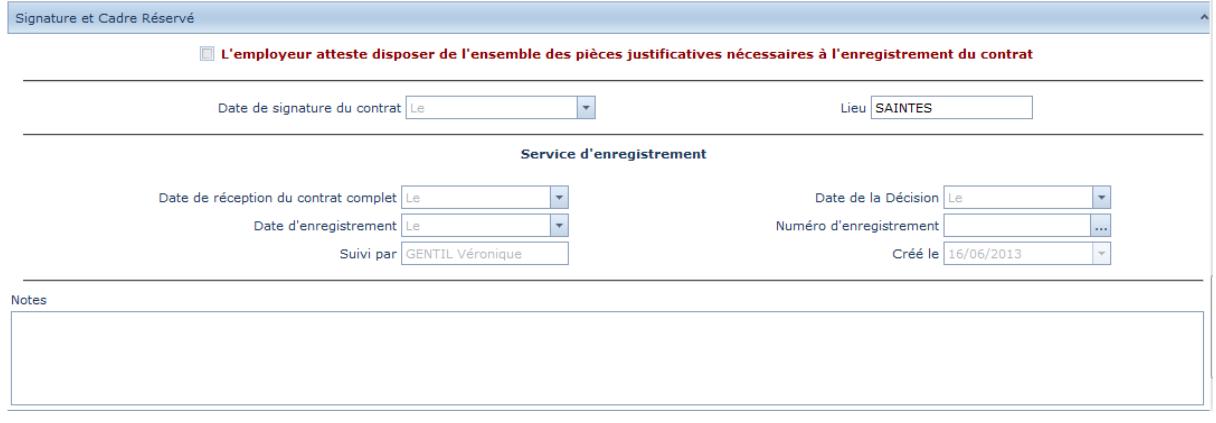

**L'employeur atteste disposer de l'ensemble des pièces justificatives nécessaires à l'enregistrement du contrat** : il vous suffit de cocher la ligne si celle-ci est cochée sur le contrat.

#### L'employeur atteste disposer de l'ensemble des pièces justificatives nécessaires à l'enregistrement du contrat

**Date de signature du contrat :** saisir la date indiquée sur le contrat papier ou utiliser le calendrier. Le **lieu** est renseigné automatiquement par la ville de l'établissement préalablement sélectionné.

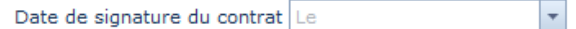

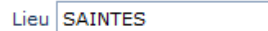

**Service d'enregistrement :** la **date de réception du contrat complet** est à saisir ou la sélectionner dans le calendrier. Au renseignement de la **date d'enregistrement**, la **date de la décision** reprend cette dernière automatiquement. Le **n° d'enregistrement** peut être généré en cliquant sur le bouton « … », sous certaines conditions, sinon il vous les affiche. À la 1ère sauvegarde du contrat, l'identité de la personne se met automatiquement dans **Suivi par**, ainsi que sa date de création dans **créé le**. Ces deux derniers champs ne sont pas modifiables.

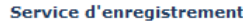

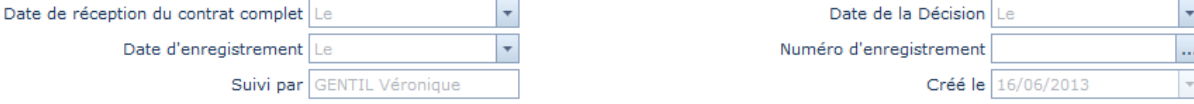

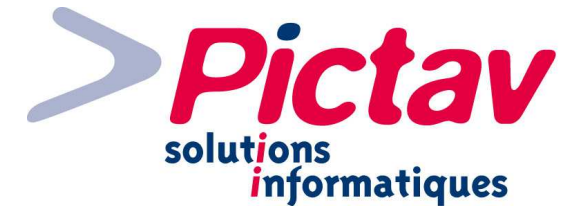

N.B. Le numéro d'enregistrement est un numéro au format national :

- NNN : numéro de département précédé de « 0 »
- AAAA : année
- MM : mois
- nnnnnn : numéro d'ordre pour l'année de session AAAA

L'année correspond à l'année de session qui débute en juin d'une année civile.

Le numéro d'ordre est initialisé à chaque nouvelle session, soit en juin de chaque année.

Pour générer le n° d'enregistrement, il faut que les conditions suivantes soient remplies :

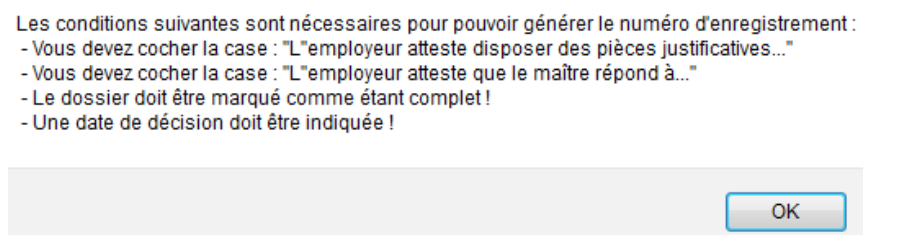

Notes : ce champ est en texte libre sur laquelle l'utilisateur peut saisir des informations relatives au contrat (pour laisser par exemple des informations à une personne qui devra reprendre ce contrat).

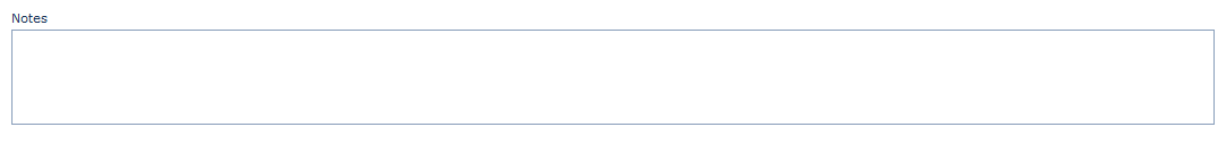

N.B Les données saisies ne sont pas imprimées sur le Cerfa et ne sont pas transmises lors de la génération de fichier au format LHEA.

## **Pavé « Justificatifs et Destinataires »**

Il vous suffit de cliquer sur ce cinquième pavé, à moins qu'il soit déjà ouvert.

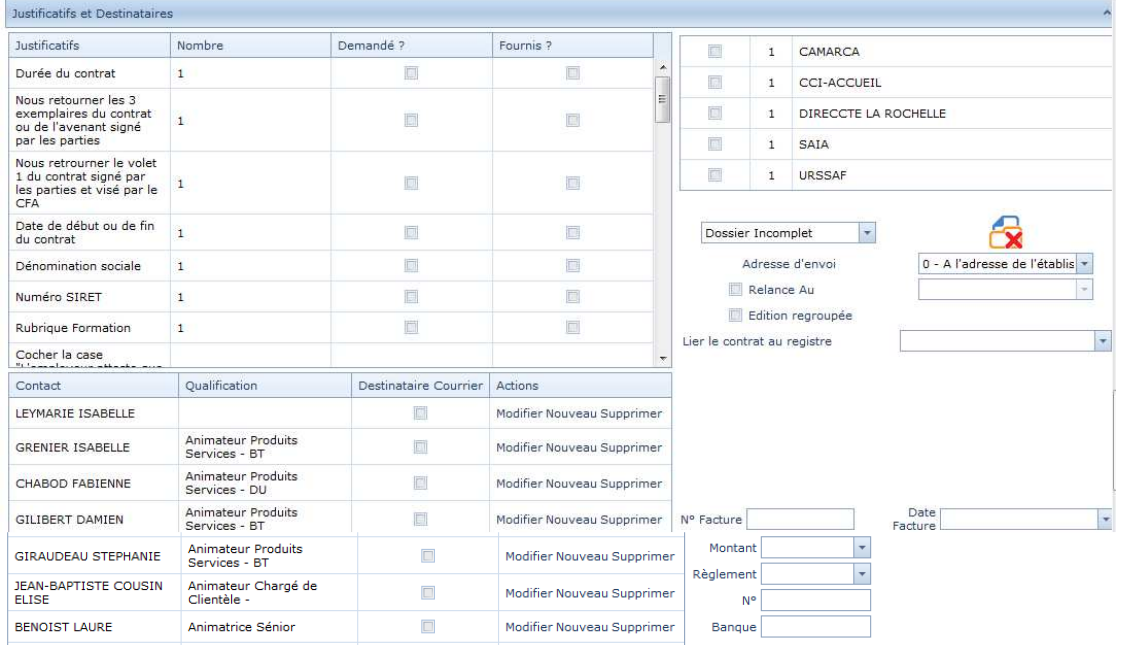

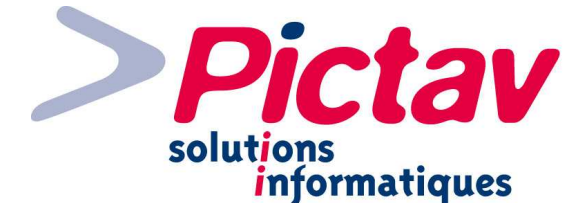

**Justificatifs :** il vous suffit de cliquer sur les justificatifs et/ou zones manquantes dans la colonne « Demandé ». Vous avez dans la colonne « Nombre » le nombre d'exemplaire. Les lignes cochées s'affichent sur fond orange.

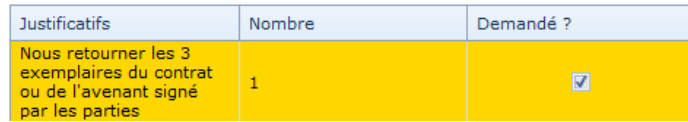

N.B. La liste des justificatifs ou zones manquantes s'afficheront automatiquement dans un document correspondant si la variable en question figure dans le modèle de base.

Une fois que la ou les justificatifs sont arrivés, vous pouvez les cocher « Fourni », ce qui décochera le demandé et passera la ligne en vert.

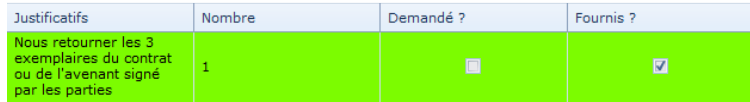

**Contact :** apparaît ici la liste de tous les contacts rattachés à l'établissement sélectionné en début de contrat. Vous pouvez ainsi cocher la personne qui sera destinataire du courrier. Ainsi, avec la variable correspondante dans l'adresse, son identité apparaîtra dans les courriers adressés à l'établissement.

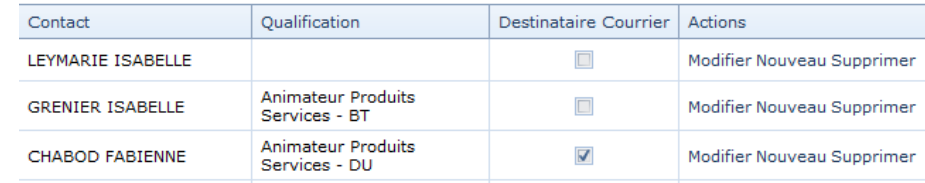

N.B. Il n'est pas obligatoire de cocher un contact.

Par les liens correspondants, vous pouvez consulter/modifier, créer ou supprimer un contact.

**Destinataires :** par défaut se trouvent les destinataires configurés en « destinataire permanent » dans la table correspondante, ainsi que la caisse de retraite et le cfa par rapport à ceux sélectionnés précédemment dans le contrat. Si les 1ers sont paramétrés en coché par défaut, ils y seront lors de la sélection de dossier complet.

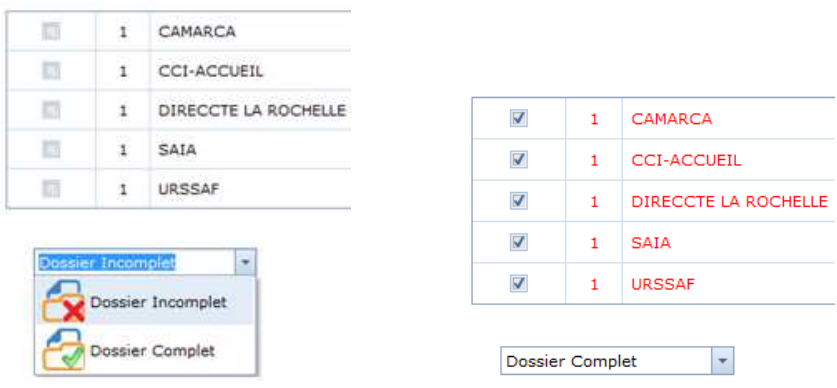

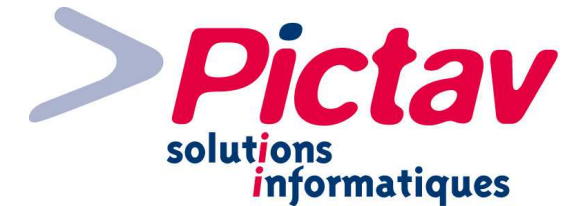

N.B. Une enveloppe apparaît à la place de la coche lorsque les contrats ont été imprimés par lot (menu Contrats – Edition des Contrats). Un @ apparaît devant la Direccte lorsque le contrat a été transmis sur Ari@ne (menu Contrats – Export LHEA).

**Adresse d'envoi :** par défaut, les courriers sont envoyés à l'adresse de l'établissement, mais vous pouvez aussi sélectionner l'adresse du siège.

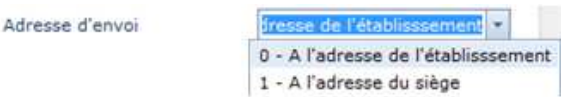

**Relance au :** lorsque vous cochez une relance intermédiaire, une date à 14 jours calendaires s'affichent automatiquement. Vous pouvez malgré tout modifier cette date.

Relance Au

30/06/2013

 $\blacktriangledown$ 

N.B. N'oubliez pas de cocher le document qui servira de base à l'édition de la relance (cf. pavé « Documents Associés »).

Vous pourrez éditer la relance correspondante par le menu Contrats – Edition des Relances.

**v** Edition regroupée se coche automatiquement après sélection du dossier complet.

**Lier le contrat au registre :** il vous suffit de taper un mot directeur pour que la recherche se lance aussi bien sur l'identifiant donné à l'enregistrement dans le registre courrier, que le siret, le contact et l'apprenti.

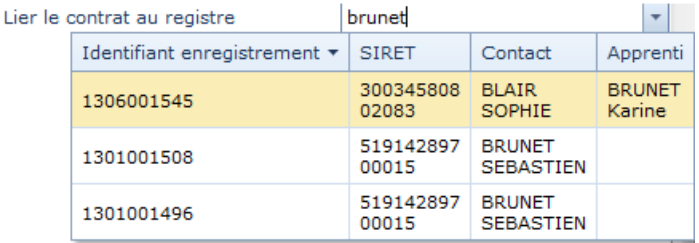

N.B. Une fois que vous avez lié un enregistrement du registre courrier et que le contrat est sauvegardé, celui-ci passe automatiquement de l'état instance à classé. Cette liaison n'est pas obligatoire.

**Montant :** à la sélection du montant de facturation ou de la saisie, de la prestation de conseil et du renseignement de la date de facture, le **n° de facture** s'incrémente automatiquement. Il peut se faire manuellement à votre demande.

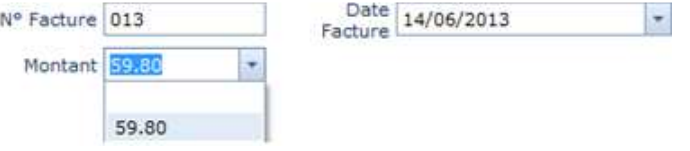

N.B. Le paramétrage du montant se fait dans le menu Paramétrages – Montant des prestations.

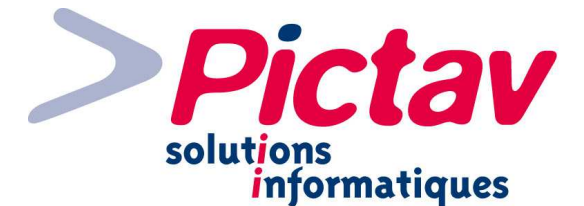

**Règlement :** vous pouvez sélectionner le mode de règlement dans la liste déroulante.

p

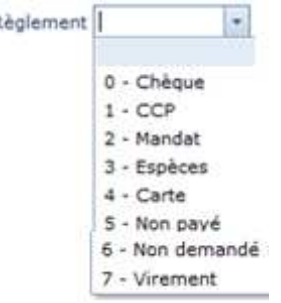

N.B. À défaut de date de facture, dès lors que le type de règlement saisi correspond à l'un des cinq premiers types décrit ci-dessus, la date de facture est renseignée avec la date du jour.

**N° :** dans le cas d'un chèque, vous pouvez indiquer son numéro => <sup>N°</sup>

**Banque :** dans le cas d'un chèque également, vous pouvez renseigner la banque en

question dans ce champ en texte libre  $\Rightarrow$  Banque

N.B. Après saisie des informations sur la facturation, vous pouvez ensuite éditer une facture ou un reçu dans le pavé suivant des documents associés, à condition bien sûr d'avoir le modèle correspondant dans la liste des documents qui peuvent être associés. Il est possible également un export des factures par lot générant un fichier destiné à l'intégration dans votre logiciel de comptabilité par le menu Divers – Export Comptabilité.

## **Pavé « Documents Associés »**

Il vous suffit de cliquer sur ce dernier pavé pour associer un ou plusieurs documents, à moins qu'il soit déjà ouvert.

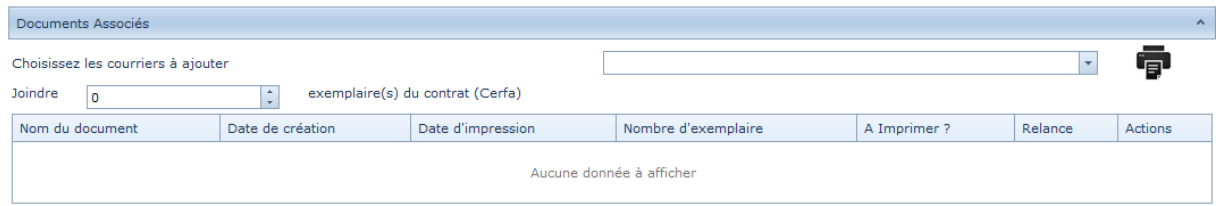

**Choisissez les courriers à ajouter :** pour insérer un ou plusieurs documents, il suffit de cliquer sur la flèche de la liste déroulante afin d'afficher la liste des documents à disposition et de cocher le(s) document(s) désiré(s), puis cliquer sur le bouton « Fermer ».

N.B. Vous pouvez modifier ces modèles par le menu Paramétrages – Mise à jour des modèles.

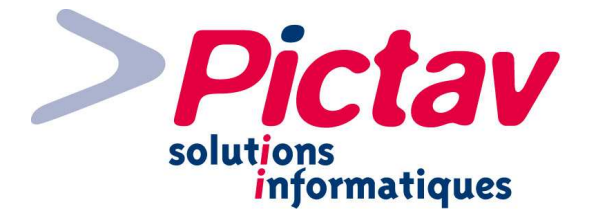

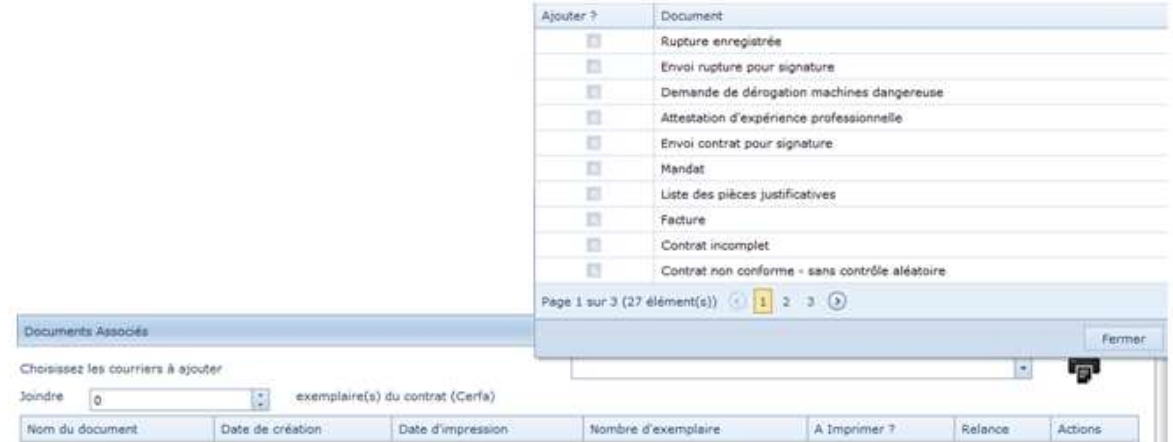

Pour voir les autres modèles, il vous suffit de passer à la page suivante en cliquant sur le 2, jusqu'à 3 dans l'exemple ci-dessus.

Une fois coché, une ligne s'ajoute dans le tableau avec le document en question :

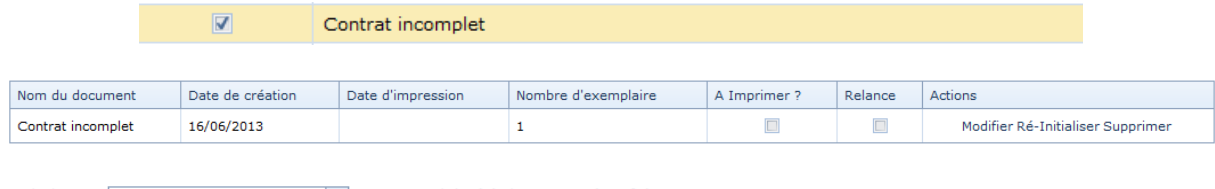

exemplaire(s) du contrat (Cerfa) : en indiquant le nombre que vous voulez Joindre  $\left| \frac{1}{\pi} \right|$  $\vert$ 1

de Cerfa en le saisissant directement ou en utilisant les doubles flèches : cela vous

permet lorsque vous cliquez sur l'imprimante <sup>de d</sup>e générer un pdf pour imprimer, ou enregistrer le fichier pour envoi par mail.

Lorsque vous cliquez sur la case de la colonne « A Imprimer » par rapport à une ligne de document ou plusieurs, vous pouvez de la même manière cliquer sur l'imprimante pour générer le pdf du cerfa si vous avez renseigné au moins 1 exemplaire à joindre, ainsi que les courriers.

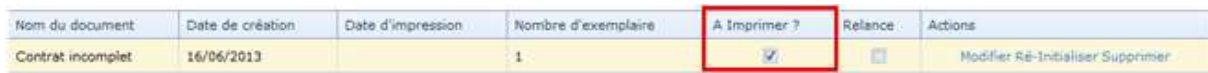

N.B. La colonne date d'impression se mettra à jour automatiquement à partir du moment où vous cliquez sur l'icône de l'imprimante .

Relance La colonne Relance cochée  $\Box$  en ermet en cas d'édition de la relance, de savoir sur quel modèle se baser, sinon, aucune relance ne pourra sortir.

Par rapport à chaque document associé, vous avez 3 actions possibles par les liens correspondants :

- **Modifier :** après ajout d'un modèle vous pouvez le modifier ;

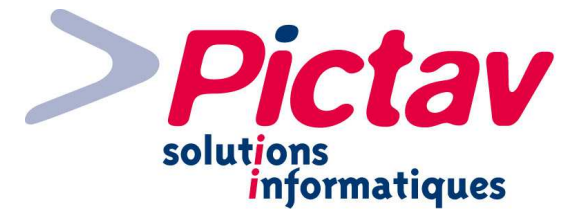

À ce moment-là, s'ouvre un éditeur de document par l'intermédiaire du logiciel « Microsoft SilverLight » et le courrier s'affiche en fonction des données du contrat et des variables de fusion présentes :

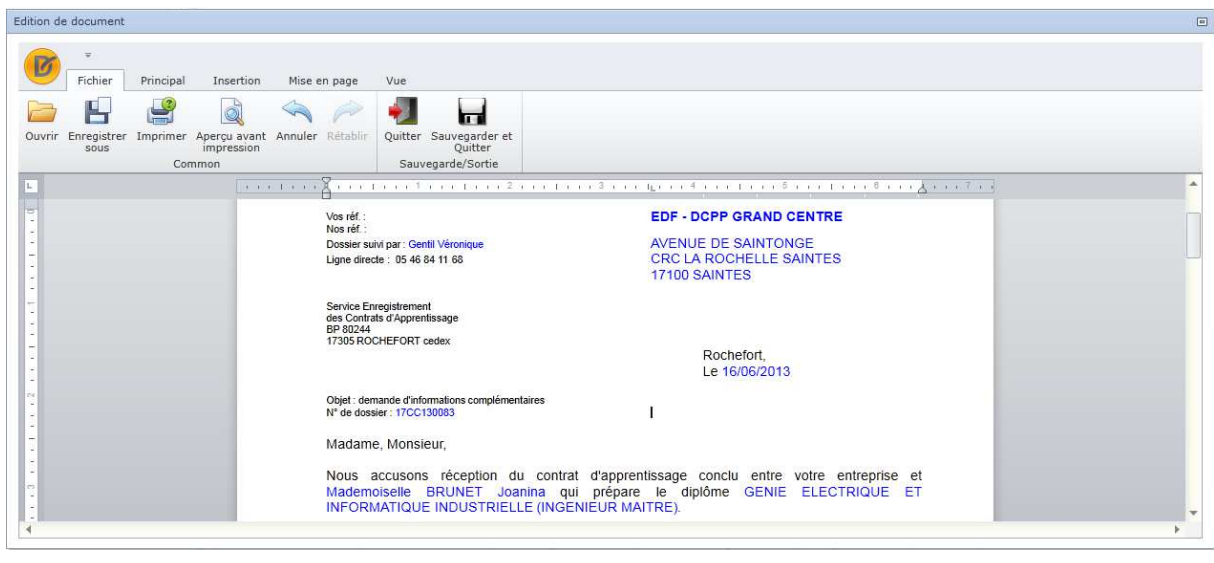

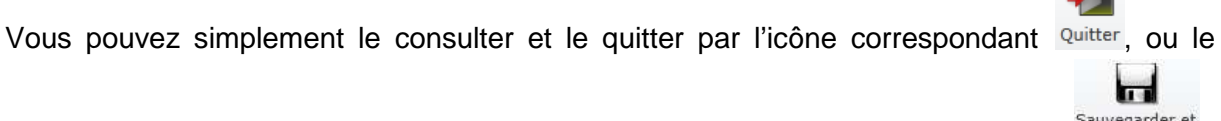

modifier directement dans cet éditeur si besoin, sans oublier de cliquer sur l'icône

Par cet éditeur de texte, voici toutes les actions possibles :

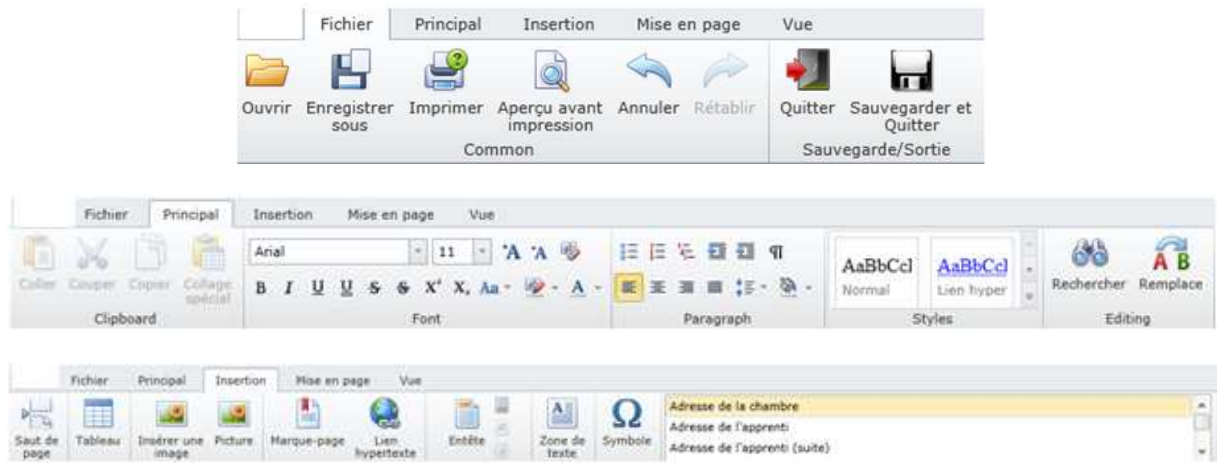

À l'extrême droite de la barre ci-dessus, s'affiche la liste de toutes les variables que vous pouvez insérer dans le document.

|                                                               | Fichier                                    | Principal |                | Insertion | Mise en page                                | Vue        | Fichier<br>Principal<br>Insertion |                |                               |                |                       | Mise en page |           | Vue |
|---------------------------------------------------------------|--------------------------------------------|-----------|----------------|-----------|---------------------------------------------|------------|-----------------------------------|----------------|-------------------------------|----------------|-----------------------|--------------|-----------|-----|
| Marges                                                        | <u>est</u><br>Orientation<br>$\rightarrow$ | Taille    | 里島<br>Colonnes | Sauts     | $\overline{\phantom{a}}$<br>ᆖ<br>Numéros de | Couleur de | Brouillon Page Normal             | <b>Company</b> | $n = 1$<br>$\sim$<br>home and | Tutub<br>Règle | Règle                 | Zoom         | ⊕<br>Zoom |     |
| $\cdot$<br>$\rightarrow$<br>$\cdot$<br>$line -$<br>Page Setup |                                            |           |                |           | page -<br>Page Background                   |            | Document Views                    |                | honzontale verticale<br>Show  |                | arrière avant<br>Zoom |              |           |     |

Page | 40 Documentation réalisée par KB - Version du 17/06/2013

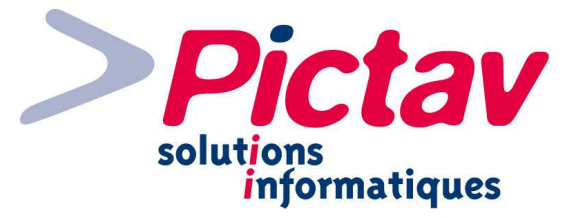

- **Ré-Initialiser :** vous permet de remettre comme à l'origine le document de la ligne en question ;
- **Supprimer :** vous permet de le faire pour le document de la ligne où vous êtes.

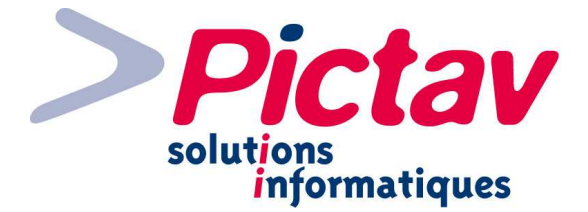

## **Contrats NET**

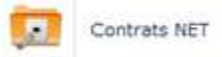

Par le menu « Contrats – Contrats NET », vous allez pouvoir récupérer les contrats saisis sur la plateforme DCA (contrats saisis sur Internet par les employeurs) et vous permettre d'intégrer ces contrats de façon semi-automatique.

Un bouton Recevoir des contrats vous permet de réceptionner les contrats en question.

Une fois l'opération effectuée, un rapport s'affiche avec le détail des contrats reçus, après sélection d'une plage de date de réception.

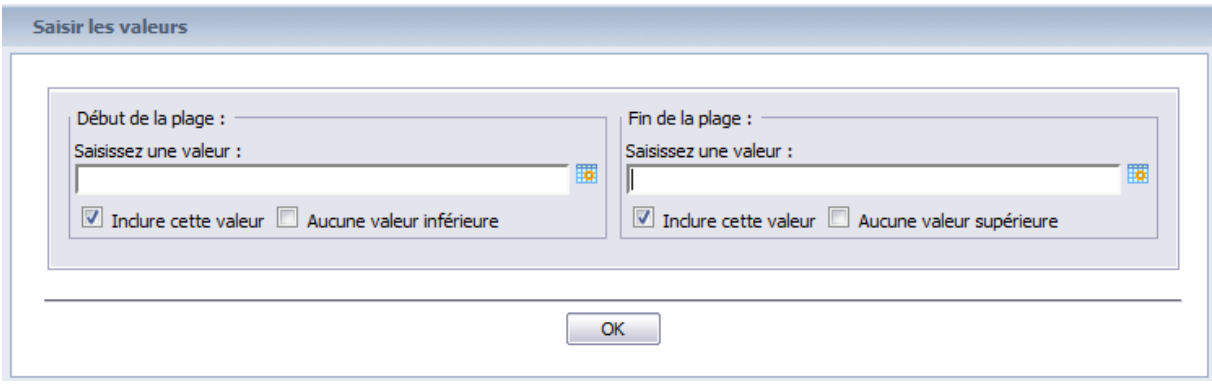

A tout moment, le journal de réception est consultable par le menu « Divers – Rapports » et en sélectionnant le rapport « DCA\_Rapport\_Echange.rpt ».

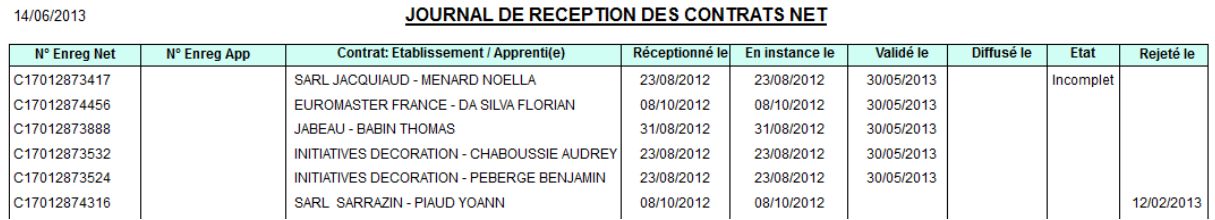

La liste des contrats réceptionnés depuis la plate-forme DCA apparait dans le tableau avec les précédents s'il y en avait.

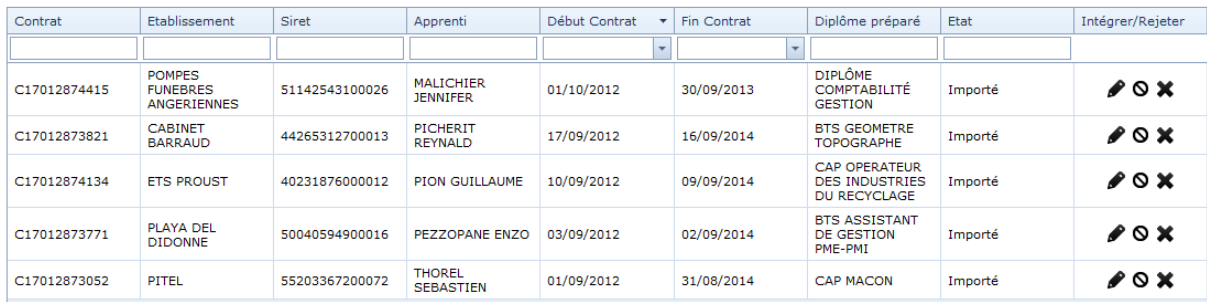

Vous avez la possibilité de rechercher sur chaque colonne et de combiner des filtres, pour retrouver le contrat saisi à l'origine sur Internet et reçu papier chez vous.

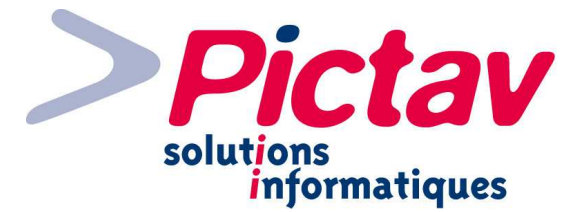

**Etat :** il peut être « Importé » (le contrat est réceptionné mais en attente d'intégration dans l'applicatif) ou « Rejeté » (le contrat a été rejeté par l'utilisateur parce qu'il ne concernait pas la Chambre ou pour une autre raison).

**Intégrer/Rejeter :** il y a 3 actions possibles sur chaque contrat reçu, comme suit.

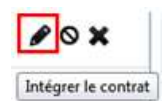

En cliquant sur le bouton du crayon, vous allez pouvoir simplement visualiser les informations du contrat ou allez jusqu'à l'intégration.

C'est alors que s'affiche le Cerfa à gauche avec les données saisies par internet, et à droite différents pavés pour rapprochement, avant validation et intégration des informations dans la base de données.

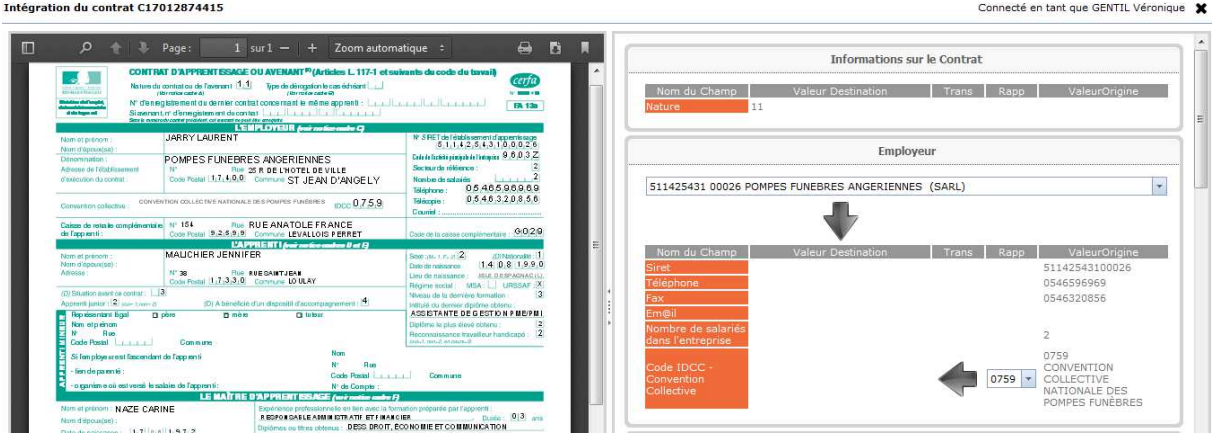

## **Pavé « Informations sur le contrat »**

Cela commence par un rappel de la nature du contrat sélectionné, sans pouvoir le modifier à ce niveau :

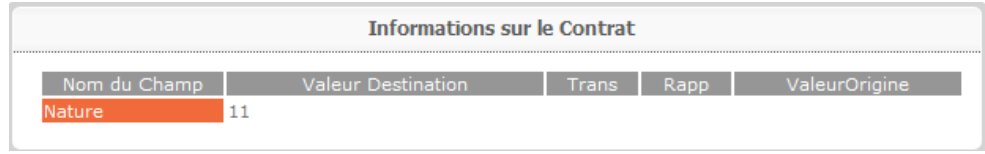

N.B. Les informations suivantes qui vont être à rapprocher, sont listées dans l'ordre d'apparition des données du Cerfa.

Si une saisie est rapprochée avec la base de données de la Chambre, elle est proposée par défaut pour rapprochement. S'il n'y a aucun enregistrement correspondant, la liste déroulante est vide.

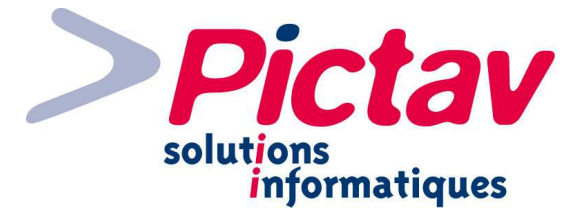

**Pavé « Employeur »** 

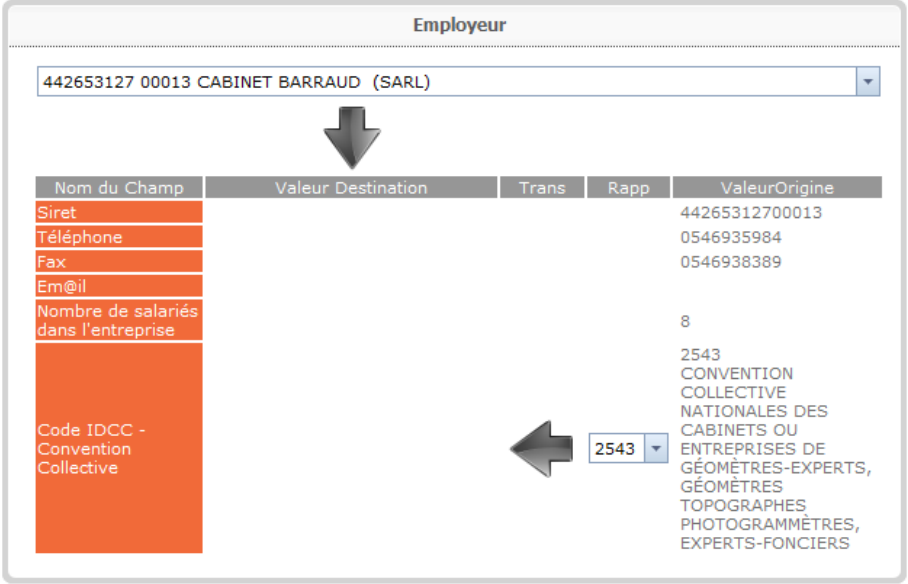

Dans ce tableau apparaît à droite la valeur origine (données saisies par l'internaute) et à gauche les valeurs qui vont être enregistrées au final dans la base de données.

Comme on peut le voir, le siret de l'employeur en valeur origine correspond à celui proposé dans la liste déroulante : il ne vous reste plus qu'à cliquer sur la flèche allant vers le bas pour passer les informations.

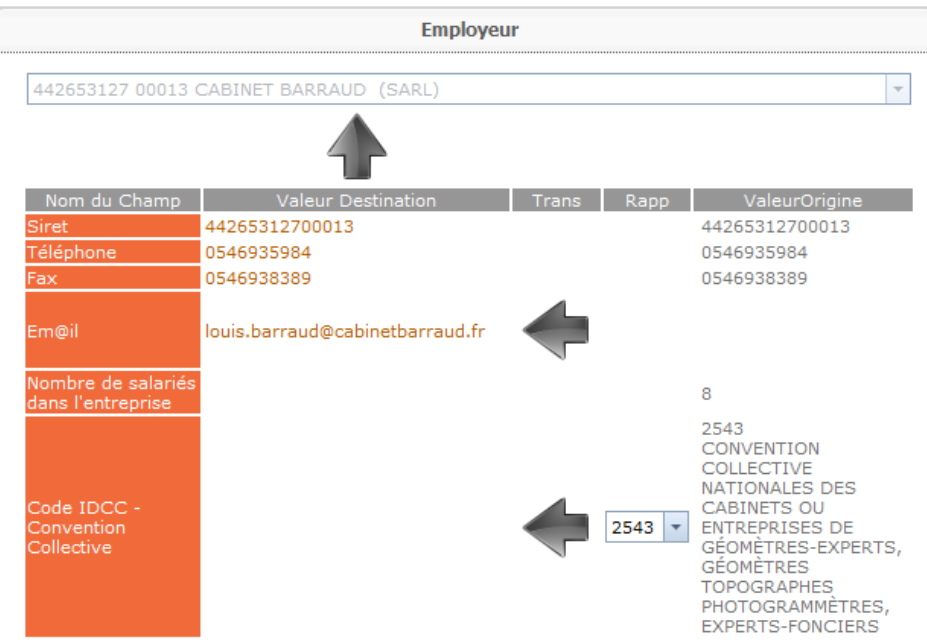

Ainsi, les données apparaissent en orange et la flèche a changé de sens. D'autre part, vous avez également des flèches qui vont de la gauche vers la droite. En cliquant dessus, de même, les flèches vont changer de sens.

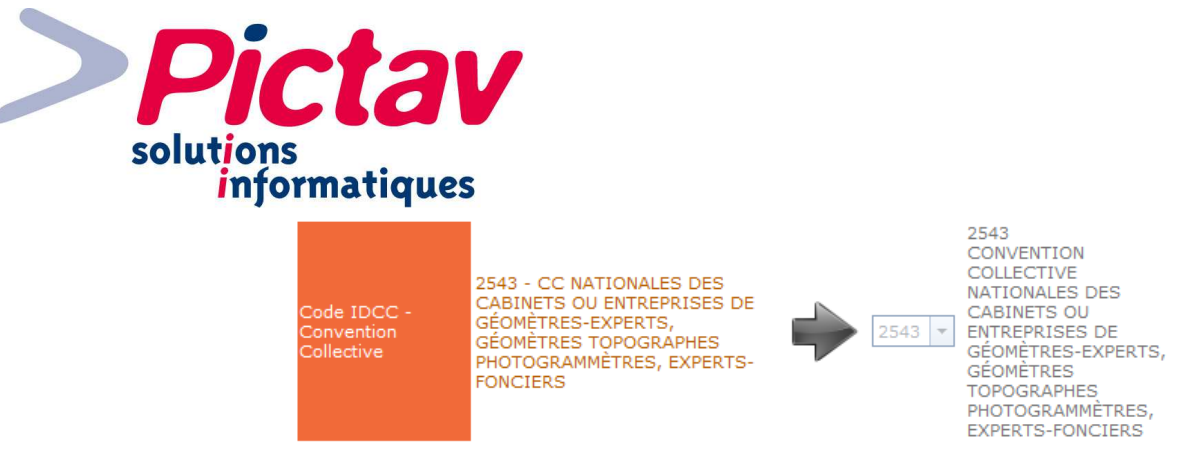

N.B. Après avoir cliqué sur une flèche, le Cerfa se met à jour.

## **Pavé « Caisse de Retraite Complémentaire »**

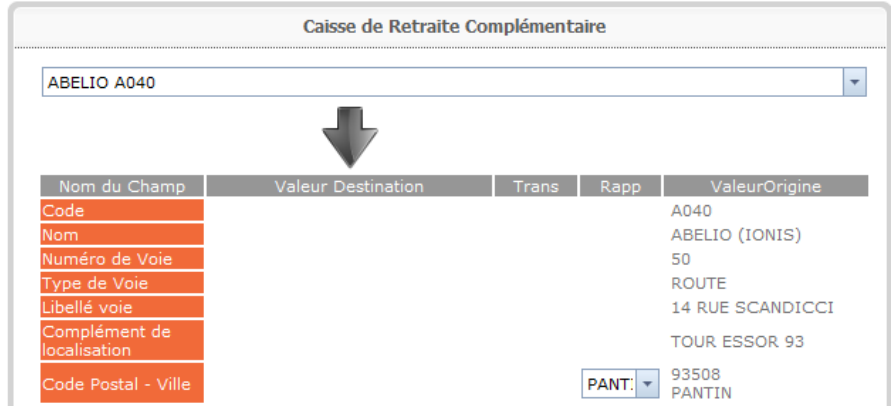

Même principe pour les pavés à venir.

## **Pavé « Apprenti »**

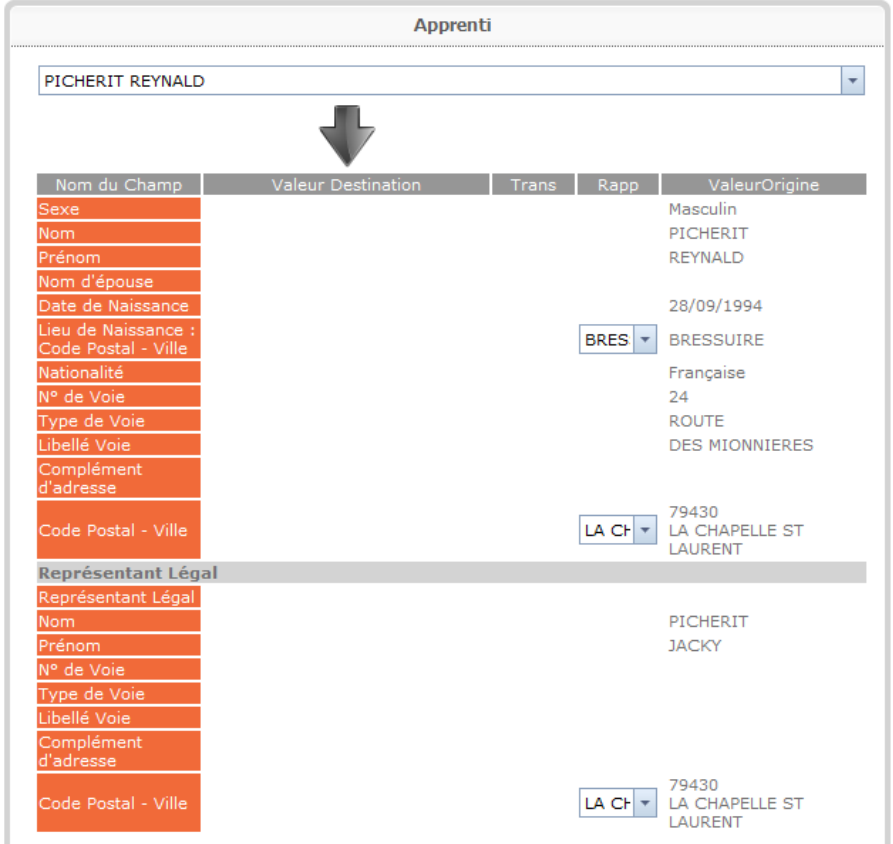

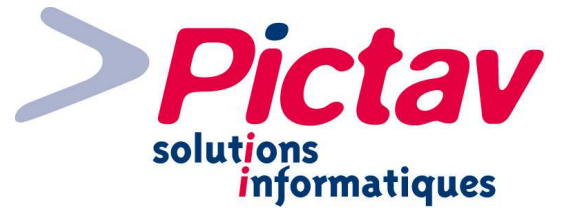

**Pavé « Maître d'Apprentissage »** 

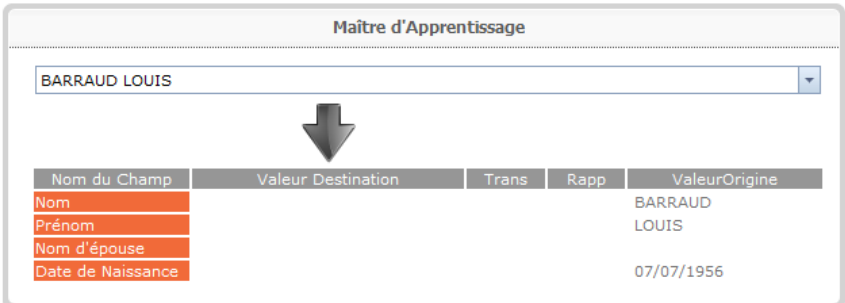

**Pavé « Etablissement de Formation »** 

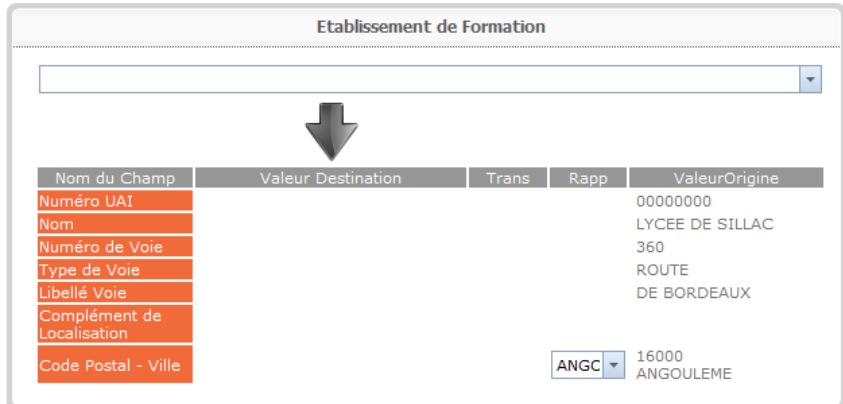

Dans le cas ci-dessus, l'application n'a pas pu rapprocher l'établissement de formation puisque vous avez la liste déroulante à vide.

Vous pouvez alors rechercher le cfa en saisissant dans la liste déroulante et une recherche s'effectue automatiquement.

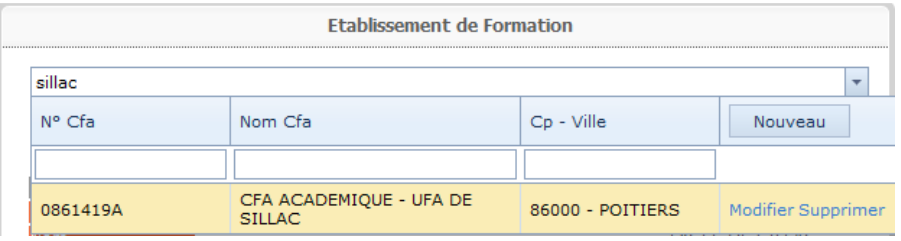

Par rapport à chaque enregistrement, vous pouvez modifier (ou simplement consulter), supprimer ou le sélectionner pour transférer ces données plutôt que celles du contrat récupéré.

Si aucun enregistrement ne correspond, il vous suffit de cliquer sur le bouton « Nouveau ». À ce moment là, le formulaire correspondant se remplit automatiquement par les données importées du fichier XML et saisies par l'employeur.

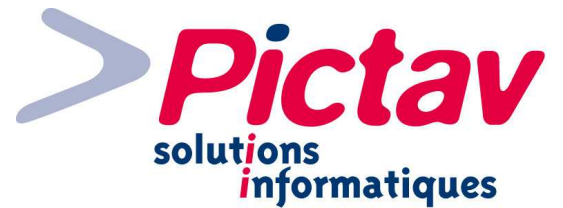

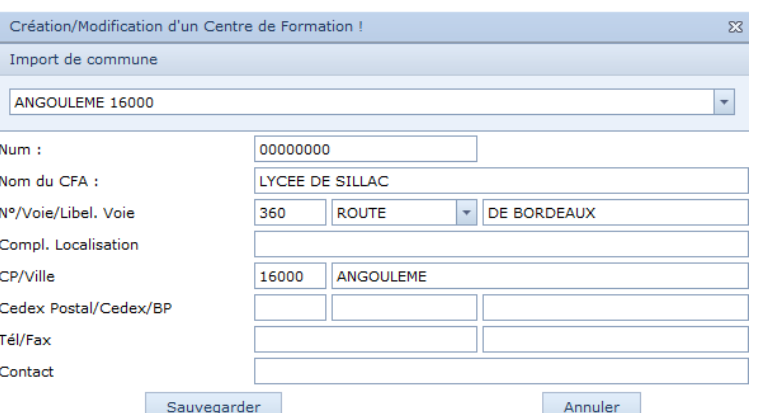

Il ne vous reste plus qu'à sauvegarder, le sélectionner dans la liste et cliquer sur la flèche pour transférer les informations.

## **Pavé « Validation »**

Dès l'ouverture pour intégration, des alertes s'affichent tant que les données des différents pavés ne sont pas transférées et le bouton « Valider » n'est pas accessible.

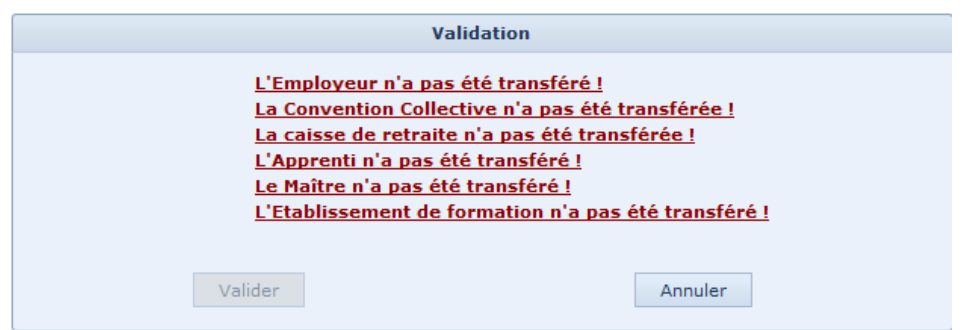

N.B. À tout moment, vous pouvez annuler par le bouton correspondant et vous revenez à la liste des contrats récupérés.

Une fois tout transféré, vous pouvez alors sauvegarder en cliquant sur le bouton en question.

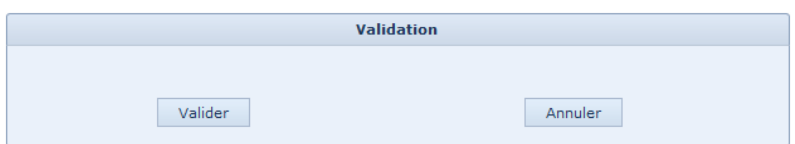

À la validation, un élément de traçabilité est généré indiquant la bonne intégration du contrat dans l'applicatif, puis les différents pavés d'un contrat normal s'affichent avec toutes les données récupérées. Il ne vous reste plus qu'à compléter les pavés « Signature et Cadre Réservé », « Justificatifs et Destinataires » et « Documents Associés ».

N.B. Une fois intégré dans l'applicatif, le contrat disparaît de la liste des contrats NET. Lorsque le contrat est transmis à la DIRECCTE au format LHEA vers Ari@ne, un fichier est généré à l'internaute, pour l'informer que son dossier est prêt. Lors de la réception des avis de retours DIRECCTE, un fichier est généré à l'internaute également, pour l'informer de l'acceptation de son dossier.

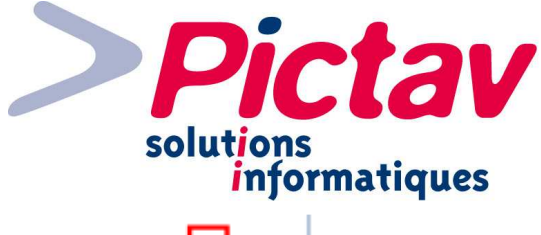

Rejeter le contrat En cliquant sur le second icône, vous allez pouvoir rejeter le contrat.

N.B. Un mail est généré à l'internaute pour l'informer du rejet de son dossier. Les contrats rejetés sont conservés en visualisation pendant une durée de 30 jours à compter de la date de rejet, et sont rayés dans le tableau. Passé ce délai, ils disparaissent de la liste.

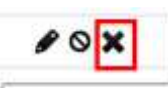

Esupprimer de la liste En cliquant sur la croix, vous allez simplement supprimer le contrat de la liste, dans le cas par exemple d'un même contrat qui aurait été saisit plusieurs fois sur la plateforme.

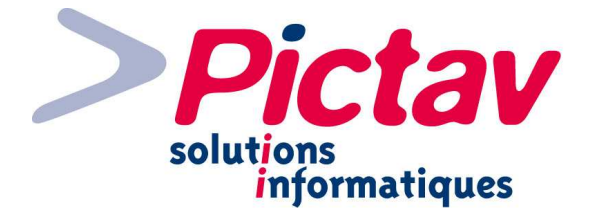

## **Edition des Contrats**

**Edition des Contrats** 

17CC13

Par le menu « Contrats – Edition des Contrats », vous allez pouvoir imprimer vos contrats par lot pour vos différents destinataires (comme l'URSSAF, les CFA, les Caisses de Retraites...).

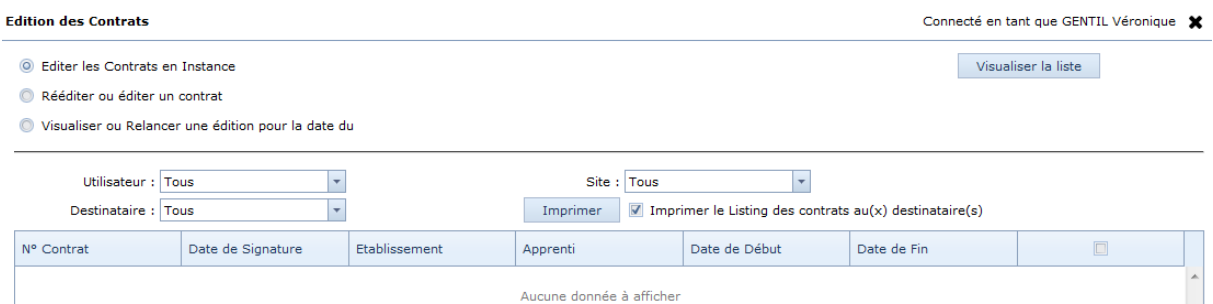

Vous avez trois choix possibles :

- « Editer les Contrats en Instance » (vont apparaître tous les contrats complets cochés en édition regroupée non encore envoyés aux destinataires) ;
- « Rééditer ou éditer un contrat » (est demandé le n° de gestion interne du contrat en question) :

Rééditer ou éditer un contrat

« Visualiser ou Relancer une édition pour la date du *(avec choix de la date en question, à* condition qu'il y ait eu au moins une impression de contrat à cette date).

Il y a également plusieurs listes déroulantes à votre disposition :

- « Utilisateur » (chaque utilisateur peut imprimer que ces propres contrats dont il est à l'origine) ;
- « Destinataire » (l'impression peut se faire par ou pour un destinataire en particulier : cas de besoin d'une réimpression juste pour un destinataire par exemple) ;
- « Site » (possibilité d'imprimer les contrats que pour un site dans le cas de plusieurs endroits).

La coche **v** Imprimer le Listing des contrats au(x) destinataire(s) cochée par défaut, permet d'imprimer un bordereau pour chaque destinataire avec la liste des contrats qui vont lui être joint.

Une fois les informations demandées si besoin est et/ou les filtres sélectionnés, vous n'avez plus qu'à cliquer sur le bouton « Visualiser la liste » pour visualiser le(s) contrat(s) en question :

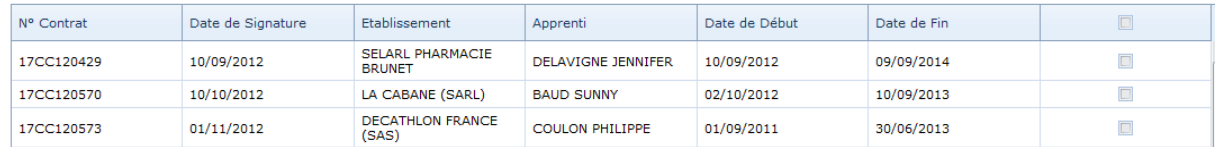

Soit vous cochez les contrats par ligne au niveau de la dernière colonne, soit vous cochez la case en en-tête de colonne qui va tous les cocher.

Il ne vous reste plus qu'à cliquer sur le bouton « Imprimer ».

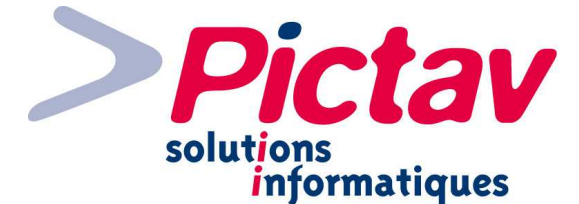

Une fenêtre s'affiche avec un premier lien « Tout », vous permettant de tout imprimer, quelque soit le destinataire ou le contrat. Un « Tout » sous chaque destinataire, permettant d'imprimer les contrats que du destinataire en question. Et un lien sur chaque n° de contrat, pour imprimer que ce contrat pour ce destinataire.

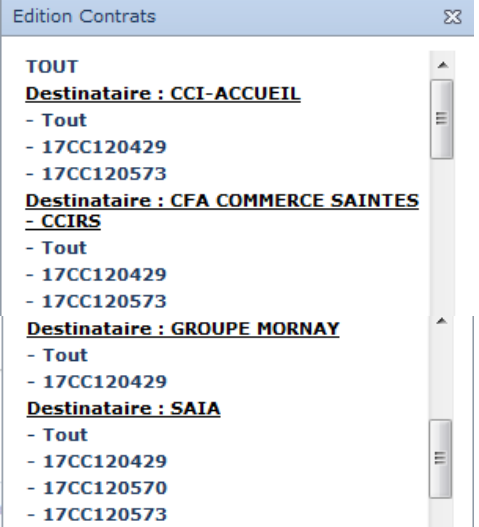

Voici ce que donne le bordereau à l'impression (suivent les contrats correspondants) :

Direction des services aux Entreprises / Apprentissane **CFALE PRIFURE** CEALE PRIFURE 21, CHEMIN DU PRIEURE 17000 LA ROCHELLE Rochefort, le mardi 23 avril 2013 Messieurs. Conformément à la Circulaire interministérielle du 26 juillet 1996, portant simplification des règles de procédure applicables en matière de déclaration et d'enregistrement des contrats d'apprentissage (III-2-3 'Rôle de l'organisme interface vis-à-vis des autres institutions'), nous vous prions de bien vouloir trouver ci-joint la copie du ou des contrats adressés aux entreprises :

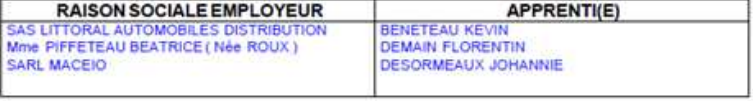

Nous vous prions d'agréer, l'expression de nos salutations distinguées.

#### Elisabeth GUINARD

N.B. Pour générer ce récapitulatif, l'applicatif utilise un modèle de base stocké sur le serveur, à défaut d'un modèle spécifique par destinataire. Une fois imprimés, vous pouvez y avoir accès qu'en utilisant le 2<sup>ème</sup> ou 3<sup>ème</sup> point de menu de l'édition des contrats.

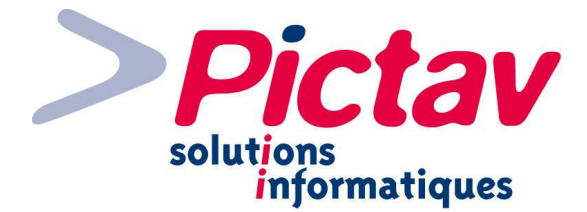

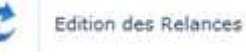

## **Edition des Relances**

Par le menu « Contrats – Edition des Relances », vous allez pouvoir imprimer vos relances par lot.

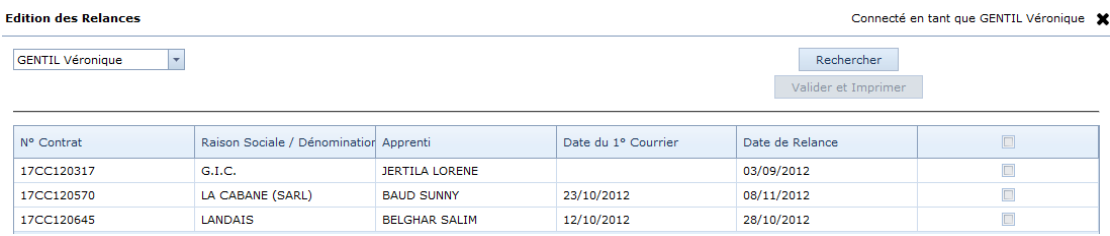

Par défaut, les relances de l'utilisateur connecté sont affichées. Vous pouvez les lancer par utilisateur ou sélectionner « Tous » dans la liste déroulante située en haut à gauche. Le changement de sélection dans cette liste lance automatiquement l'affichage des contrats en question, ou vous pouvez également cliquer sur le bouton « Rechercher ».

N.B. Seul(s) le(s) contrat(s) incomplet(s) pour le(s)quel(s) une relance aura été cochée avec une date à l'appui sur l'écran « Justificatifs et Destinataires » du contrat, apparaîtront dans le tableau.

À partir d'un contrat coché sur la dernière colonne, le bouton « Valider et Imprimer » s'active. Pour tout cocher, il vous suffit de cliquer dans la case en en-tête de colonne à l'extrême droite et de cliquer sur le bouton « Valider et Imprimer ».

À partir de là, une fenêtre s'affiche. En cliquant sur « Fichier regroupant toutes les relances », il y a création d'un document pdf avec toutes les relances en question les unes à la suite des autres. Vous pouvez également choisir qu'une relance en cliquant sur le n° de contrat correspondant :

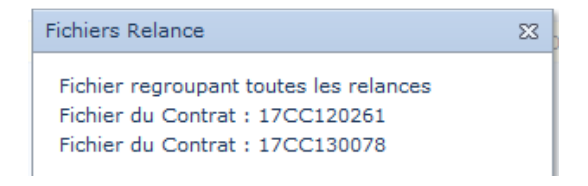

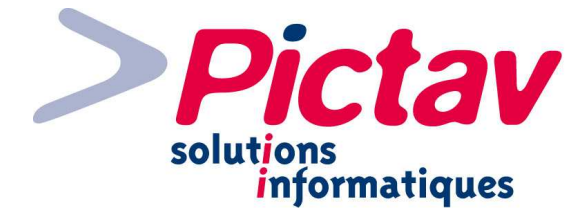

Lors de la demande d'impression, le courrier édité est celui par exemple de la **demande de complément initiale** ou le courrier coché en relance dans les documents associés du contrat, auquel est ajoutée la mention de « Rappel : URGENT ».

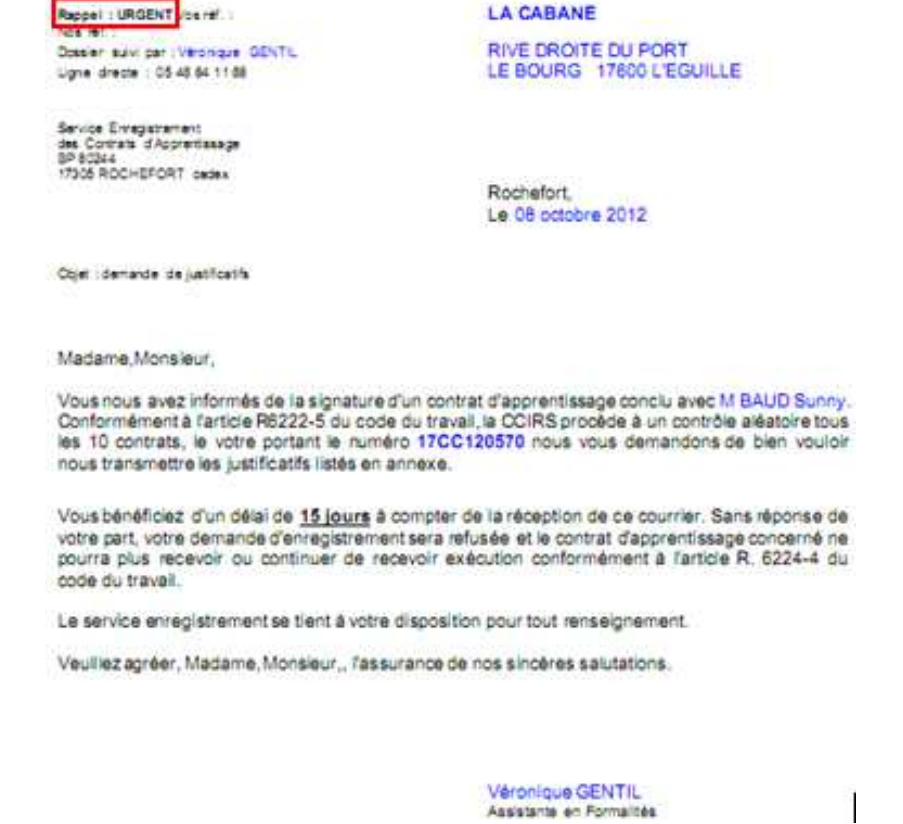

Lorsqu'il n'est pas possible de lancer une relance, un message d'erreur vous l'indique, et en passant dessus, le pourquoi est expliqué :

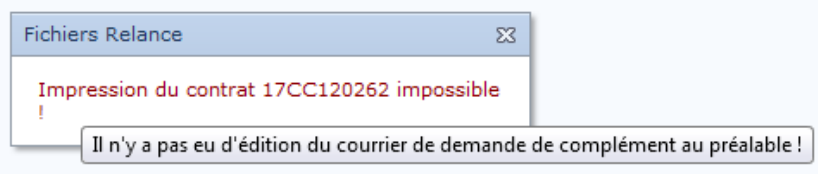

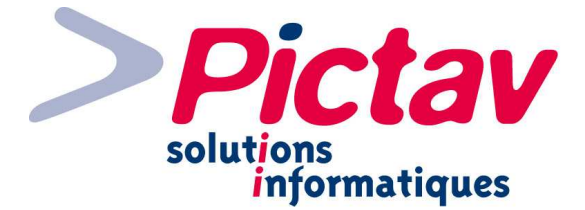

## **Export LHEA**

**Export LHEA** 

Par le menu « Contrats - Export LHEA », vous allez pouvoir transmettre vos contrats à la DIRECCTE par la transmission d'un fichier XML sur Ari@ne sous le format LHEA, ainsi qu'à la Région par un fichier en XML ou CSV.

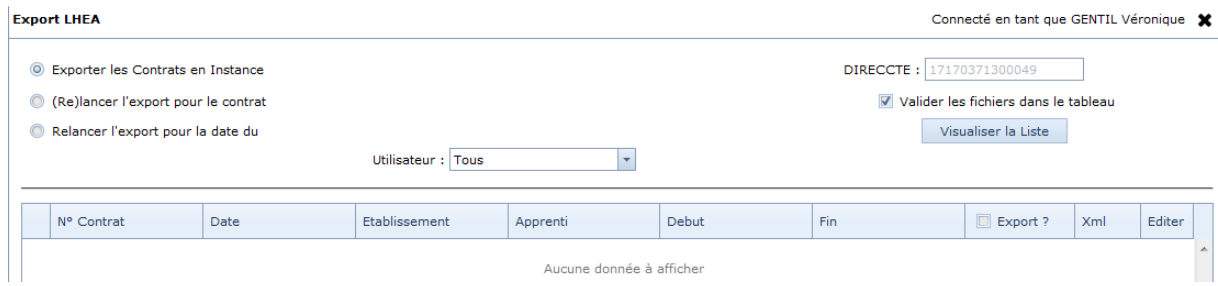

Vous avez trois choix possibles :

- « Exporter les Contrats en Instance » (vont apparaître tous les contrats complets cochés en édition regroupée et pour envoi à la Direccte mais non encore envoyés) ;
- « (Re)lancer l'export pour le contrat » (est demandé le n° de gestion interne ou le n° d'enregistrement du contrat en question) :

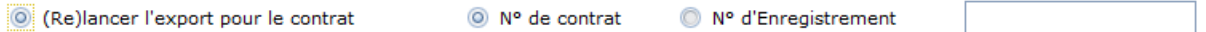

« Relancer l'export pour la date du *(avec choix de la date en question, à condition qu'il y ait eu* au moins un export de contrat à cette date).

Il y a également la liste déroulante « Utilisateur » (chaque utilisateur peut exporter que ces propres contrats dont il est à l'origine ou Tous par défaut pour tous les contrats).

Le siret de la DIRECCTE est préaffiché : DIRECCTE : 17170371300049

La coche Valider les fichiers dans le tableau cochée par défaut, permet à la visualisation de la liste de contrôler si les contrats n'ont pas d'erreur avant d'être exportés.

Une fois les informations demandées si besoin est et/ou les filtres sélectionnés, vous n'avez plus qu'à cliquer sur le bouton « Visualiser la Liste » pour visualiser le(s) contrat(s) en question :

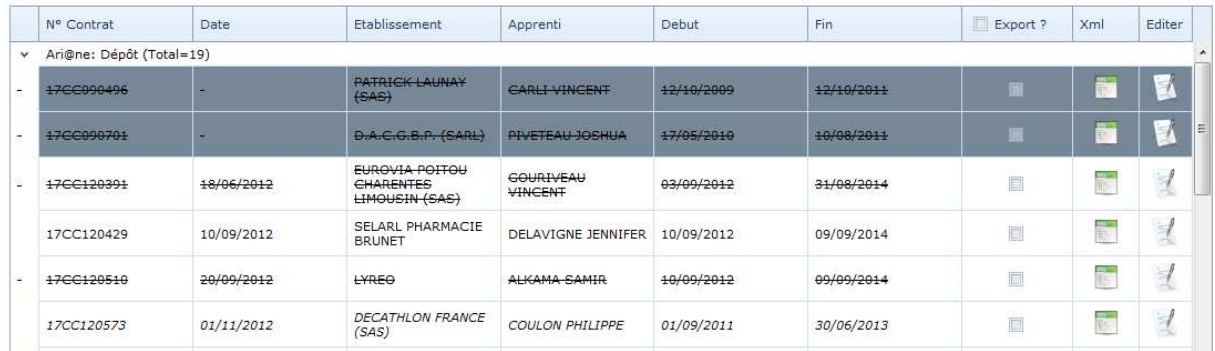

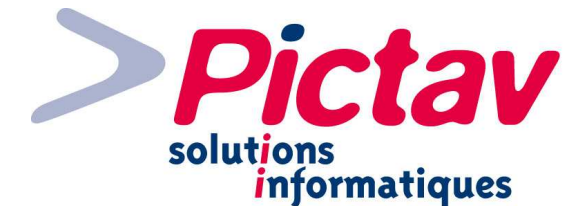

Tout d'abord s'affiche le nombre de contrats qu'ils soient prêts à être exportés ou non, puis la liste correspondante se développe automatiquement :

```
Ari@ne: Dépôt (Total=19)
```
Vous allez avoir la même signification qu'en recherche de contrat concernant :

- une ligne rayée = contrat rompu ;
- une ligne en italique = avenant.

Lors du chargement de la liste des contrats, chaque contrat est soumis à un contrôle de validation XML. Ceux non conforme apparaissent sur fond grisé et ne peuvent pas être sélectionnés pour export tant que l'erreur ou les erreurs ne sont pas corrigées.

Vous trouvez le nombre de contrat prêt pour l'export sur le nombre total en-dessous du bouton « Visualiser la Liste » : 16/19

En passant sur une ligne en fond grisé, s'affiche une info bulle avec le détail du ou des erreurs :

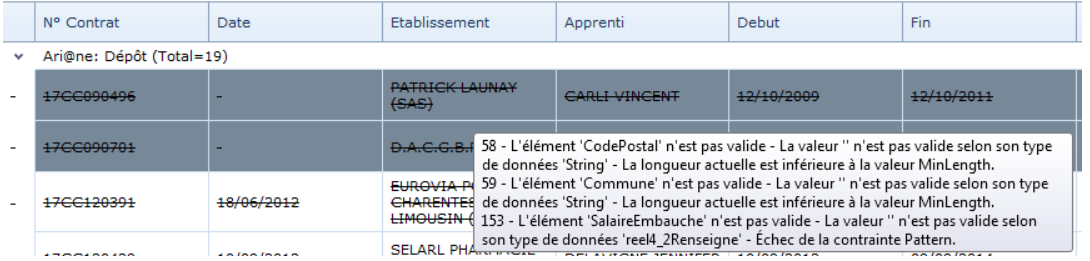

De plus, vous avez à disposition la possibilité d'ouvrir le fichier Xml dans la colonne en

question en cliquant sur l'icône .

Une fenêtre s'affiche avec en partie haute la liste du ou des erreurs et en partie basse le détail du fichier Xml.

N.B. En cliquant sur une erreur, cela vous amène dans le fichier Xml à l'endroit de l'erreur en question :

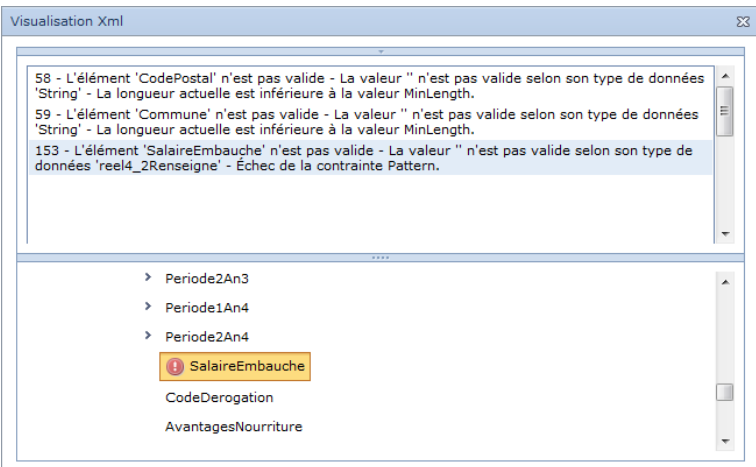

Page | 54 Documentation réalisée par KB - Version du 17/06/2013

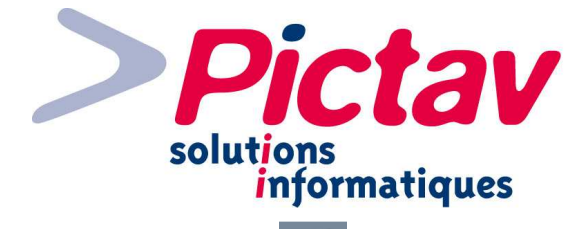

L'icône dans la colonne « Editer » vous permet directement d'ouvrir le contrat correspondant pour le modifier.

En cliquant sur la case **v** Export? sur l'en-tête de colonne, se coche automatiquement tous les contrats valides.

Dans la partie basse, plusieurs boutons sont à votre disposition :

Réception des retours DIRECCTE Paramètres LHEA Tester le fichier Générer et déposer le fichier Visualiser/Imprimer la liste des contrats exportés

**Réception des retours DIRECCTE :** Indépendamment du traitement de dépôt des contrats, l'utilisateur peut à tout moment réceptionner les avis de retours DIRECCTE. Automatiquement, l'application :

- se connecte au serveur Ari@ne ;
- récupère les fichiers de retour DIRECCTE dans le dossier « out » du serveur FTP Ari@ne ;
- les stockent sur le serveur de la Chambre :
- intègre en base de données, les informations contenues dans le fichier.

Une fois le traitement de réception des retours DIRECCTE terminé, l'application propose la visualisation du rapport d'échange vers Ari@ne.

**Paramètres LHEA :** il vous suffit de cliquer sur le bouton pour accéder au paramétrage.

N.B. Pour que la validation et la transmission des contrats sur Ari@ne se fasse correctement, indépendamment des données du contrat, il est impératif que soient renseignés les « Paramètres LHEA » (Se référer à la documentation correspondant : « Menu Tables – Paramètre LHEA ») :

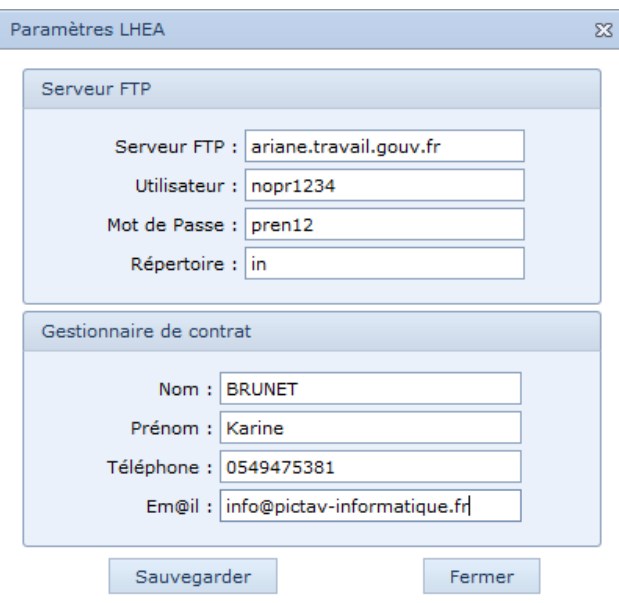

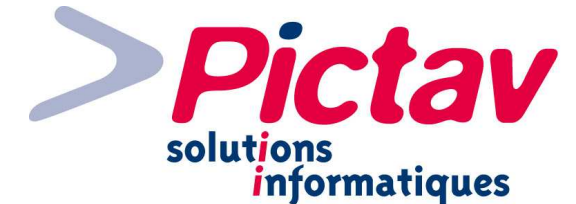

**Tester le fichier :** bouton accessible à partir d'un contrat au minimum sélectionné pour export, cela permet de générer un fichier sous format XML ou CSV selon la norme d'échange LHEA 2012 ou 2007, et si c'est à destination de la région :

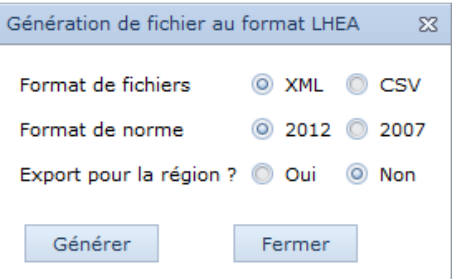

N.B. Si vous cochez « Oui », la date du jour où vous faîtes l'export des contrats sera mise par défaut dans la date de transmission à la région pour chaque contrat (en-dessous du pavé rupture).

Après avoir cliqué sur le bouton « Générer », les fichiers sont proposés au téléchargement :

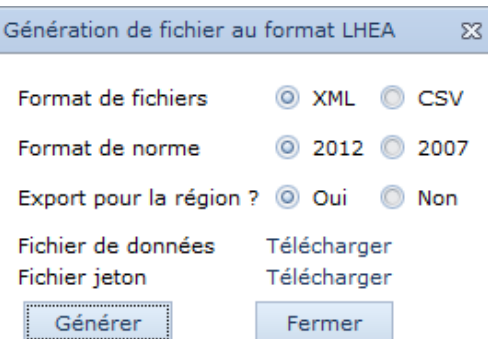

En cliquant sur le lien « Télécharger » : le(s) fichier(s) vont pouvoir être récupérés pour le site de votre région :

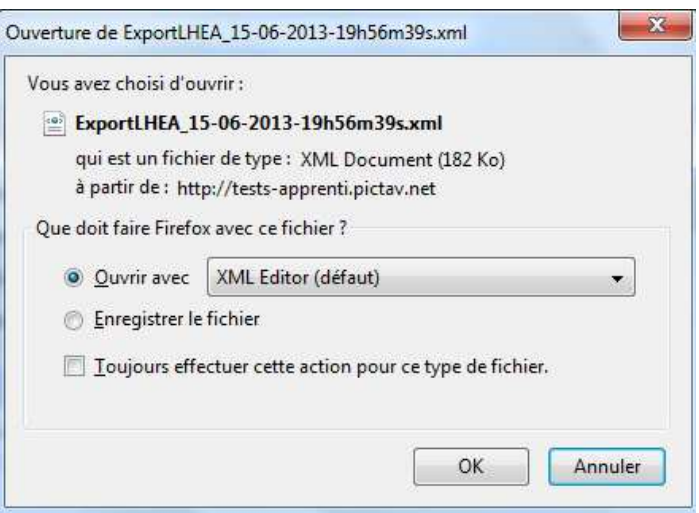

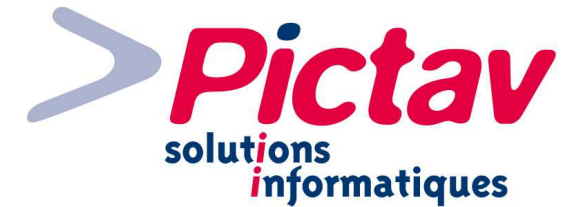

**Générer et déposer le fichier :** plus précisément sur Ari@ne.

Voici le message de confirmation qui s'affiche après un clic sur ce bouton :

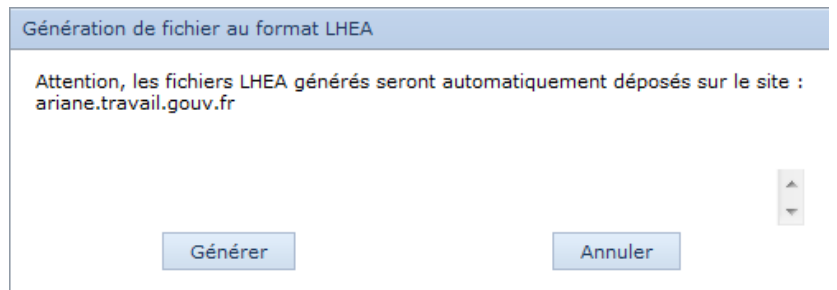

En validant par le bouton « Générer », l'application va :

- se connecter au serveur Ari@ne;
- déposer les contrats en fichier Xml dans le dossier « in » du serveur ftp ;
- mettre à jour en base de données la date de transmission à la Direccte se trouvant en-dessous du pavé « Rupture » (les contrats en question seront mis en position « en attente de retour Direccte » - champ REP\_DIRECCTE =  $9$ .

N.B. À condition que le destinataire Direccte soit paramétré en « Transmission des contrats sur Ari@ne ».

Un rapport s'affiche vous détaillant la bonne réception du fichier sur le serveur ftp d'Ari@ne.

N.B. En se connectant au serveur d'Ari@ne, une récupération des fichiers de retours DIRECCTE est effectuée automatiquement pour constitution du rapport d'échange. Ce rapport est visible par le bouton suivant.

Le bouton « Annuler » permet de revenir au tableau sans transmission des contrats.

**Visualiser/Imprimer la liste des contrats exportés :** vous accédez ainsi au renseignement d'une plage de date pour que s'affiche l'état selon ces paramètres (vous pouvez ainsi indiquer juste la date du jour ou plus étendue) :

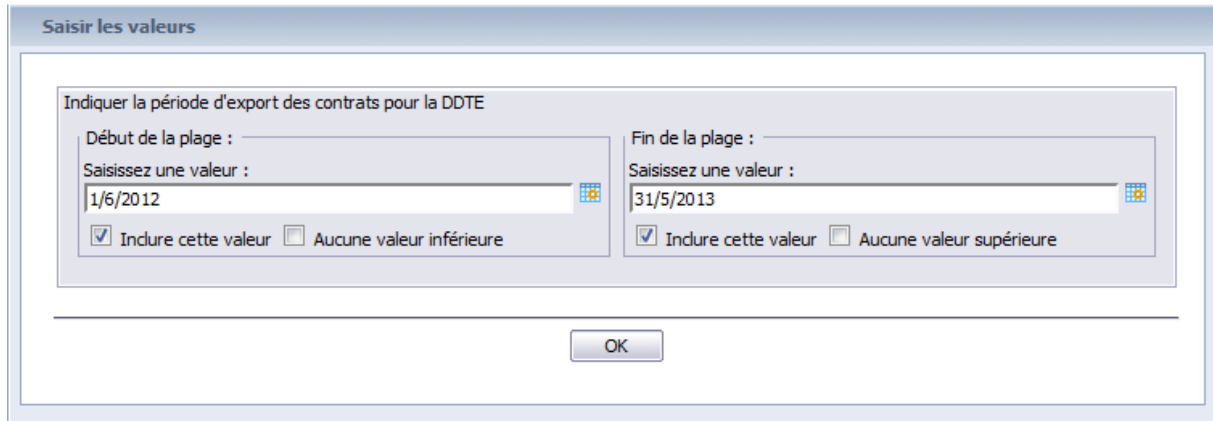

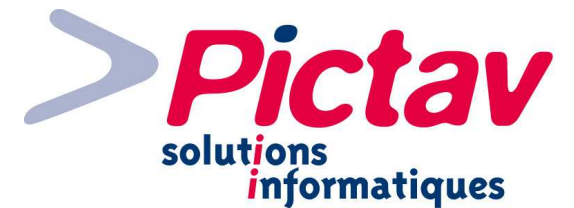

La validation du choix de la plage par le bouton « OK », vous affiche l'état en question :

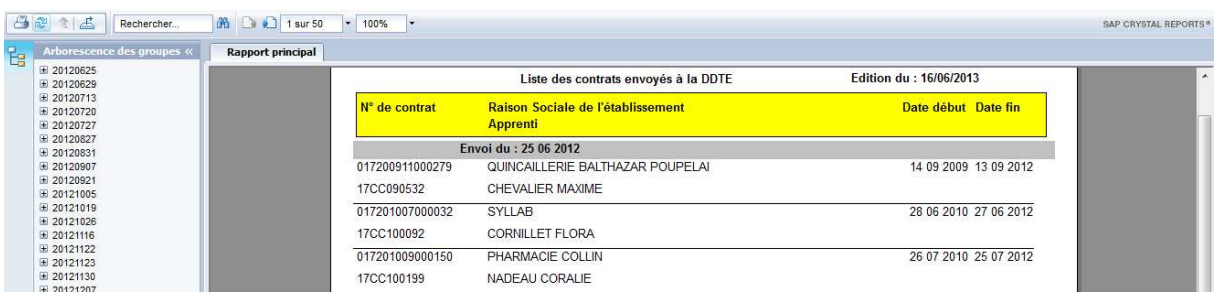

Cet état comprend la date d'envoi à la Direccte, et chaque ligne correspond à un contrat exporté avec :

- le n° d'enregistrement ;
- le n° de gestion interne ;
- l'employeur ;
- l'apprenti ;
- la date de début de contrat ;
- la date de fin de contrat.

Sur le côté gauche, vous pouvez développer par date d'envoi et vous pouvez accéder directement à un contrat en cliquant sur le n° correspondant.

N.B. Plusieurs états relatifs à la Direccte sont à votre disposition par le menu « Divers – Rapports », qui seront détaillés dans le menu correspondant :

- DDTE\_ListeDesContratsNonTransmis.rpt
- DDTE\_ListeDesEnvois.rpt
- DDTE\_ListeDesEnvoisComplets.rpt
- DDTE\_ListeDesEnvoisIncomplets.rpt
- © DDTE\_ListeDesEnvoisSansReponse.rpt
- DDTE\_ListeDesRetours.rpt

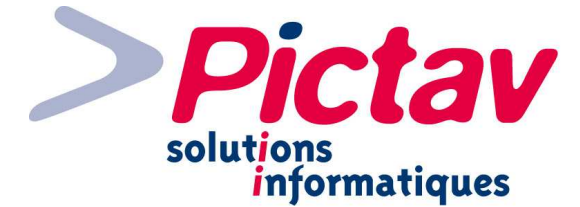

## **Autres**

## **Notes**

Dessous la liste des différents menus, vous trouvez un onglet « Notes » qui est personnel à chaque utilisateur, puisque c'est lié à votre connexion.

Vous pouvez très bien y indiquer des indications relatives à la gestion des contrats d'apprentissage (ne pas oublier d'appeler une personne ou une entreprise en particulier par exemple) ou alors des informations complètement personnelles. C'est tout simplement un pense-bête.

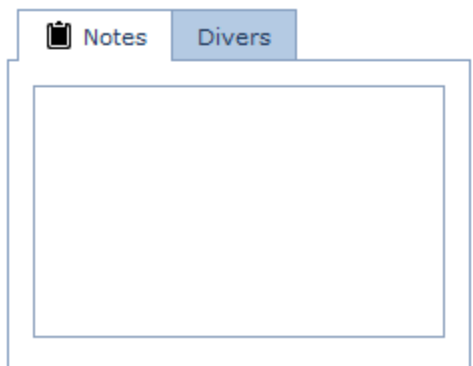

**Notes** Divers **Divers**  Version du 14/06/2013 : Liste des changements disponibles via le menu "Quoi de neuf ?" « Thèmes ».

À côté de l'onglet « Notes », vous avez un onglet « Divers » qui à titre d'information vous indique que le dernier « Quoi de neuf ? » est disponible.

Vous pouvez l'ouvrir en cliquant sur le menu correspondant, juste en dessous du menu

## **Site Pictav**

En cliquant sur notre logo situé en-dessous des onglets « Notes » et « Divers », vous accédez à notre site internet.

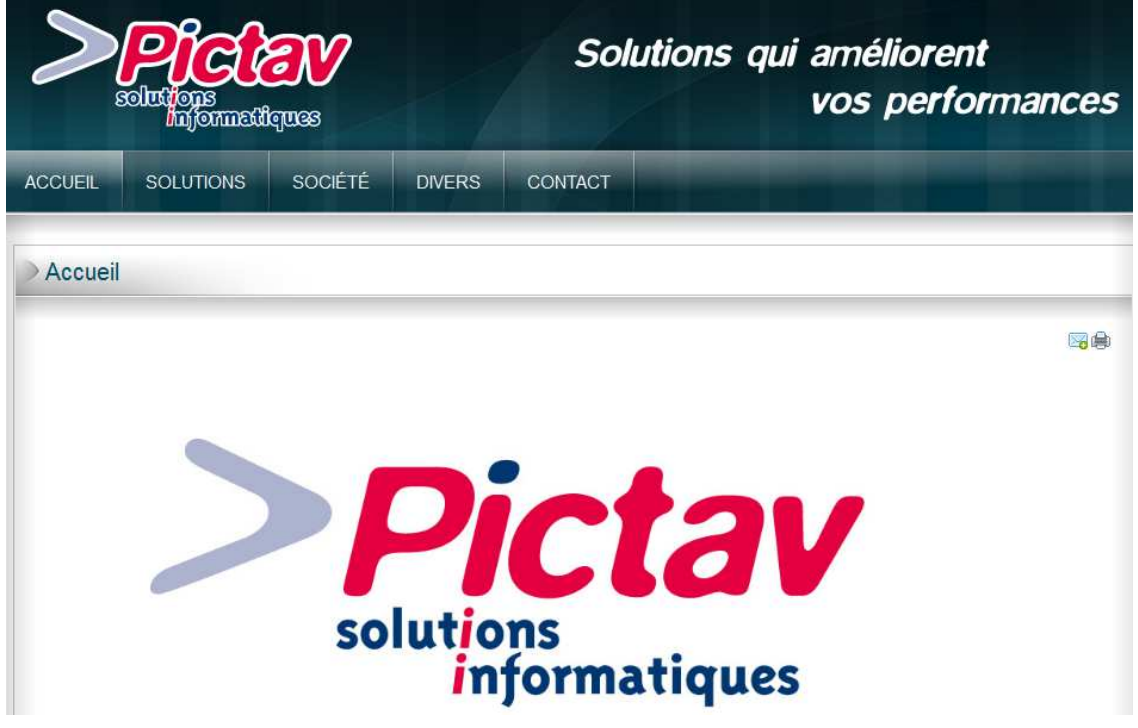

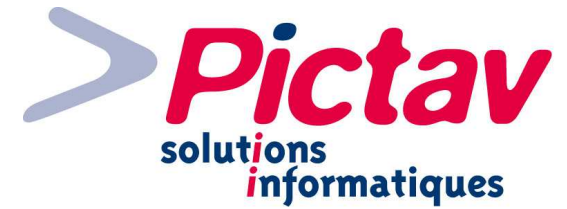

## **Lien mail**

En dessous de notre logo, vous avez :

- le département pour lequel la CCI ou le CFA en question a des licences pour utiliser notre logiciel :
- suivi du lien Pictav'Informatique qui vous ouvre un nouveau message avec notre email préalablement d'inséré en destinataire ;
- ainsi que l'année de la version.

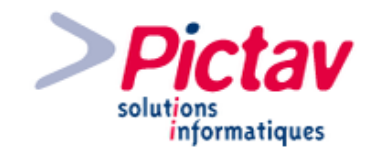

CCI 17 @ Pictav'Informatique - 2013 PixiWeb Apprenti - Version : 13.0.2.2

## **N° de version**

Sur la dernière ligne de cette colonne figure l'appellation du logiciel, suivie par le n° de version sur laquelle vous travaillez. **Tableau** 

## **Agrandissement de la zone de menus**

Si vous ne voyez pas l'exhaustivité des menus, vous pouvez agrandir la zone en cliquant sur la flèche située au milieu de la ligne horizontale entre la zone de menus et les autres informations. Recliquer sur cette flèche pour revenir comme à l'origine.

## **Masquage de la zone**

Si vous voulez masquer la zone des différents menus, pour permettre d'avoir une visualisation plus grande de l'autre partie, il vous suffit de cliquer sur la flèche qui se trouve au centre de la ligne verticale entre cette zone et l'autre.

Pour faire réapparaître cette zone, même principe, il faut cliquer sur cette même flèche.

# **Déconnexion de l'application**

Pour vous déconnecter de l'application, il vous suffit de cliquer sur la croix située en haut à droite de la page et vous revenez sur la page d'authentification.

Connecté en tant que GENTIL Véronique

Sélecti

Nº Ce

1700 1200

Page | 60

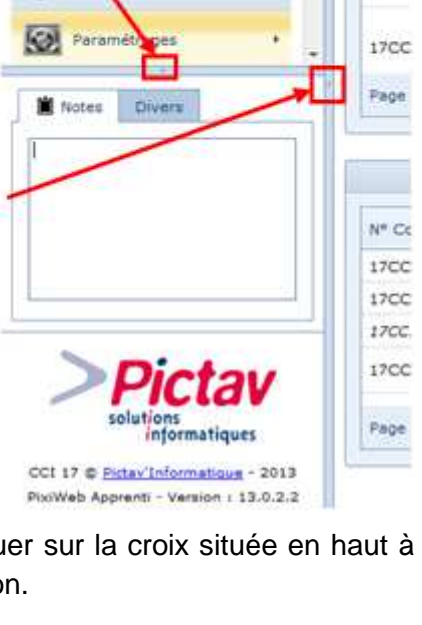

Tableau de Boro

Registre Courrie

Contrats

Contacto

**Distance**